# User Manual Energy Savings Assessment Tool for MSMEs

## For Banks & FI User

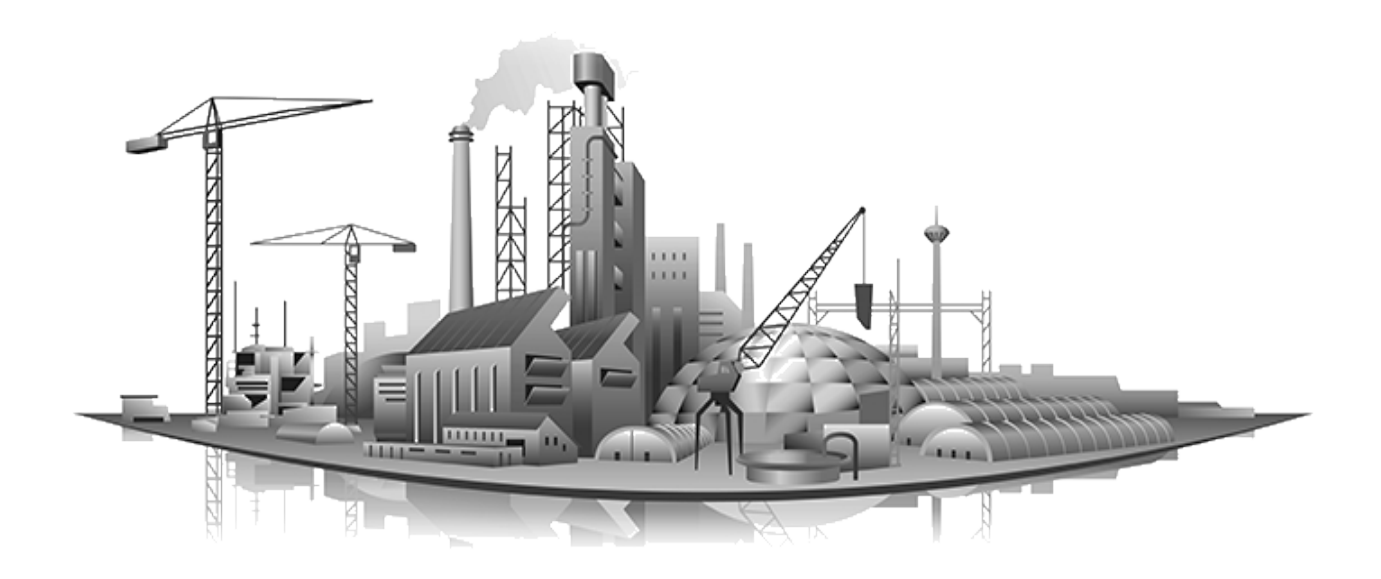

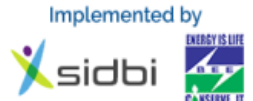

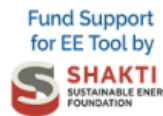

Supported by

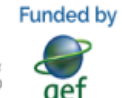

**Executed by** 

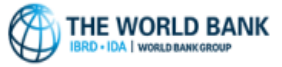

:<br>इंडिया एसएसई टेक्वेलॉजी नर्विसेस लिमिटेड<br>INDIA SWE TECHNOLOGY SERVICES LIMITED

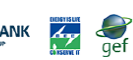

### <span id="page-1-0"></span>1 Contents

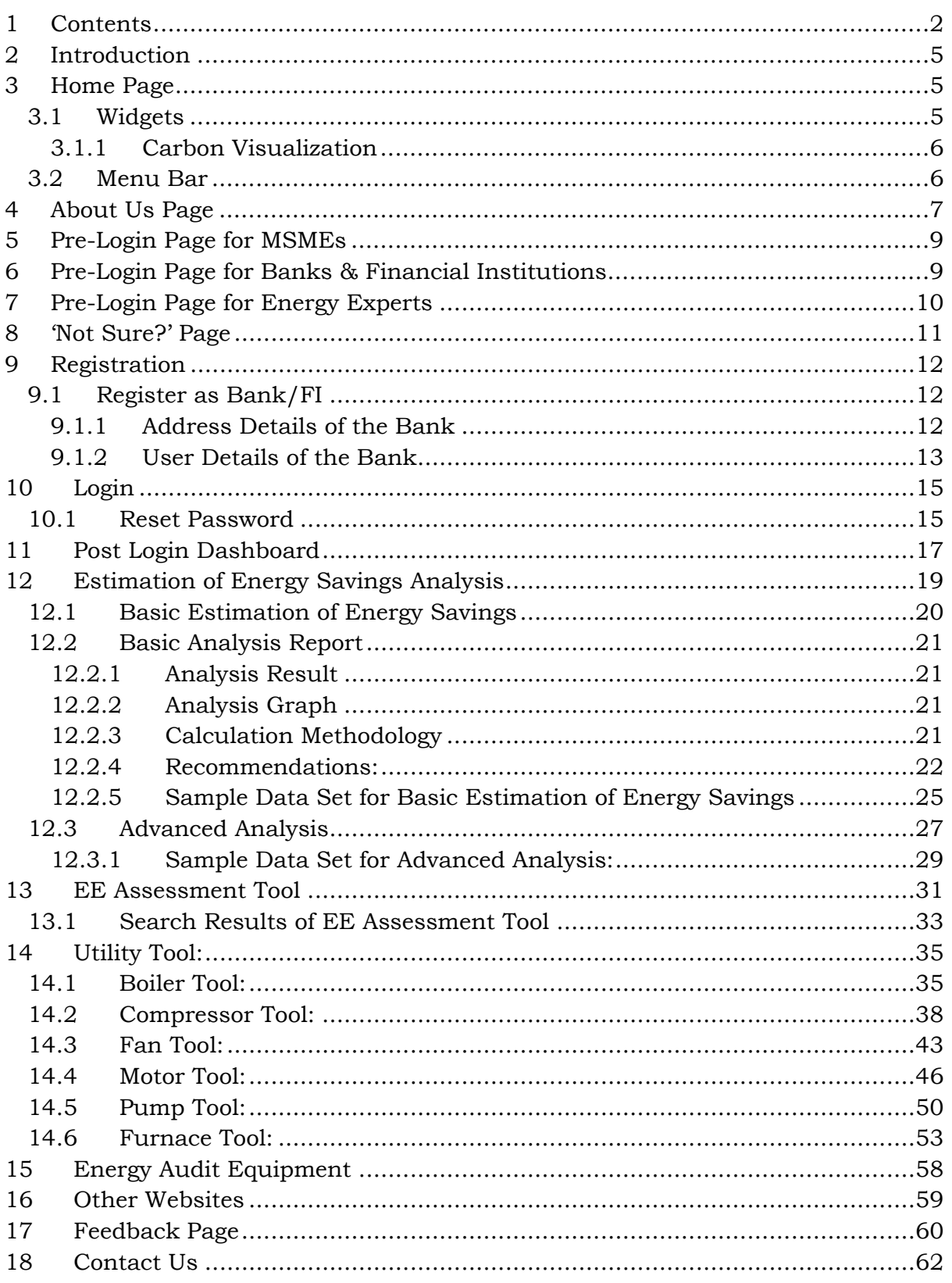

### **List of Tables**

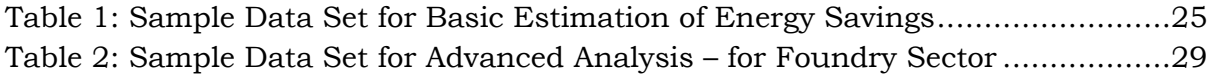

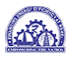

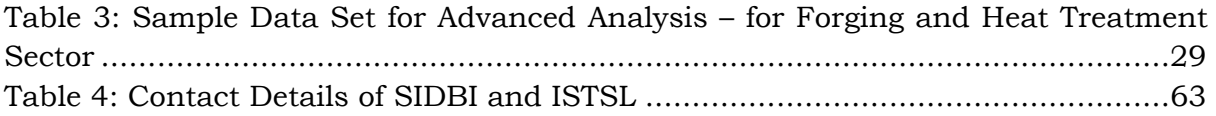

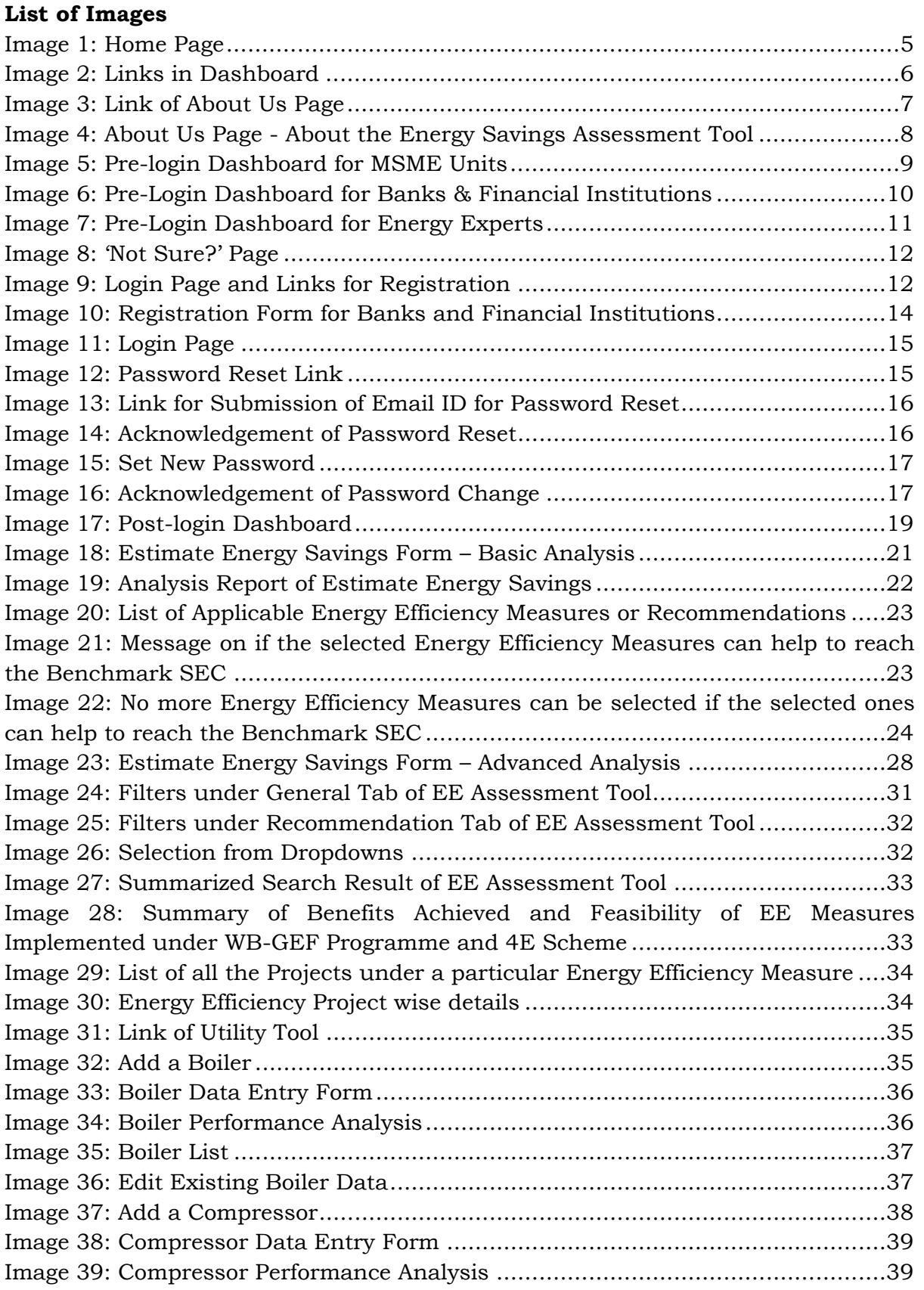

<span id="page-3-0"></span>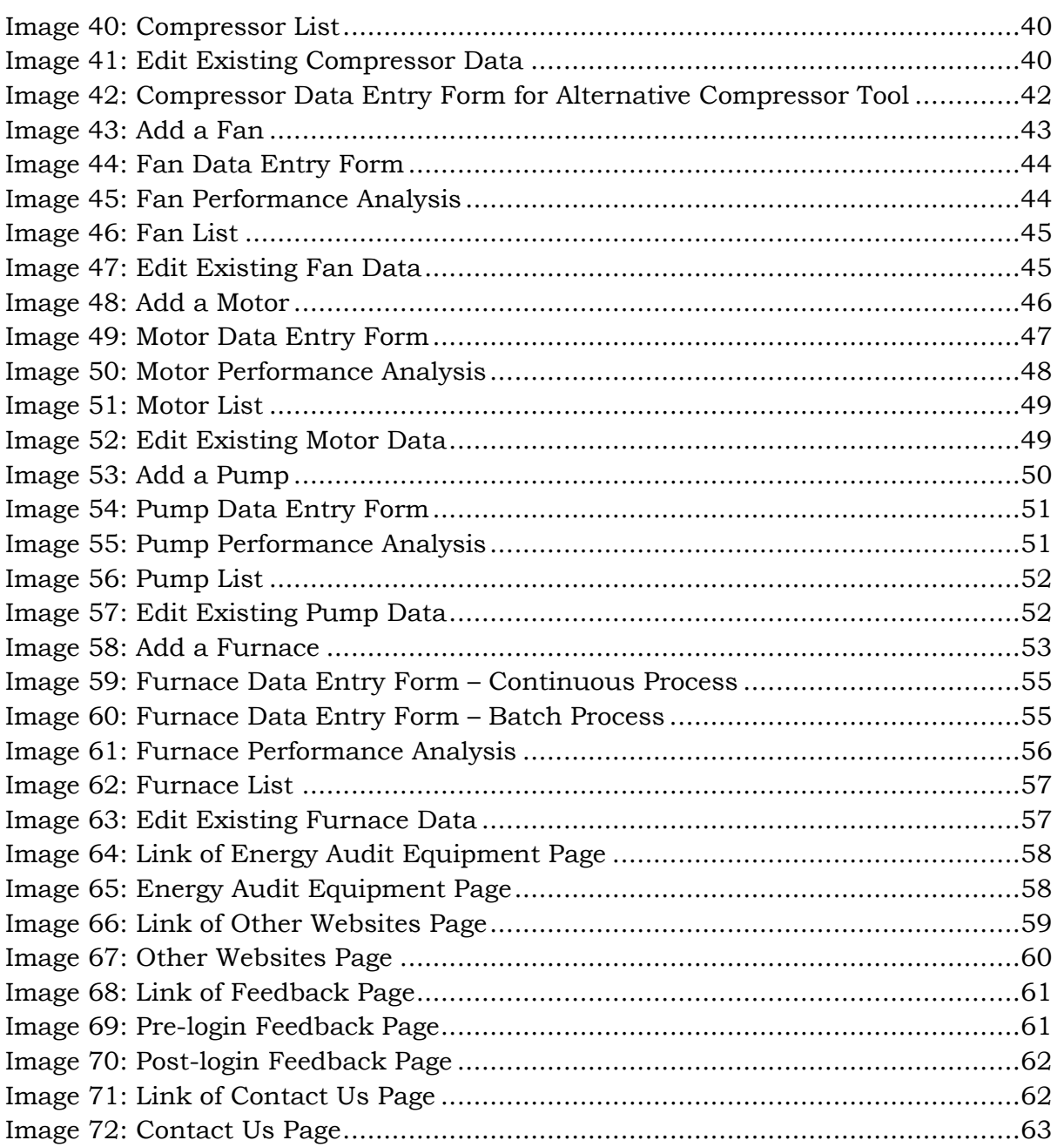

### 2 Introduction

Under the World Bank – GEF Program 'Financing Energy Efficiency in selected MSME Sectors in India' and the 4E Scheme of ISTSL, energy audits had been carried out for more than 800 MSME Units. These reports have been digitized in a common format and converted into a relational database which can be analysed by computer programming to generate actionable insights to reduce energy consumption and green house gas emission.

The entire database i.e. the master database covers 30 MSME sectors. There are total 800+ MSME units for which the 2000+ energy audit reports have been digitized consisting nearly 5000 EE measures.

Based on the master database, this tool has been developed which will be useful for MSMEs in assessing own energy performance and generate logic driven actionable insights.

### <span id="page-4-0"></span>3 Home Page

### <span id="page-4-1"></span>3.1 Widgets

The home page shows the combined outcome of the World Bank-GEF projects conducted by SIDBI and Energy Efficiency projects under 4E Scheme by ISTSL. The achievements have been shown in terms of total annual GHG emission offset in ton CO<sub>2</sub>e, total no. of Energy Conservation Measures implemented, total annual energy savings and total annual monetary savings. All the figures have been verified by third party auditors or SIDBI.

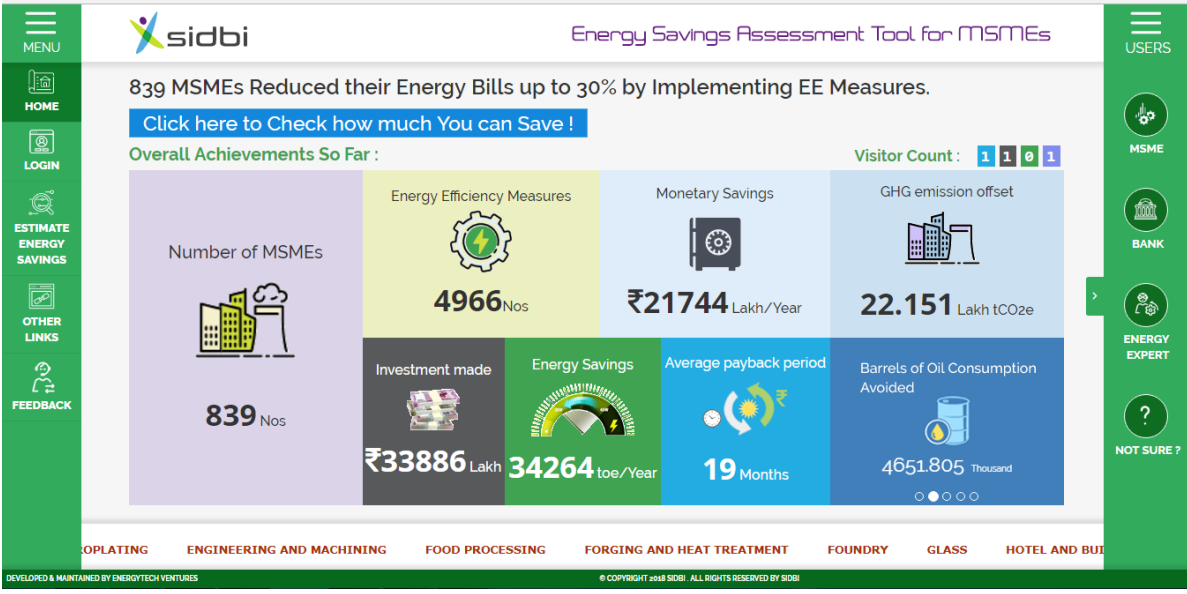

<span id="page-4-2"></span>**Image 1: Home Page**

It is to be mentioned over here that mouse click on any MSME sector name on the ticker (a marquee with the names of MSME sectors), changes the values of the widgets corresponding to that particular sector, the values get restored on moving the cursor away.

#### <span id="page-5-0"></span>3.1.1 Carbon Visualization

For easy understanding of the GHG emission offset, visualization of the same has been provided. There is a slider below the widget for GHG emission offset that shows the amount of GHG emission offset in terms of Incandescent Bulbs replaced with LEDs, Barrels of Oil Consumption Avoided, Acres of Forest Preserved, Power Generation avoided and Coal burn avoided.

### <span id="page-5-1"></span>3.2 Menu Bar

There is a menu bar in the left-hand side of the page. Here links has been provided for different features available in EE Tool. If the user is not logged in, it will only show the features available in pre-log in stage as follows:

- **-** Home
- Login
- **Estimate Energy Savings**
- **C** Other Links
	- About Us
	- Contact Us
	- Energy Audit Equipment
	- Other Websites
- Feedback

The menu bar is available in each page of the EE Tool; however, the user can hide it by clicking on the 'Menu' button at upper left corner. The same action makes it visible again.

<span id="page-5-2"></span>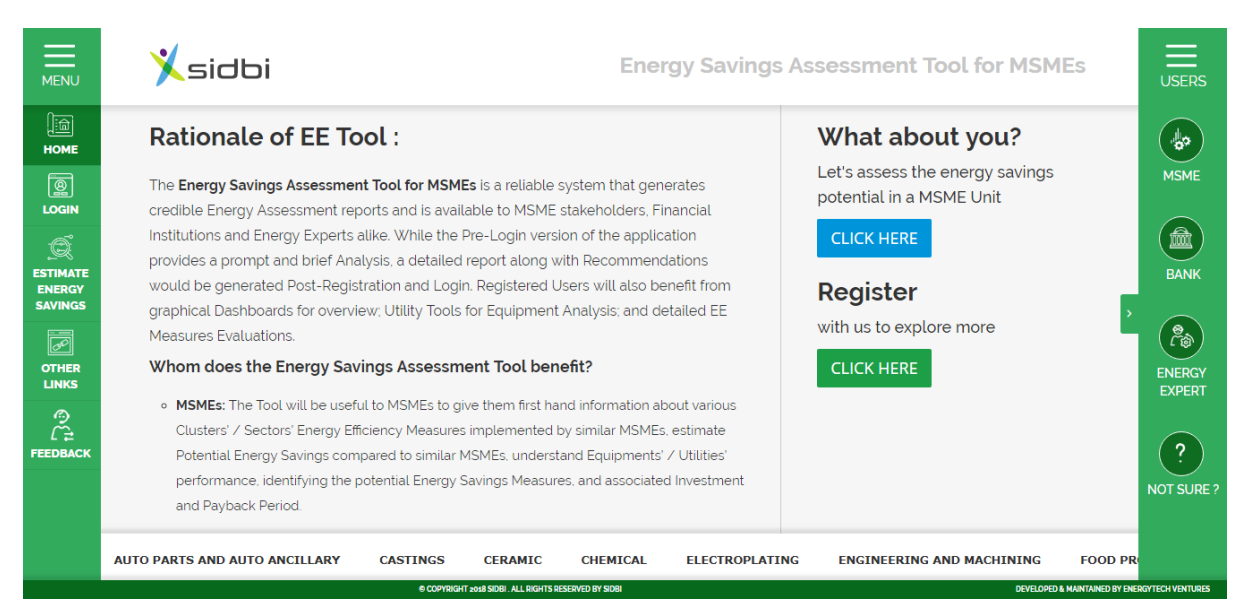

**Image 2: Links in Dashboard**

There is another link on the right-hand side with the links for the dashboards for the relevant user groups (MSMEs, Banks & FIs and Technical Experts). If some user is not among these categories, there is another link 'NOT SURE?'. The 'NOT SURE?' page shows the important figures and a brief description of the EE Tool.

THE WORLD BANK

This page also has the Rationale behind the development of the Energy Savings Assessment Tool along with shortcut buttons for Estimation of Energy Savings along with a Registration button.

### <span id="page-6-0"></span>4 About Us Page

Sidbi SHAKTI SARAY SARA SARAH SARAH SARAH SARAH SARAH SARAH SARAH SARAH SARAH SARAH SARAH SARAH SARAH SARAH SARAH SARAH SARAH SARAH SARAH SARAH SARAH SARAH SARAH SARAH SARAH SARAH SARAH SARAH SARAH SARAH SARAH SARAH SARAH

This page contains a brief description of the Energy Savings Assessment Tool and all the stakeholders (SIDBI, ISTSL and Shakti) who have significant contribution in its development.

<span id="page-6-1"></span>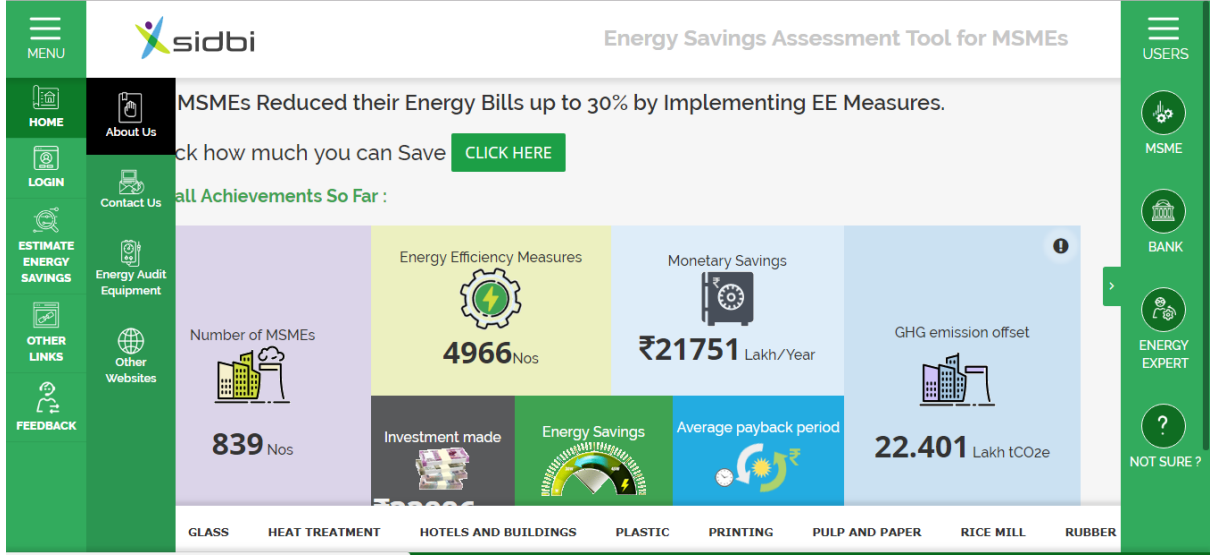

**Image 3: Link of About Us Page**

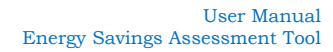

#### About the Energy Savings Assessment Tool

Sidbi S SHAKTI SHARTI SHARTI SHARTI SHARTI SHARTI SHARTI SHARTI SHARTI SHARTI SHARTI SHARTI SHARTI SHARTI SHARTI SHARTI SHARTI SHARTI SHARTI SHARTI SHARTI SHARTI SHARTI SHARTI SHARTI SHARTI SHARTI SHARTI SHARTI SHARTI SHAR

As a part of World Bank and GEF's initiative, the "Financing Energy Efficiency at MSMEs" project has created a substantial Data pool based on various reports prepared i.e. IGDPRs, ICRs, and M&V reports, from Resource Efficiency studies including Energy Audits in over 800 MSMEs across various MSME Sectors / Clusters throughout the country. The need to collate this data and upload it on an Application based Database arose from the fact that:

- a) Data was significantly large and diverse,
- b) Significant number of MSMEs covered in each Sector / Cluster,
- c) Pertains to real Energy Efficiency Implementations by MSMEs in various Sectors / Clusters,
- d) Implemented EE measures are Credible and Verified by Third-Party Independent Agencies

Such a Database would naturally be of immense use to similar MSME sectors in India for replications.

Taking this vision further ahead, SIDBI along with funding support from Shakti Sustainable Energy Foundation developed the Tool to generate simplified Benchmarking for MSMEs belonging to various Sectors i.e. Foundry, Forging, Textile, Engineering, Plastic, etc. The Tool Assesses the MSME units, Analyses the findings by comparing with Existing Reports on the Database, and offers suitable Energy Efficiency Measures (EEMs). It also offers guidance on Monetary Implications such as Savings, Investment required and Payback period.

Broad functions of the tool include:

- a) Assessment of Current Scenario to Benchmark the MSME based on existing MSMEs in the Database
- b) Recommend suitable EE Measures
- c) Calculation of Monetary, Energy & Emission Reduction implications of the same
- d) Provide EE measures implemented in nearby MSMEs locations

#### This tool can help

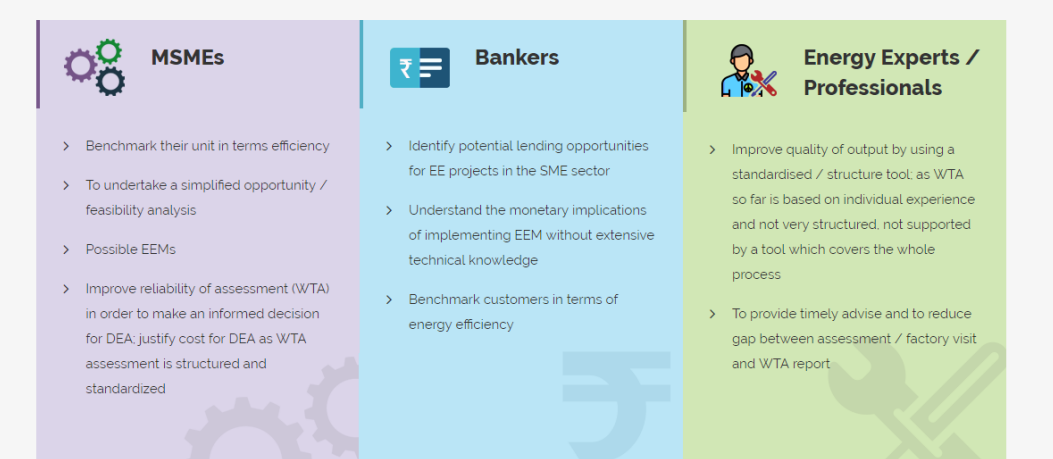

#### **About the Stakeholders**

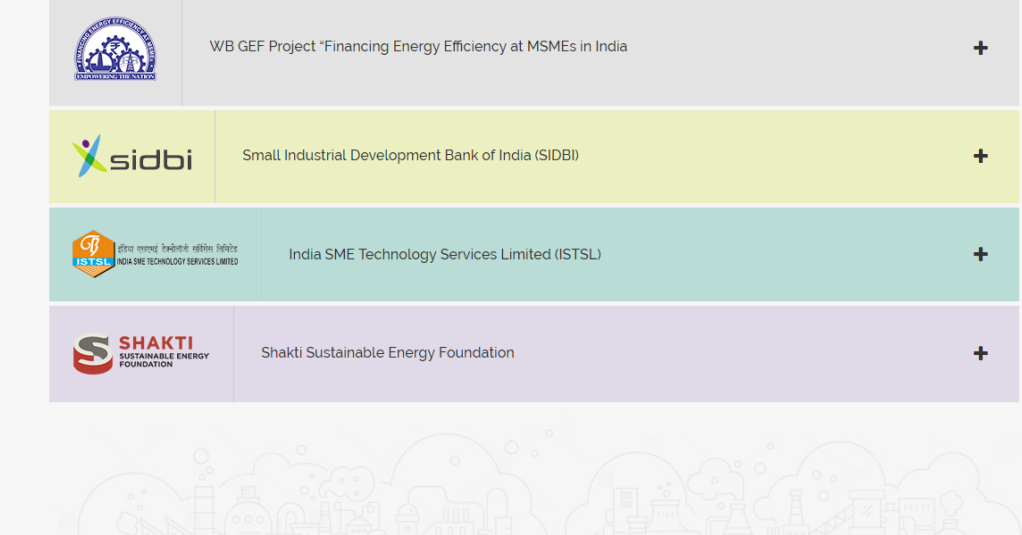

<span id="page-7-0"></span>**Image 4: About Us Page - About the Energy Savings Assessment Tool**

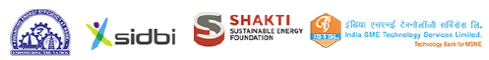

### <span id="page-8-0"></span>5 Pre-Login Page for MSMEs

This page contains an overall snapshot of what has been covered by the Database in the Tool along with Achieved Impacts. The widgets show numbers which are relevant for MSMEs. There is a drop-down option at the top of the screen through which any particular Sector can be selected and the numbers below will change accordingly.

THE WORLD BANK

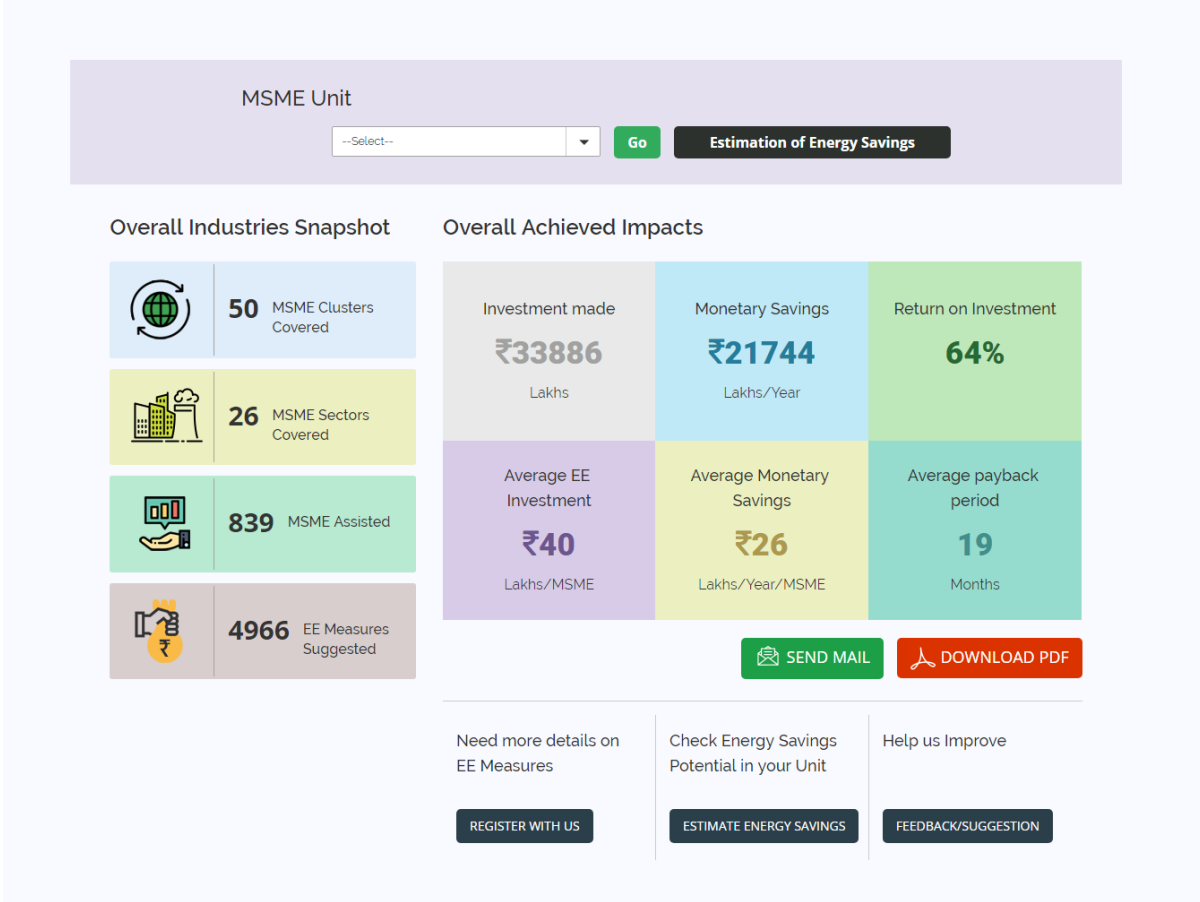

<span id="page-8-2"></span>**Image 5: Pre-login Dashboard for MSME Units**

The user can download a PDF of the information on the screen and also send it to any email id directly. There are buttons for Registration, Estimation of Energy Savings, and Feedback as well.

### <span id="page-8-1"></span>6 Pre-Login Page for Banks & Financial Institutions

This page contains an Overall Snapshot of what has been covered by the Database in the Tool along with Achieved Impacts. The widgets show numbers which are relevant for Banks & FIs. There is a drop-down option at the top of the screen through which any particular Sector can be selected and the numbers below will change accordingly.

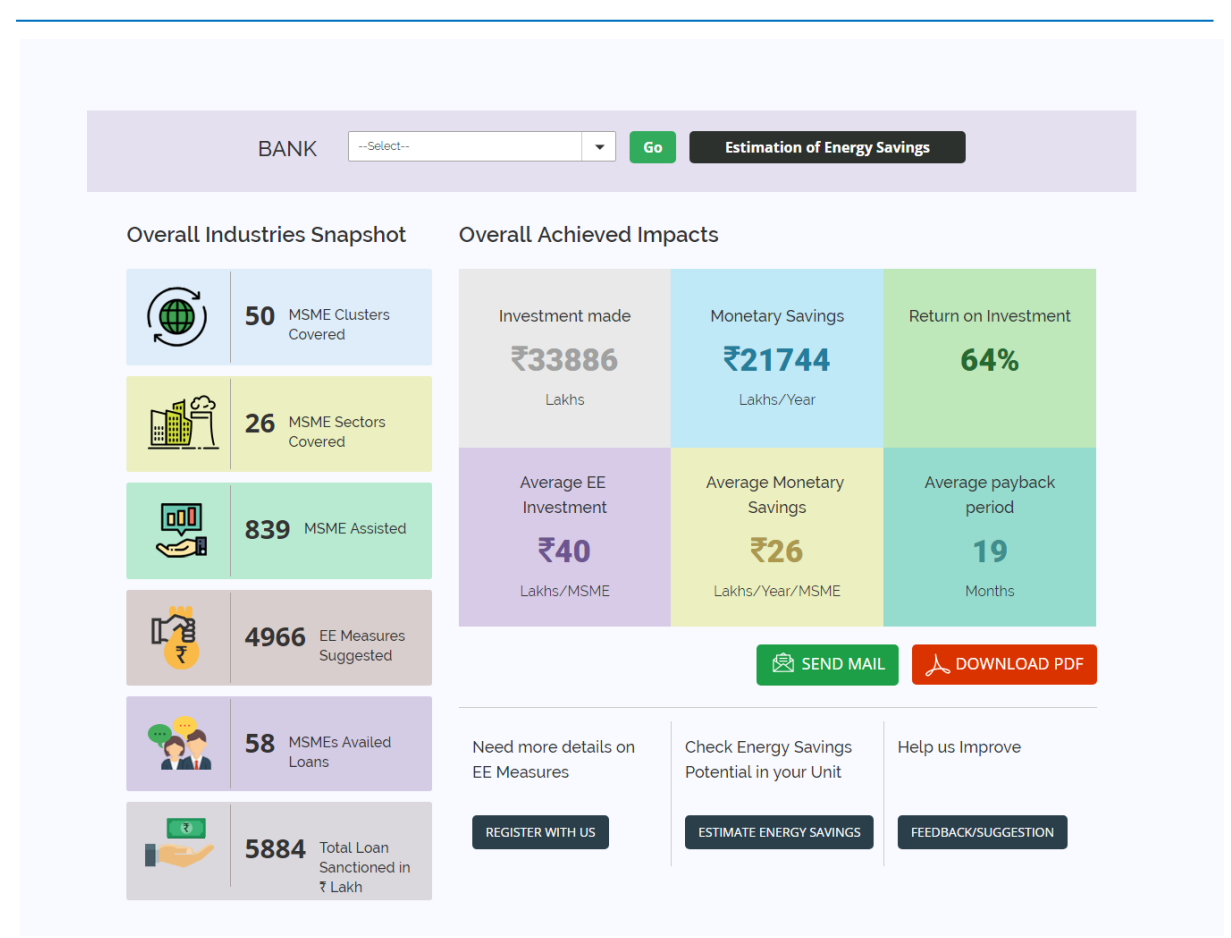

THE WORLD BANK

<span id="page-9-1"></span>**Image 6: Pre-Login Dashboard for Banks & Financial Institutions**

The user can download a PDF of the information on the screen and also send it to any email id directly. There are buttons for Registration, Estimation of Energy Savings, and Feedback as well.

### <span id="page-9-0"></span>7 Pre-Login Page for Energy Experts

This page contains an Overall Snapshot of what has been covered by the Database in the Tool along with Achieved Impacts. The widgets show numbers which are relevant for Energy Experts like Technical/Energy Consultants, Auditors, etc. There is a drop-down option at the top of the screen through which any particular Sector can be selected and the numbers below will change accordingly.

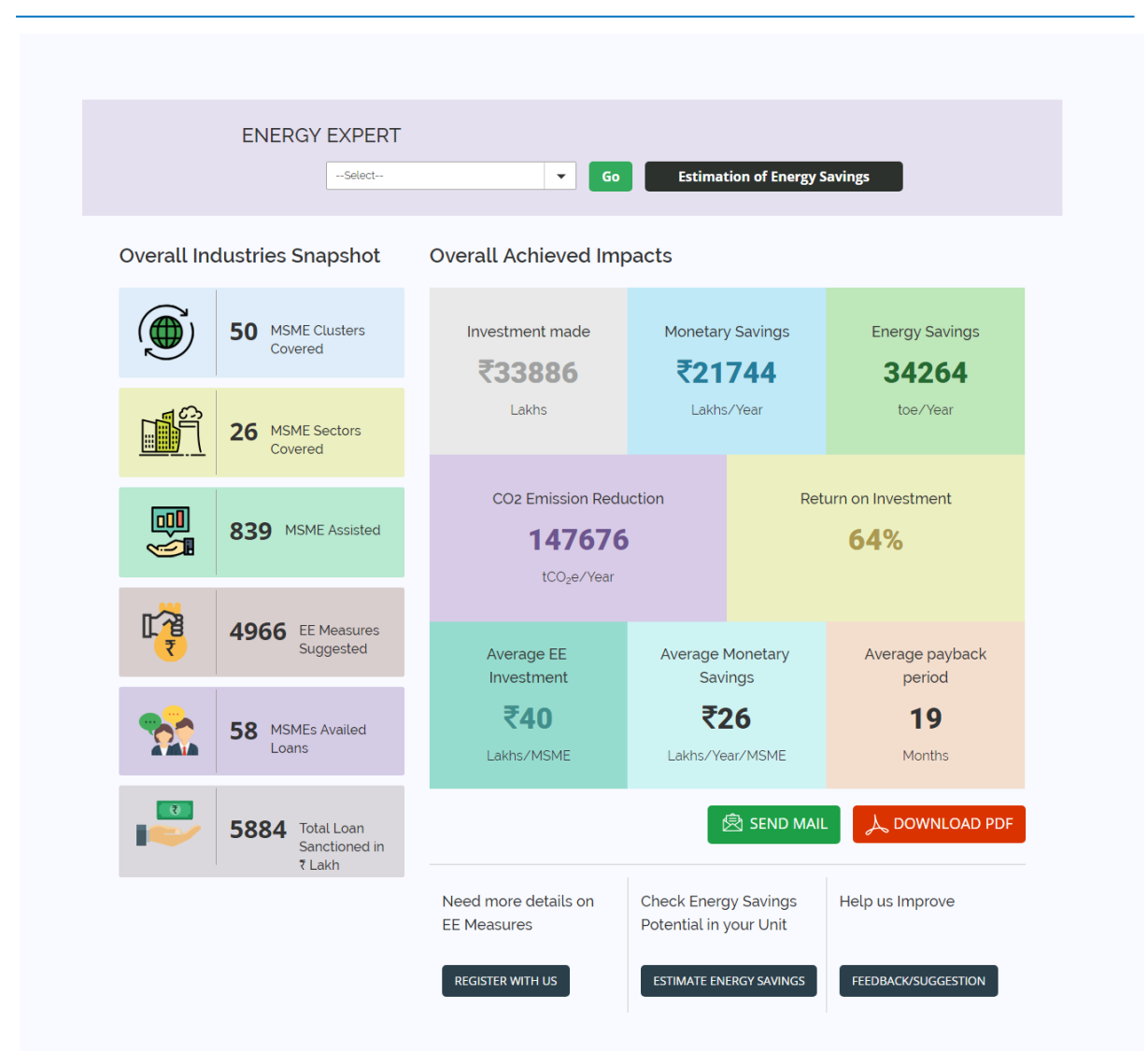

 $\overline{\mathcal{L}_{\gamma}}$ 

<span id="page-10-1"></span>**Image 7: Pre-Login Dashboard for Energy Experts**

SHOW SHOW SHAKTI THE WORLD BANK

### <span id="page-10-0"></span>8 'Not Sure?' Page

This page is for the visitors who have not yet registered and are unsure about the relevance of the Energy Savings Assessment Tool. This page mentions a number of benefits of the Tool so that after reading it, the visitor will be able to realize the utility and complete registration.

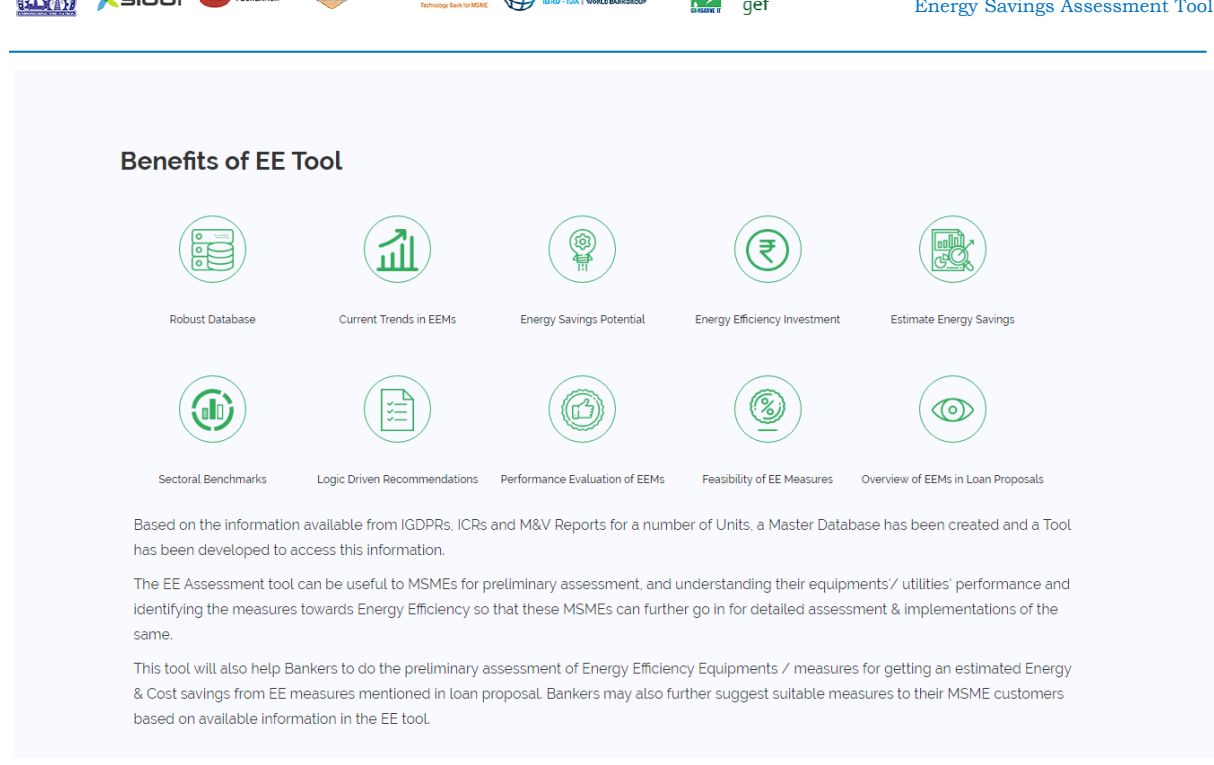

**ARRIVED TO SHAKTI** SURVEY AND THE WORLD BANK **AND STATE OF A SHAKE AND STATE** OF A SHAKE AND SALL FOR A SHAKE AND SALL FOR A SHAKE AND SALL FOR A SHAKE AND SALL FOR A SHAKE AND SALL FOR A SHAKE AND SALL FOR A SHAKE AND SA

<span id="page-11-3"></span>**Image 8: 'Not Sure?' Page**

### <span id="page-11-0"></span>9 Registration

To go for registration, click on 'Login' in the left hand side menu, it will open the login page. Here 3 links have been provided for registration for each type stakeholder (MSMEs, Banks, and Energy Experts).

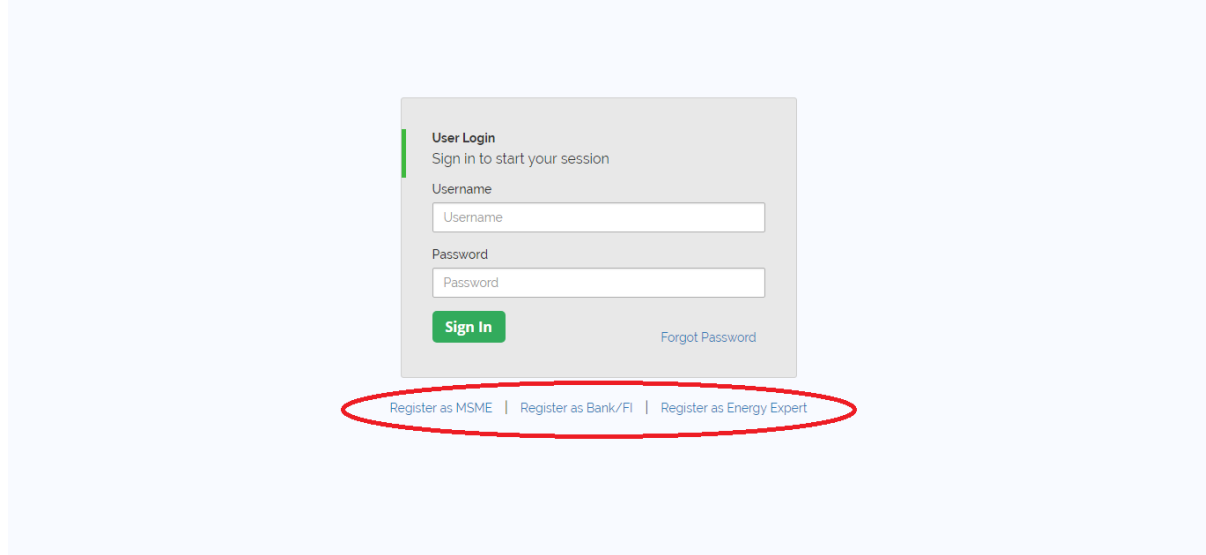

<span id="page-11-4"></span>**Image 9: Login Page and Links for Registration**

### <span id="page-11-1"></span>9.1 Register as Bank/FI

Click on the link 'Register as Bank/FI' and a registration form will be opened. Here the user needs to enter the following information:

#### <span id="page-11-2"></span>9.1.1 Address Details of the Bank

Name of the user – to be entered by the user

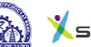

- Address to be entered by the user
- City/Town/Village to be entered by the user
- State to be selected by the user from dropdown
- District to be selected by the user from dropdown
- PIN Code to be entered by the user
- $\blacksquare$  Phone No. to be entered by the user
- $\blacksquare$  Mobile No to be entered by the user
- Fax No. to be entered by the user
- Organization Type to be selected by the user, either Bank or Financial Institution
- Name of the Bank/Financial Institution to be entered by the user
- Branch Name Branch Name of the Bank/Financial Institution to be entered by the user
- Existence of Bank to be selected by the user, either Pan India or Regional
- If Regional selected then the user must provide the following:
- State to be selected by the user from dropdown
- District to be selected by the user from dropdown

#### <span id="page-12-0"></span>9.1.2 User Details of the Bank

Register as Bank/FI or Independent User – to be selected by the user, either Representing Bank or Independent User

Email (This will be Your User ID) – to be entered by the user, this will be the username for login

- Password to be entered by the user, minimum of 6 characters
- Confirm Password the same entered in 'Password' to be entered by the user

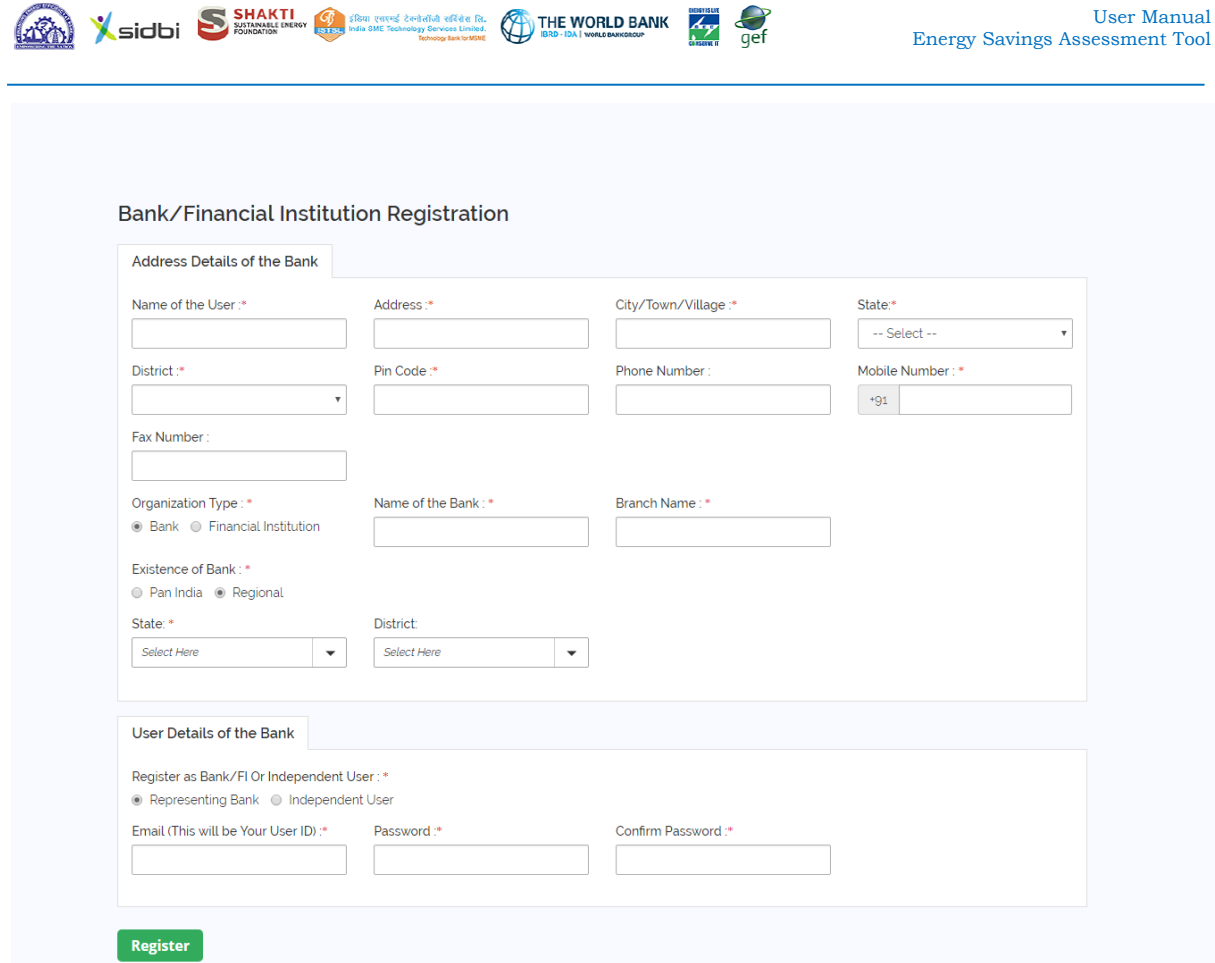

<span id="page-13-0"></span>**Image 10: Registration Form for Banks and Financial Institutions**

Now click on the 'Register' button. A verification mail will be sent to the provided Email ID, click on the link given in the mail and login using the username i.e. the Email ID and Password.

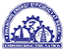

### <span id="page-14-0"></span>10 Login

For login, click on 'Login' tab in the left hand side menu bar. It will open the login page, where the user needs to enter the username (i.e. the registered email id) and password.

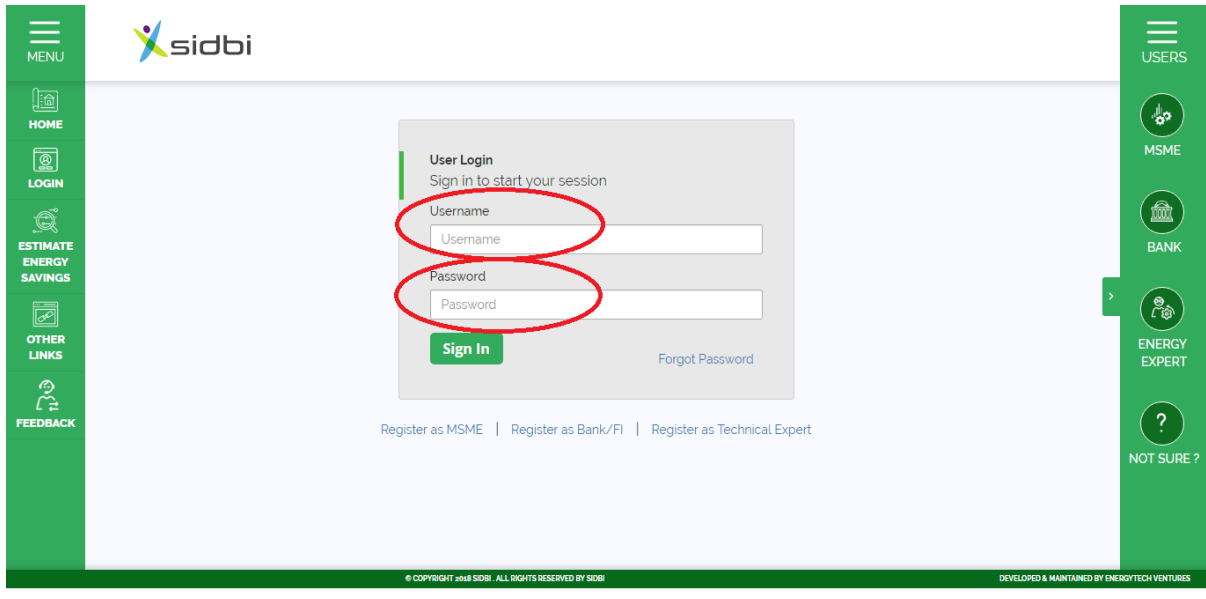

<span id="page-14-2"></span>**Image 11: Login Page**

After entering the login credentials, click on the 'Submit' button.

### <span id="page-14-1"></span>10.1Reset Password

To reset password, click on the link 'Forgot Password'.

Sidbi S SHAKTI (Separate Technique Condition of the Condition of Condition of the Condition of Condition of Condition of Condition of Condition of Condition of Condition of Condition of Condition of Condition of Condition

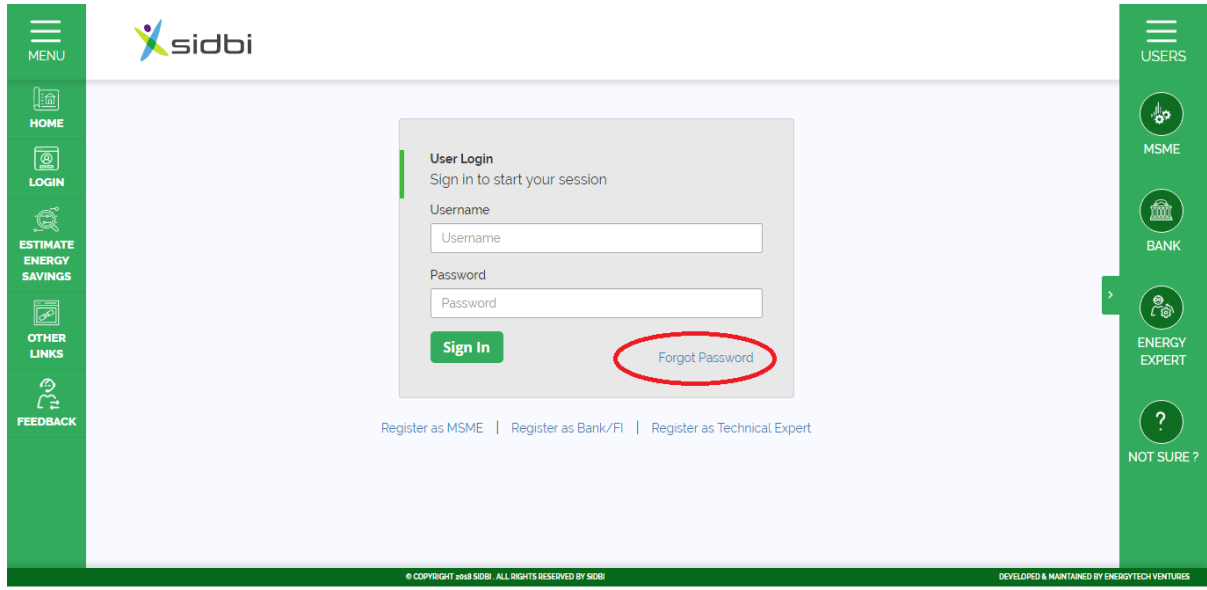

<span id="page-14-3"></span>**Image 12: Password Reset Link**

The password reset option will be opened, here the user needs to enter the registered email id and click on 'Reset Password' button.

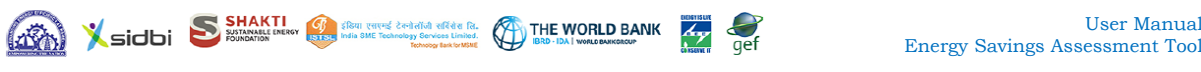

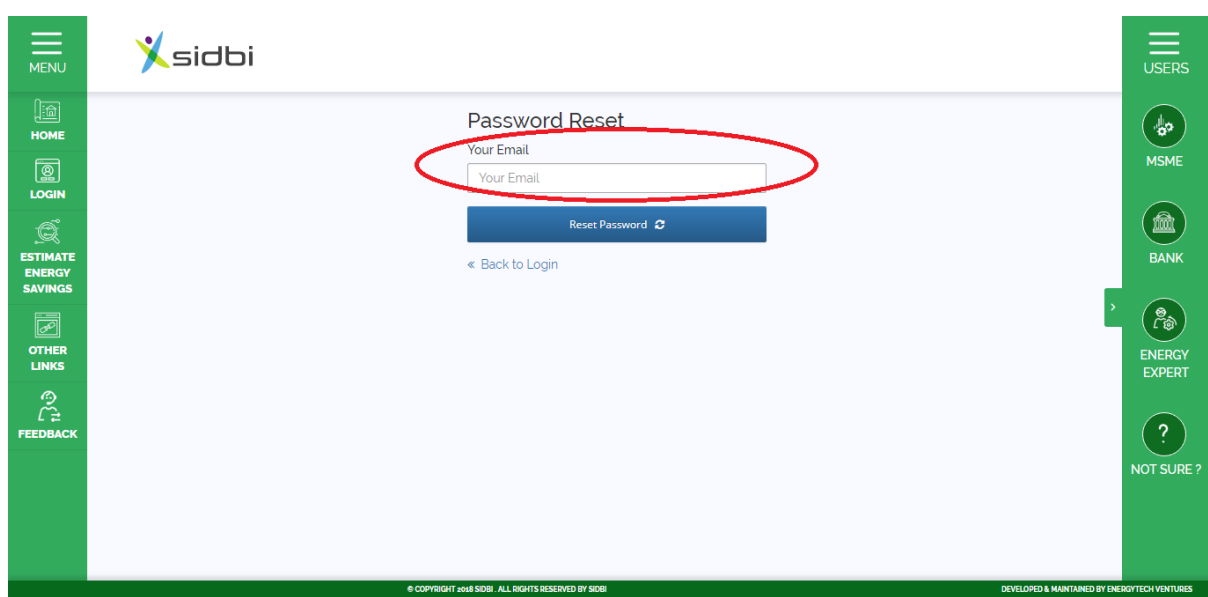

<span id="page-15-0"></span>**Image 13: Link for Submission of Email ID for Password Reset**

A system generated email will be sent to the user's registered email id containing a link for reset the password.

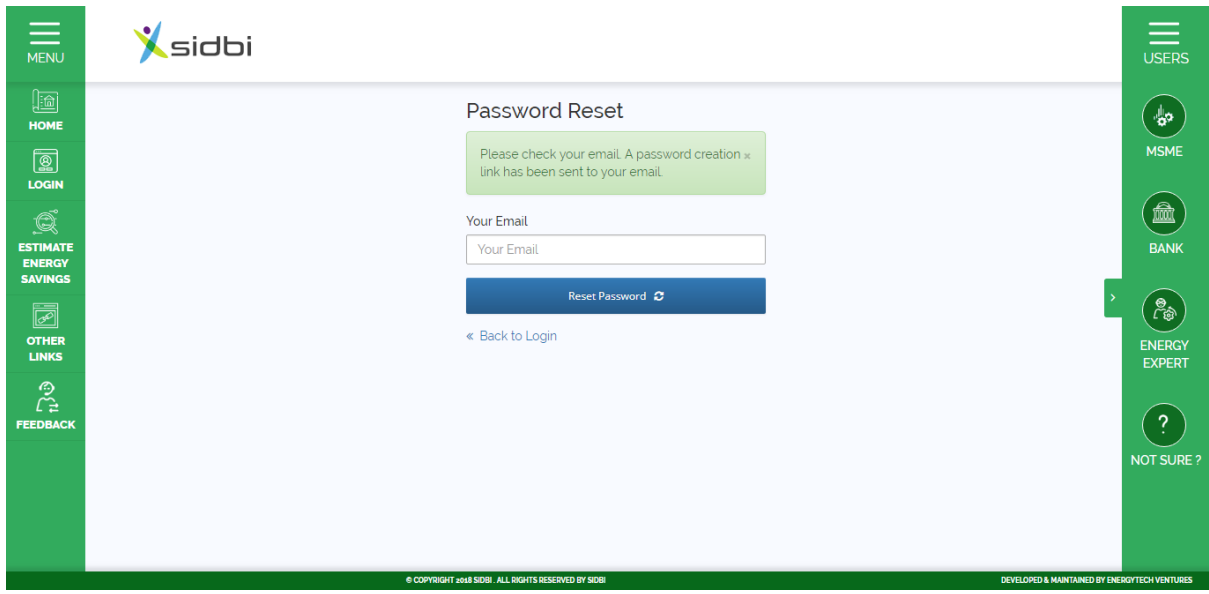

<span id="page-15-1"></span>**Image 14: Acknowledgement of Password Reset**

User must click on the link to open the password reset page. Here the user will enter the new password and confirm it by re-entering the password and click on 'Reset Password' button.

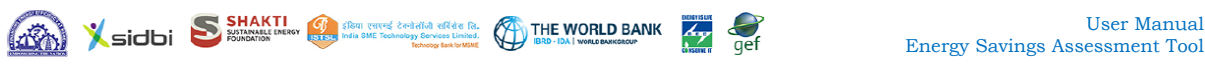

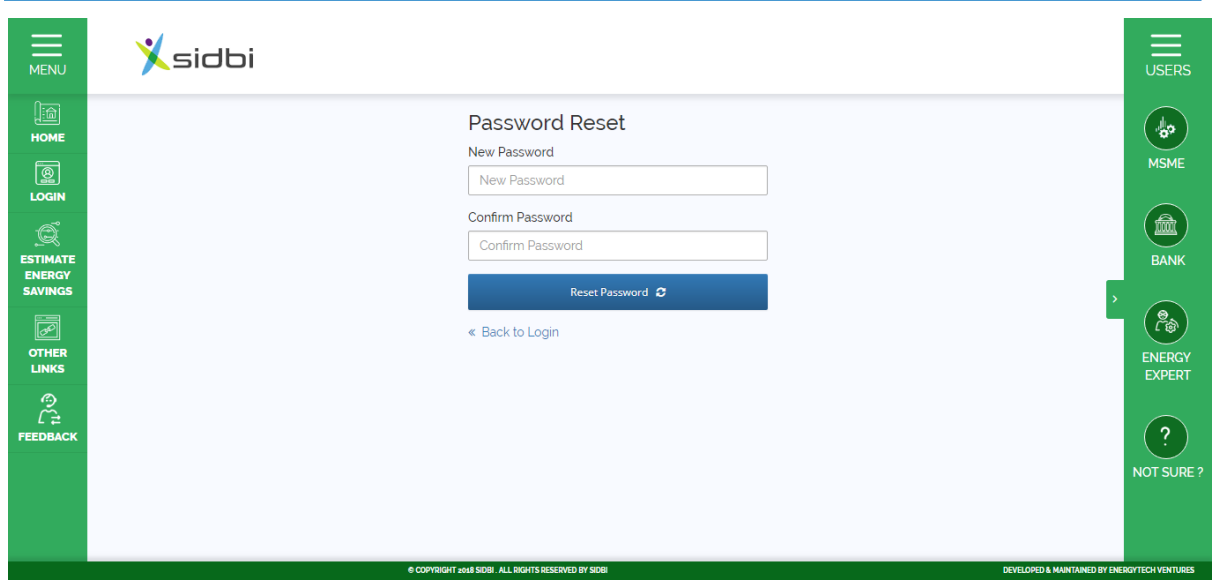

<span id="page-16-1"></span>**Image 15: Set New Password**

A success message on password reset will be shown and the user will be able to login using the new password.

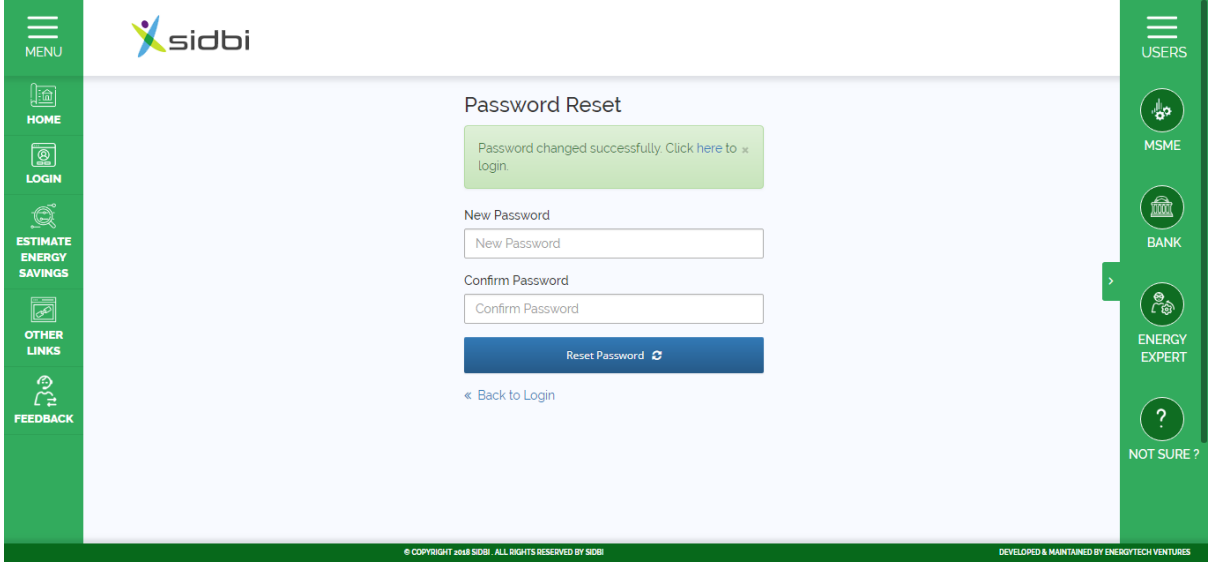

<span id="page-16-2"></span>**Image 16: Acknowledgement of Password Change**

### <span id="page-16-0"></span>11 Post Login Dashboard

The post login dashboard is same for all stakeholders (MSMEs, Banks, Energy Experts). This dashboard consists of three graphs – the first graph shows cluster wise information, second graph shows sector wise information and the third graph shows EE measure wise information. The first graph remains open by default; other graphs can be selected by clicking on the check boxes in "Choose/Select preferred Clusters/Sectors/Energy Efficiency (EE) measures to display".

After selecting the check boxes, user can select preferred cluster, sector or EE measures from the dropdown and after selecting click on 'OK' button below the dropdown menu.

All the graphs has two vertical (Y) axis and there are 7 parameters can be selected for plotting on each axis, however parameter selected for one axis will not be available to select on other axis. For "Banks & FIs" these parameters are as follows:

- Number of MSMEs No.
- $\bullet$  Investment in Lakh INR
- Return on Investment in  $%$
- Payback Period in months
- Number of MSMEs Availed Loan no.
- Total Loan Amount in Lakh INR
- Emission Reduction in ton of Carbon Dioxide Equivalent

By default, Number of MSME plotted in primary vertical axis (left hand side) and Investment plotted in secondary vertical axis (right hand side).

These graphs will show only the top 10 values. If one cluster is selected for  $1<sup>st</sup>$ graph, the filter will be automatically applied to the other two graphs and selecting sector for 2<sup>nd</sup> graph will be automatically applied to the 3<sup>rd</sup> graph.

On hovering the mouse over the bars will display the values. Clicking on the legends or the bars will display all the values corresponding to that.

To reset the graph to default, click on the 'Reset' button.

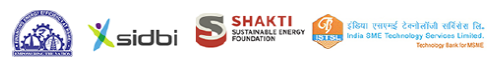

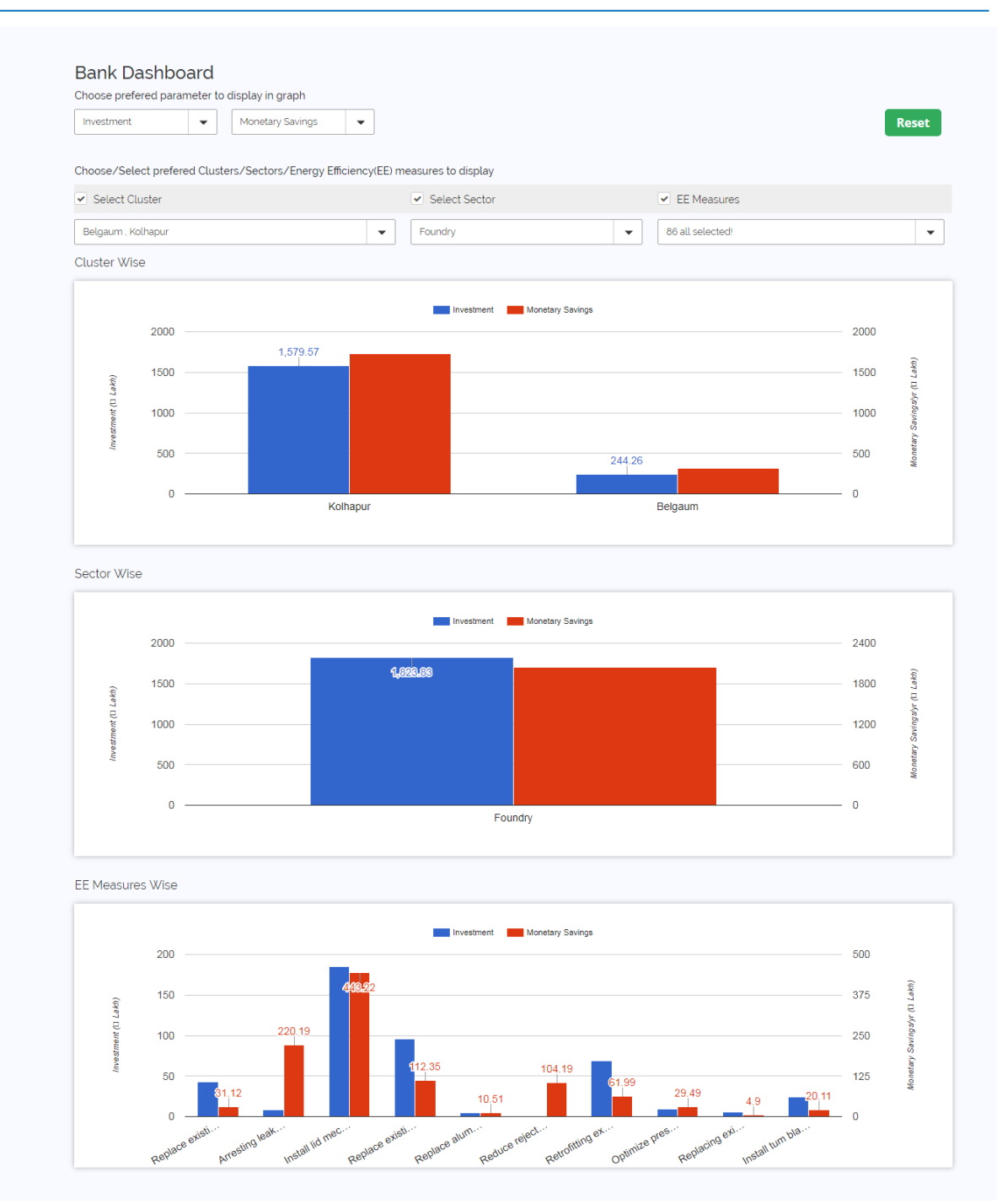

THE WORLD BANK

<span id="page-18-1"></span>**Image 17: Post-login Dashboard**

### <span id="page-18-0"></span>12 Estimation of Energy Savings Analysis

This analysis allows the users to compare the energy productivity of a given MSME unit with the other similar units studied under the WB-GEF Programme and 4E Scheme. For running the Analysis, please click on the 'Estimate Energy Savings' tab in the left hand side menu bar.

There are two different data input for this analysis available for a user  $-$  a) Basic Analysis & b) Advanced Analysis.

In basic analysis, a unit is being compared with other units belonging to the same sector. For example, a foundry unit is compared with other foundry units irrespective of the process it follows (here it may be induction furnace or cupola furnace), product material type (here CI castings or SG castings), final product (here valves, gears, engine housing etc.) and whether it is finished or unfinished product. But in the advanced analysis, the user may select the processes it follows (sub-sectors), product material types, final product etc., however the analysis will

THE WORLD BANK

be done considering the selected majors of the aforesaid particular. Therefore, the advanced gap analysis facilitates more realistic comparison and the gap in energy consumption.

### <span id="page-19-0"></span>12.1Basic Estimation of Energy Savings

For basic analysis, the following information is required (all are mandatory):

- Sector Name to be selected from dropdown menu
- Annual Production Annual production of the plant in the specified unit, to be entered by the user
- Energy Sources to be selected from dropdown menu. Multiple energy sources can be selected by clicking on Add button.
- Annual Consumption annual consumption of energy sources in specified unit (mandatory)
- GCV Gross Calorific Value (GCV) or thermal energy equivalency of energy sources in specified unit (mandatory). This is auto filled with standard value for the selected fuel; however user can edit the value.
- GHG emission Factor green house gas emission factor of energy sources in specified unit (mandatory). This is auto filled with standard value for the selected fuel; however user can edit the value.
- Cost cost of energy sources, to be entered by the user in specified unit

Multiple energy sources can be added by clicking on 'ADD ROW' button. Any row added can also be deleted by clicking on the bin icon. On selection of energy source, the GCV and GHG emission factor gets auto filled with standard values. However the users can change it.

For basic analysis, sector name, annual production and data for minimum one energy source must be provided. After entering all data, click on 'Estimate Energy Savings' button.

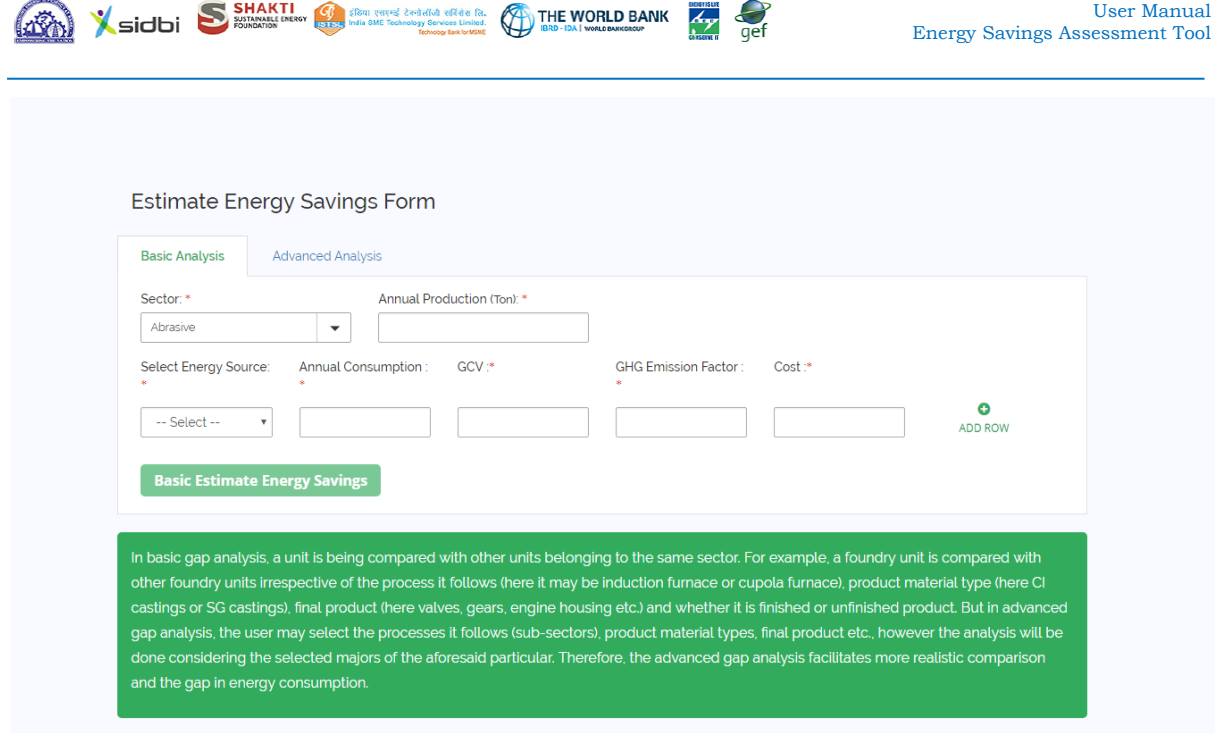

<span id="page-20-4"></span>**Image 18: Estimate Energy Savings Form – Basic Analysis**

### <span id="page-20-0"></span>12.2Basic Analysis Report

#### <span id="page-20-1"></span>12.2.1Analysis Result

The result of basic gap analysis shows the gap in annual energy consumption in mtoe and kWh (mtoe converted into kWh, 1 mtoe =  $10^7/860$  kWh) and maximum monetary savings potential in Lakh INR per year.

#### <span id="page-20-2"></span>12.2.2Analysis Graph

The graph shows the values of annual energy consumption at present, gap in annual energy consumption and the expected annual energy consumption after covering the gap by means of implementation of energy conservation measures (ECMs).

In addition, the report shows how many similar units it found in the database of the EE Tool, best 5 values of Specific Energy Consumption (SEC) with respective Equivalent Specific Electricity Consumption and Specific Energy Cost.

It also shows the average SEC for the similar units, no. of implemented & verified ECMs applicable for the Unit with total no. of implementation (replication included) and no. of units where ECMs have been implemented. This report can be downloaded and saved as portable document file (.pdf).

#### <span id="page-20-3"></span>12.2.3Calculation Methodology

Step 1: Search for the units matching the selected sector, sub-sector (major) and product material type (major)

Step 2: Find the benchmark SEC of the units

Step 3: Find the gap between the SEC of the unit and benchmark SEC

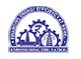

Step 4: Extrapolate the gap in SEC to estimate total gap in annual energy consumption

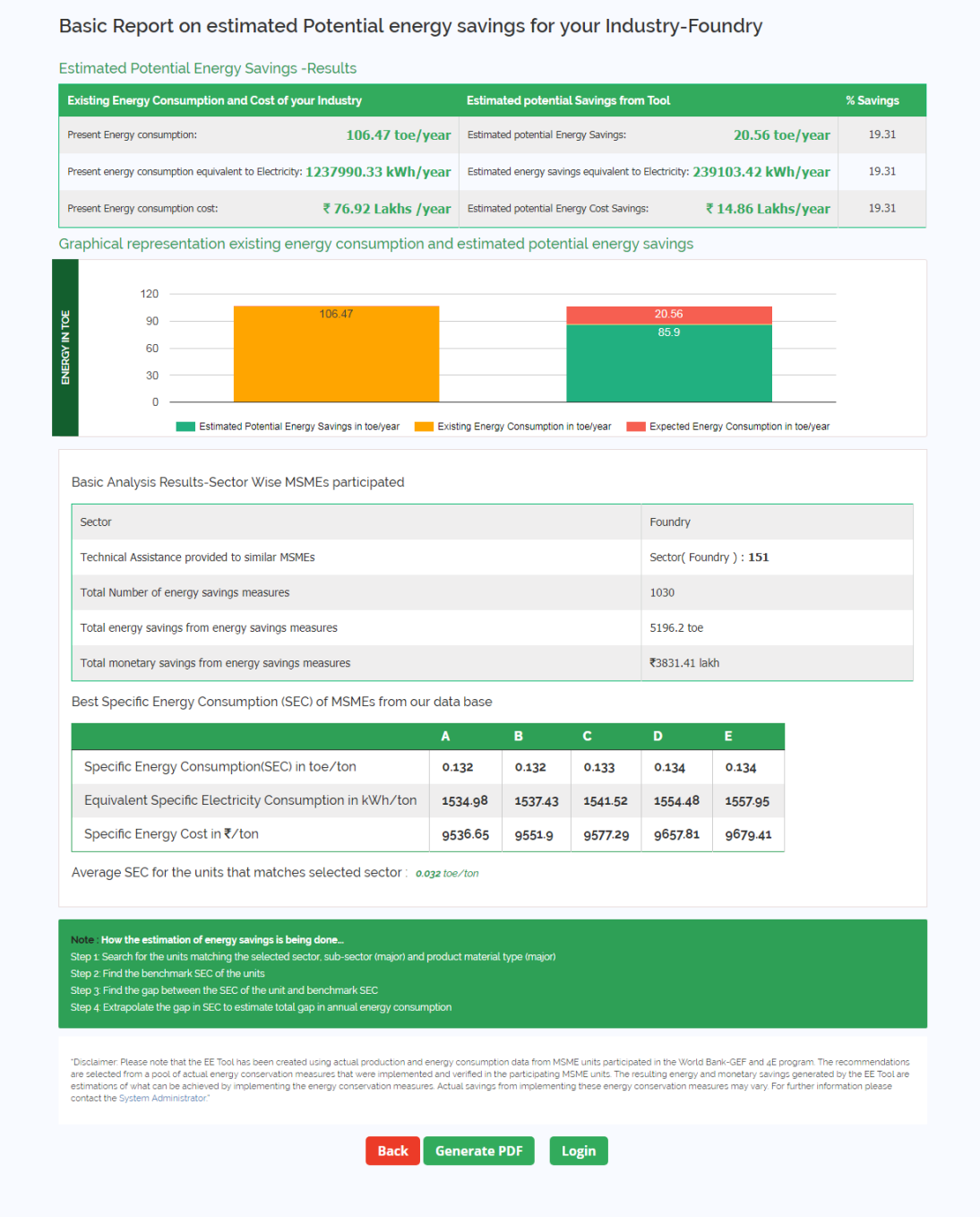

#### <span id="page-21-1"></span>**Image 19: Analysis Report of Estimate Energy Savings**

#### <span id="page-21-0"></span>12.2.4Recommendations:

Only the Bank and FI users and Technical Experts can see the applicable recommendations for the MSME unit based on Analysis after log in.

A no. of recommendations can be selected from a list and for each selection, the estimated energy saving will be deducted from the Gap in the graph i.e. the gap will be reduced and the expected energy consumption of the unit after implementation of such projects will approach the benchmark value.

Sidbi S SHAKTI SHE WARD BANK AT A

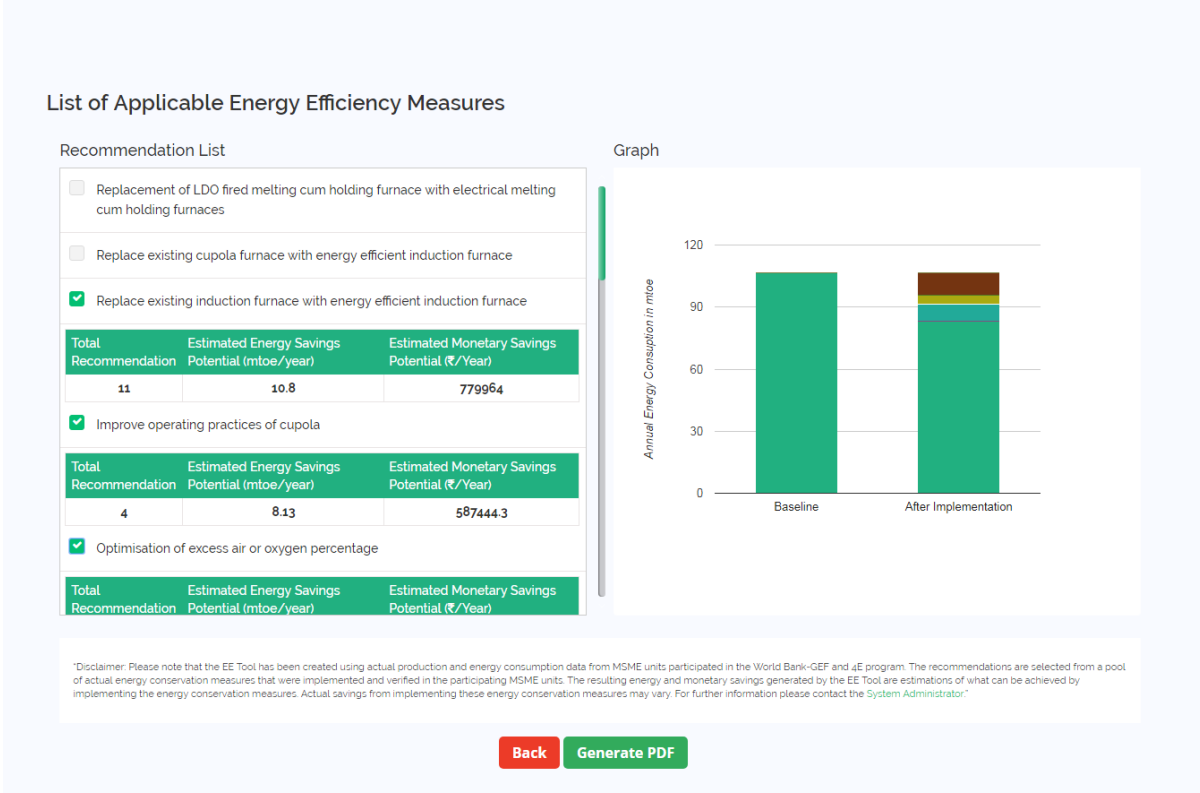

<span id="page-22-0"></span>**Image 20: List of Applicable Energy Efficiency Measures or Recommendations**

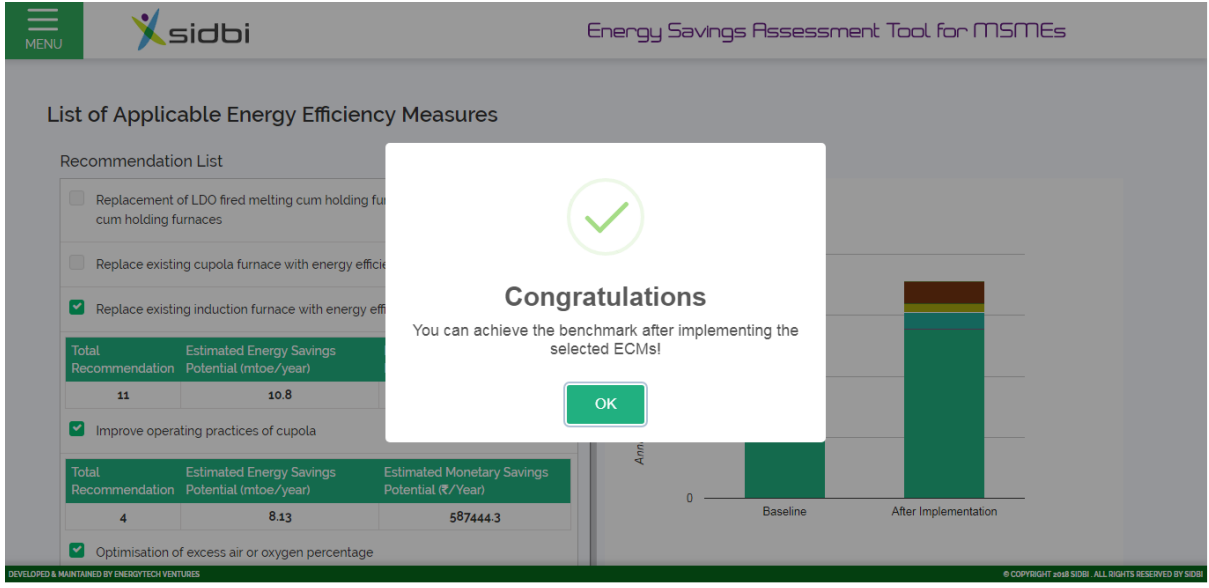

<span id="page-22-1"></span>**Image 21: Message on if the selected Energy Efficiency Measures can help to reach the Benchmark SEC**

Once it reaches the benchmark value, no more recommendations can be selected from the list. However, if the user wants to select other recommendations, he/she

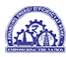

must unselect some recommendations till its energy consumptions become higher than the benchmark and then again the user can select other recommendations from the list.

 $\frac{d}{dx}$ 

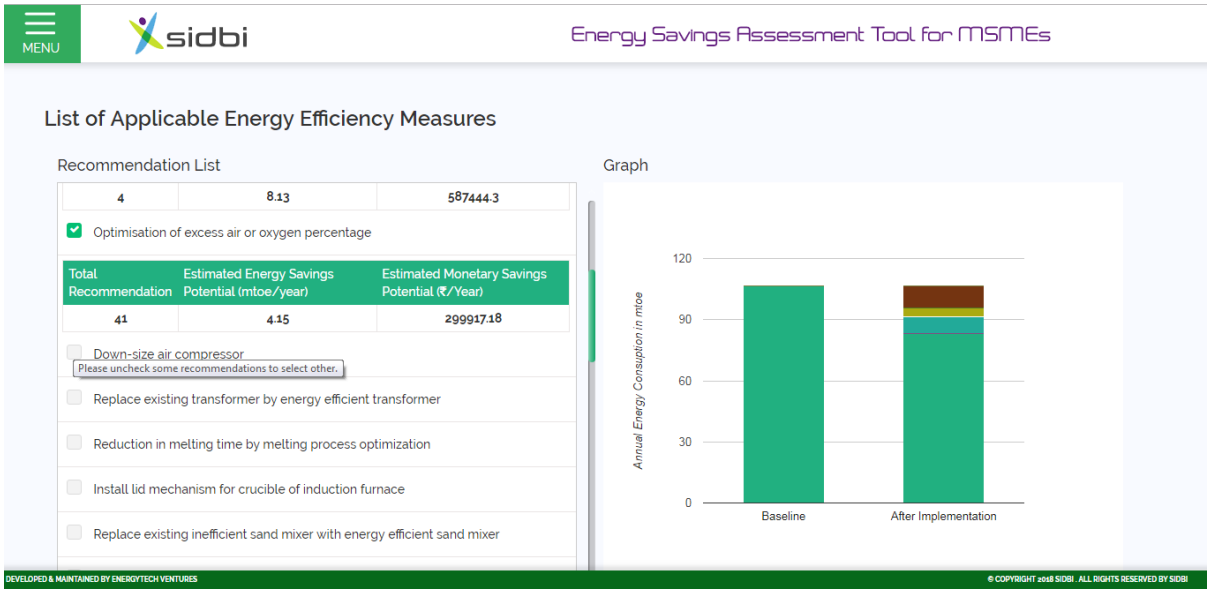

<span id="page-23-1"></span><span id="page-23-0"></span>**Image 22: No more Energy Efficiency Measures can be selected if the selected ones can help to reach the Benchmark SEC**

### 12.2.5Sample Data Set for Basic Estimation of Energy Savings

<span id="page-24-0"></span>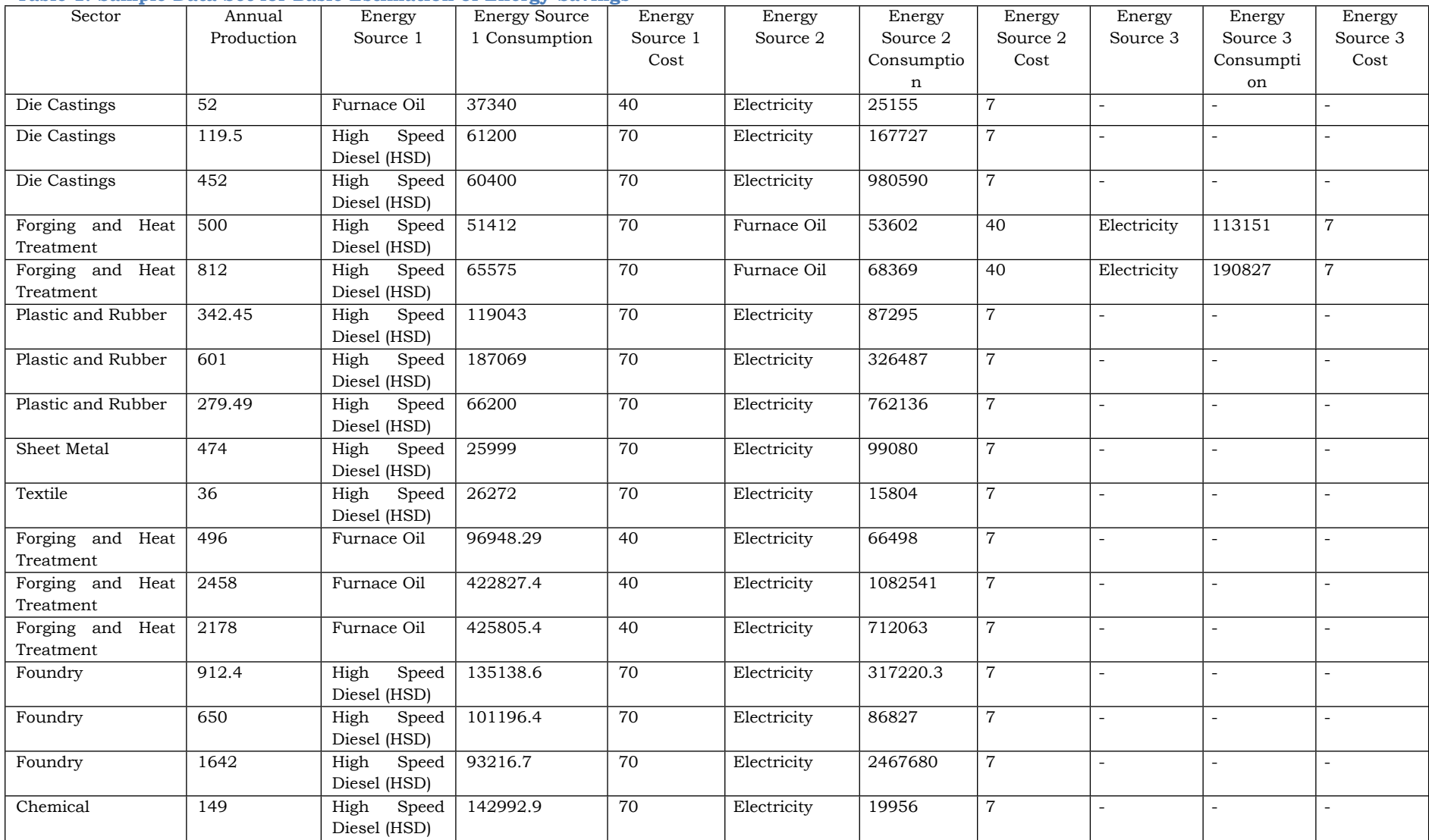

#### **Table 1: Sample Data Set for Basic Estimation of Energy Savings**

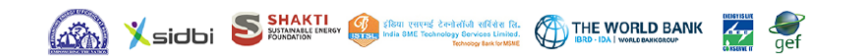

<span id="page-25-0"></span>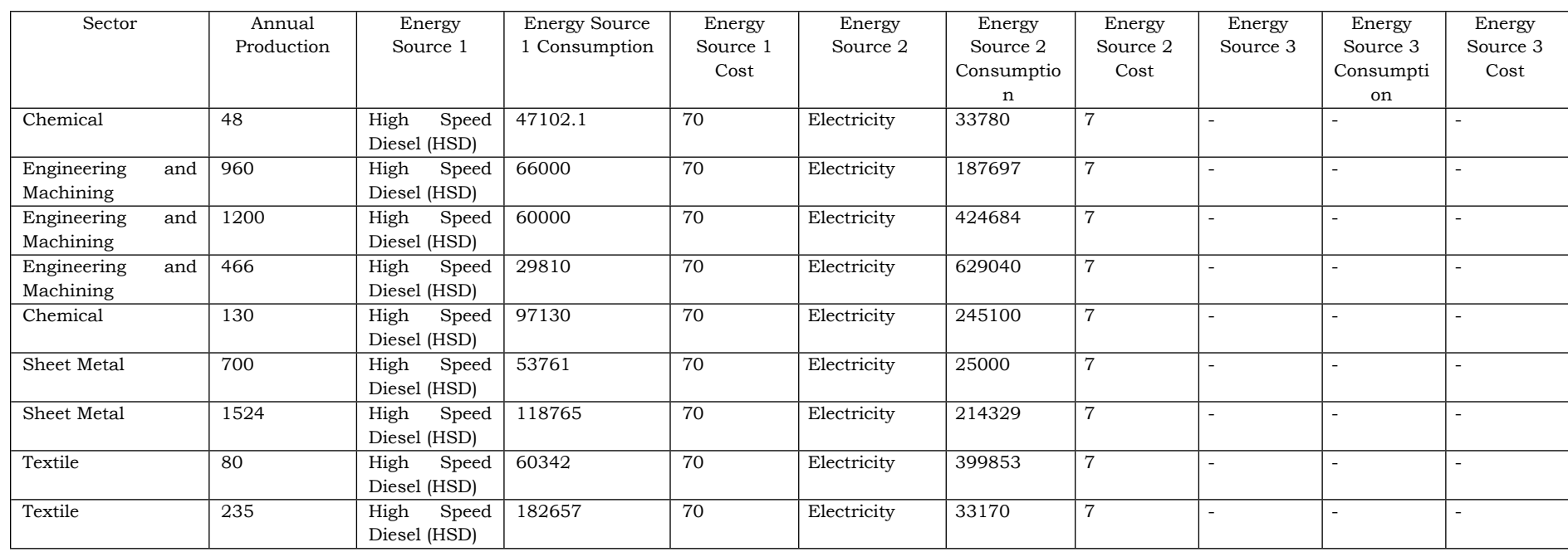

### 12.3Advanced Analysis

The only difference in basic and advanced analysis is the detail-level of data that required to be entered. Since in basic analysis very less data is required, the recommendations are more generic whereas in advanced analysis more data required and results in more specific recommendations.

For advanced analysis, the following information is required:

- Sector Name to be selected from dropdown menu (mandatory)
- Sub Sector Name to be selected from dropdown menu (non mandatory)
- Major Sub Sector Name it is one of the selected sub sectors that have majority of the production, to be selected from dropdown menu (non mandatory)
- Major Equipment the equipments used in the plant, to be selected from dropdown menu (non mandatory). Multiple equipments can be selected by clicking on Add button.
- Tag Name it is the code name by which it is known in the plant, to be entered by the user (non mandatory)
- Capacity Annual production capacity of the plant in the specified unit, to be entered by the user (non mandatory)
- Operating Hours per Day average operating hour of the plant per day, to be entered by the user (non mandatory)
- Operating days per Year average operating days of the plant per year, to be entered by the user (non mandatory)
- No. of Years in Operation no. of years of the plant functioning, to be entered by the user (non mandatory)
- Product Material Type to be selected from dropdown menu (non mandatory)
- Major Product Material Type it is one of the selected Product Material Types that have majority of the production, to be selected from dropdown menu (non mandatory)
- Final Product Name to be selected from dropdown menu (non mandatory)
- Major Final Product Name it is one of the selected Final Product Names that have majority of the production, to be selected from dropdown menu (non mandatory)
- Final Product Type to be selected from dropdown menu (non mandatory)
- Major Final Product Type it is one of the selected Final Product Types that have majority of the production, to be selected from dropdown menu (non mandatory)
- Annual Production annual production of the plant in the specified unit, to be entered by the user (mandatory)
- Energy Sources to be selected from dropdown menu (mandatory). Multiple energy sources can be selected by clicking on Add button.
- Annual Consumption annual consumption of energy sources in specified unit (mandatory)

 GCV – Gross Calorific Value (GCV) or thermal energy equivalency of energy sources in specified unit (mandatory). This is auto filled with standard value for the selected fuel; however user can edit the value.

 $Z_{\gamma}$ 

- GHG Emission Factor green house gas emission factor of energy sources in specified unit (mandatory). This is auto filled with standard value for the selected fuel; however user can edit the value.
- Cost cost of energy sources, to be entered by the user in specified unit (mandatory)

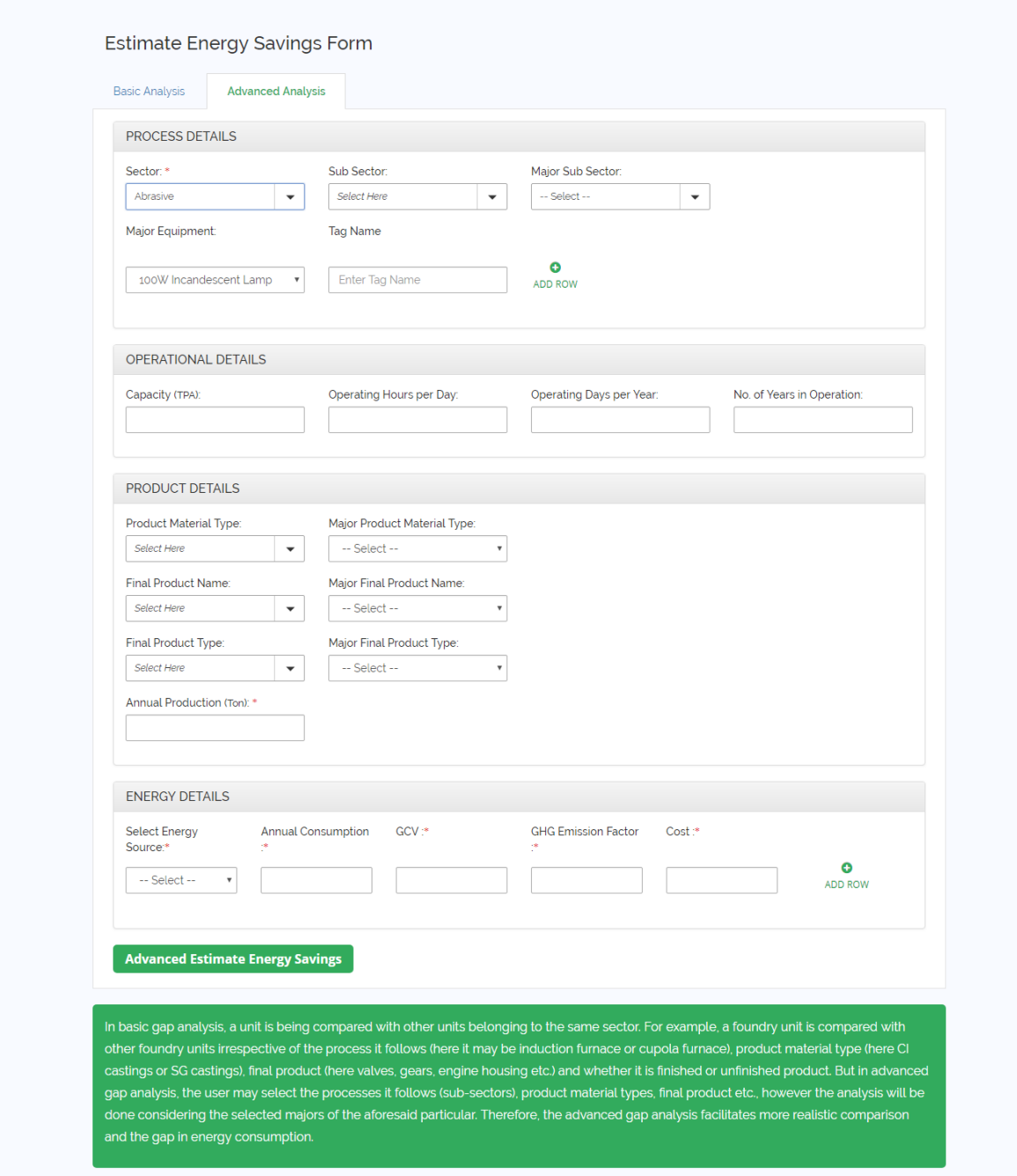

<span id="page-27-0"></span>**Image 23: Estimate Energy Savings Form – Advanced Analysis**

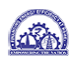

#### <span id="page-28-0"></span>12.3.1Sample Data Set for Advanced Analysis:

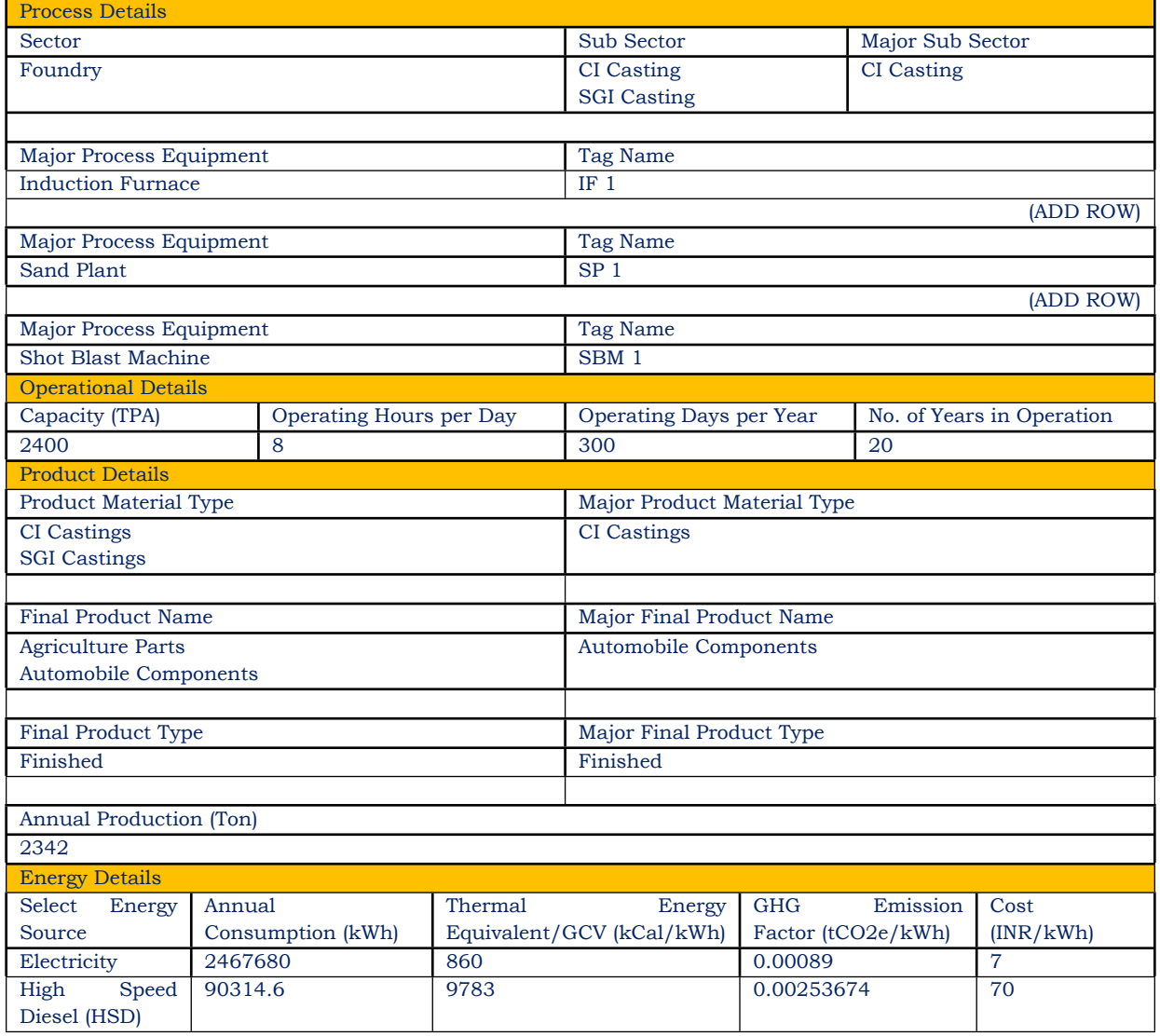

#### <span id="page-28-1"></span>**Table 2: Sample Data Set for Advanced Analysis – for Foundry Sector**

#### <span id="page-28-2"></span>**Table 3: Sample Data Set for Advanced Analysis – for Forging and Heat Treatment Sector**

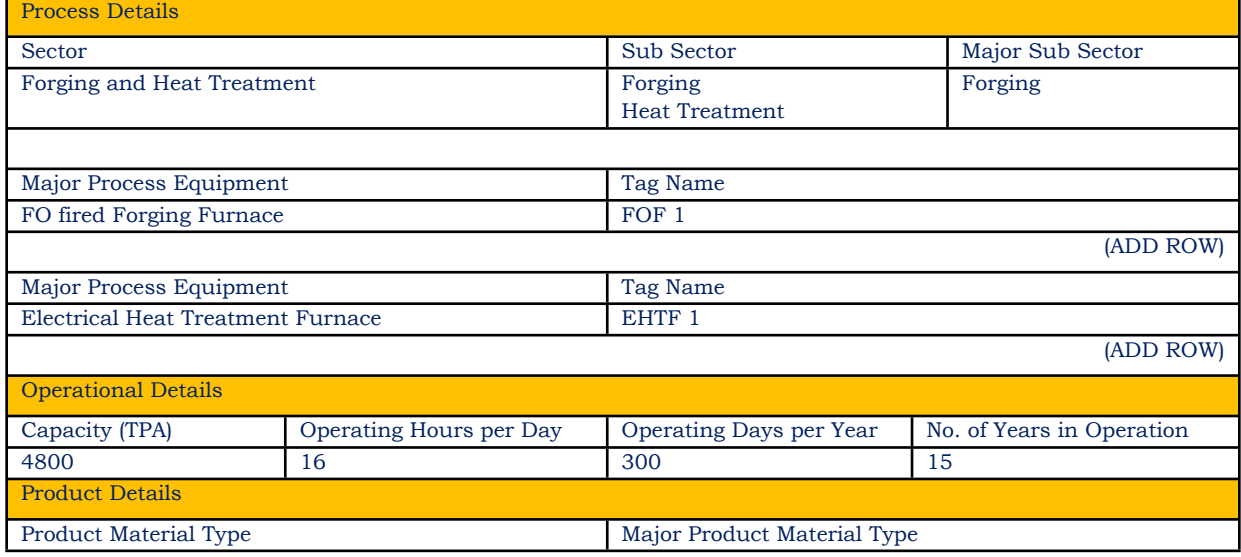

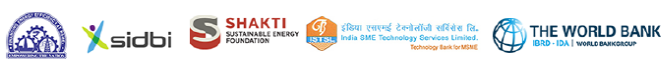

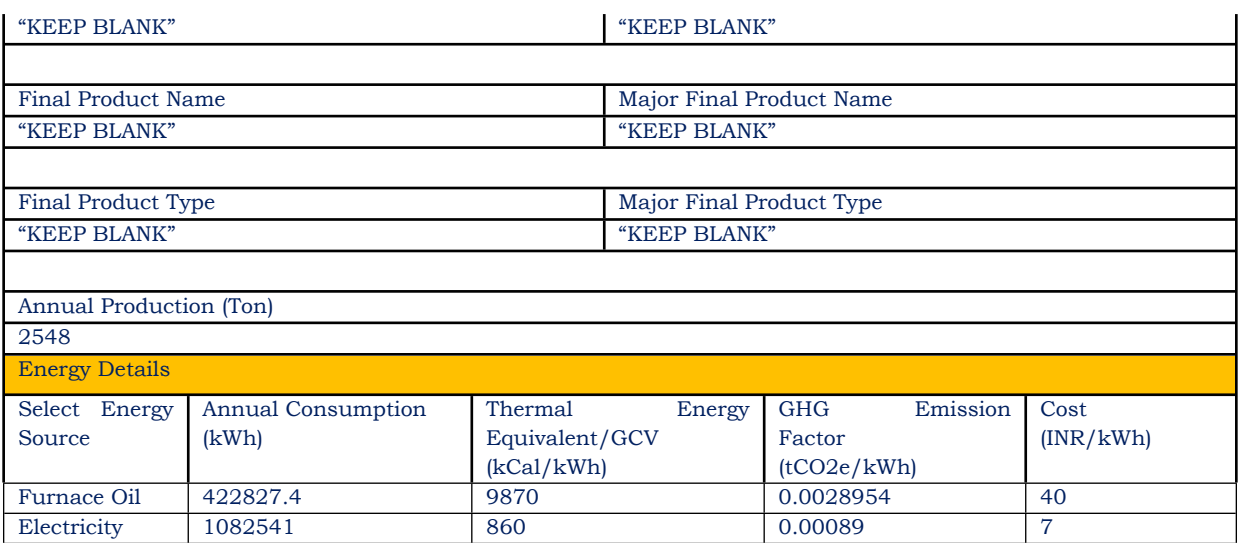

The Analysis Report and recommendations in Advanced Analysis are same as described for Basic Gap Analysis.

<span id="page-30-0"></span>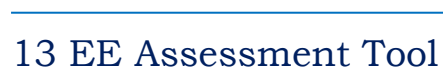

SHOW SIGN SHAKTI SAN BELLEV THE WORLD BANK

This feature is available for the registered users only. This tool is helpful in reviewing the actual benefits achieved by implementation of energy efficiency measures. User can use different filters to trim the search results of the tool.

 $Z_{\gamma}$ 

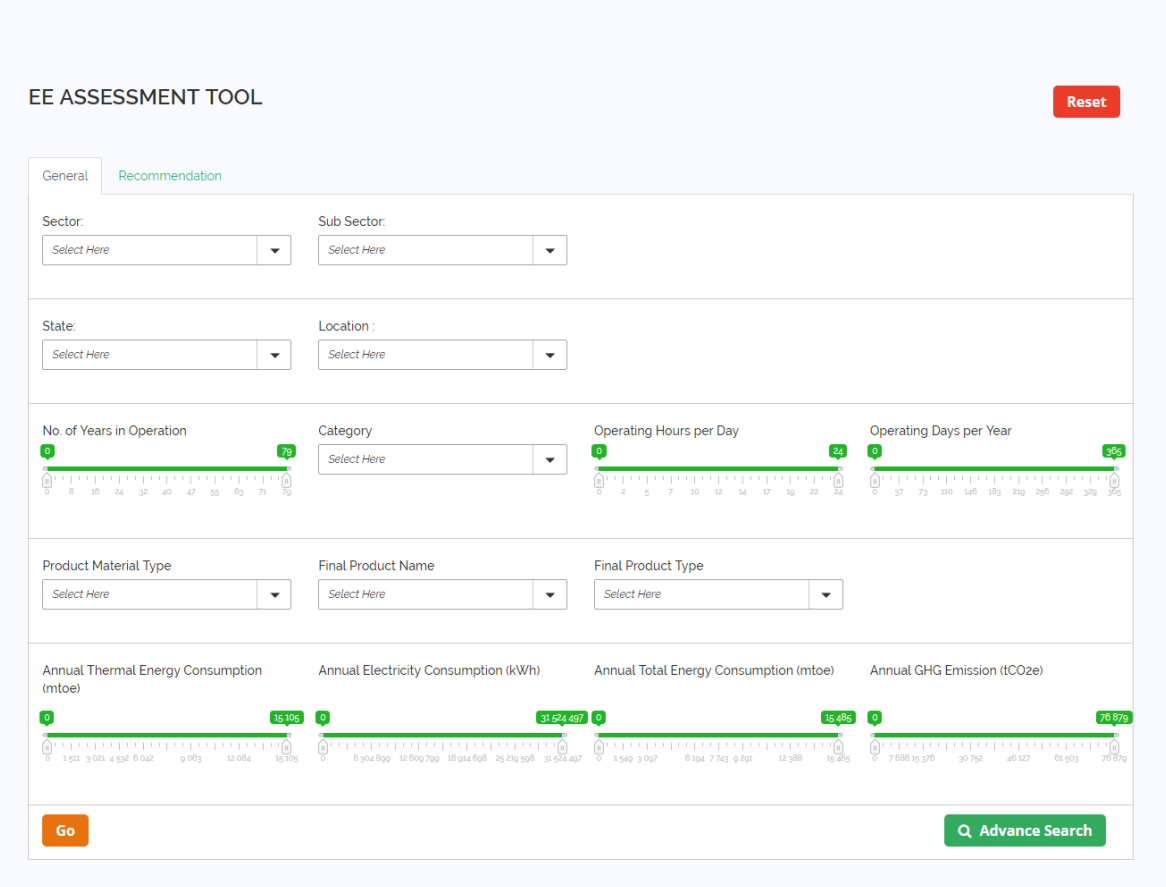

■ Summary of Benefits Achieved and Feasibility of EE Measures Implemented under WB-GEF Programme and 4E Scheme (based on options selected above)

<span id="page-30-1"></span>**Image 24: Filters under General Tab of EE Assessment Tool**

|                            | EE ASSESSMENT TOOL |                      |             |                      |                            |                      |             | <b>Reset</b>         |
|----------------------------|--------------------|----------------------|-------------|----------------------|----------------------------|----------------------|-------------|----------------------|
| General                    | Recommendation     |                      |             |                      |                            |                      |             |                      |
| <b>Recommendation Type</b> |                    |                      | Area        |                      | <b>Application Utility</b> |                      | Equipment   |                      |
| Select Here                |                    | $\blacktriangledown$ | Select Here | $\blacktriangledown$ | Select Here                | $\blacktriangledown$ | Select Here | $\blacktriangledown$ |
| Recommendation             |                    |                      |             |                      |                            |                      |             |                      |
| Select Here                |                    | $\blacktriangledown$ |             |                      |                            |                      |             |                      |
|                            |                    |                      |             |                      |                            |                      |             |                      |
| Go                         |                    |                      |             |                      |                            |                      |             | Q Advance Search     |
|                            |                    |                      |             |                      |                            |                      |             |                      |

<span id="page-31-0"></span>**Image 25: Filters under Recommendation Tab of EE Assessment Tool**

**AND V** circle S SHAKTI State and second of the R. A THE WORLD BANK

The filters are categorized as General and Recommendation and available in two separate tabs. In general tab, the filters are based on factory details whereas in recommendation tab, the filters are based on recommendation details. Here some of the filters are in dropdown menu and some are ranges. In dropdowns, after selection the "OK" button should be clicked to apply the filters.

| x                                | Energy Savings Assessme X         |                                             |                      |                                                      |                      |                                                                                                    | $\left \mathbf{0}$ natusing it $\right  = \left \mathbf{0}\right $ X                                                                                                    |                  |                     |     |
|----------------------------------|-----------------------------------|---------------------------------------------|----------------------|------------------------------------------------------|----------------------|----------------------------------------------------------------------------------------------------|----------------------------------------------------------------------------------------------------|------------------|---------------------|-----|
| C<br>$\leftarrow$                |                                   | 4) eetool.istsl.in/utility_tools/ecm_tool/# |                      |                                                      |                      |                                                                                                    | ☆                                                                                                    | 圏                | 50                  | - : |
| ≡<br><b>MENU</b>                 |                                   | sidbi                                       |                      |                                                      |                      |                                                                                                    |                                                                                                    |                  |                     |     |
| lo<br><b>HOME</b>                |                                   | EE ASSESSMENT TOOL                          |                      |                                                      |                      |                                                                                                    |                                                                                                    | <b>Reset</b>     |                     |     |
| $^{\circledR}$<br><b>PROFILE</b> | General                           | Recommendation                              |                      |                                                      |                      |                                                                                                    |                                                                                                    |                  |                     |     |
| ♤<br><b>DASHBOARD</b>            | Sector:                           |                                             |                      | Sub Sector:                                          |                      |                                                                                                    |                                                                                                    |                  |                     |     |
| g                                | Castings                          |                                             | $\blacktriangledown$ | <b>Select Here</b>                                   | $\blacktriangledown$ |                                                                                                    |                                                                                                    |                  |                     |     |
| <b>ESTIMATE</b>                  | Select All                        |                                             |                      |                                                      |                      |                                                                                                    |                                                                                                    |                  |                     |     |
| <b>ENERGY</b><br><b>SAVINGS</b>  | Abrasive<br>$\Box$                |                                             |                      | Location:                                            |                      |                                                                                                    |                                                                                                    |                  |                     |     |
| ☜                                | п                                 | Auto Parts and Auto Ancillary               |                      | Select Here                                          | $\checkmark$         |                                                                                                    |                                                                                                    |                  |                     |     |
| <b>UTILITY</b><br><b>TOOL</b>    | п                                 | <b>Building Materials</b>                   |                      |                                                      |                      |                                                                                                    |                                                                                                    |                  |                     |     |
| $\bigcirc$                       | Castings<br>$\blacktriangleright$ |                                             |                      | Category                                             |                      | Operating Hours per Day                                                                                                    | <b>Operating Days per Year</b>                                                                                                    |                  |                     |     |
| EE<br><b>ASSESSMENT</b>          | Ceramic                           |                                             |                      | Select Here                                          | ▼                    | $\overline{\mathbf{0}}$<br>$\boxed{24}$                                                                                                    | $\bullet$                                                                                                    | 3 <sup>6</sup> 5 |                     |     |
| <b>TOOL</b>                      | Chemical<br>n                     |                                             |                      |                                                      |                      | $\begin{picture}(180,10) \put(0,0){\line(1,0){100}} \put(10,0){\line(1,0){100}} \put(10,0){\line(1,0){100}} \put(10,0){\line(1,0){100}} \put(10,0){\line(1,0){100}} \put(10,0){\line(1,0){100}} \put(10,0){\line(1,0){100}} \put(10,0){\line(1,0){100}} \put(10,0){\line(1,0){100}} \put(10,0){\line(1,0){100}} \put(10,0){\line(1,0){100}}$ | $(0)$ $(1)$ $(2)$ $(3)$ $(5)$ $(6)$ $(7)$ $(7)$ $(8)$ $(9)$ $(1)$ $(1)$ $(1)$ $(1)$ $(1)$ $(1)$ $(1)$ $(1)$ $(1)$ $(1)$ $(1)$ $(1)$ $(1)$ $(1)$ $(1)$ $(1)$ $(1)$ $(1)$ $(1)$ $(1)$ $(1)$ $(1)$ $(1)$ $(1)$ $(1)$ $(1)$ $(1)$ |                  |                     |     |
| ð                                | <b>Electroplating</b>             |                                             |                      |                                                      |                      |                                                                                                    |                                                                                                    |                  |                     |     |
| <b>OTHER</b>                     | OK                                | Cancel                                      |                      | @ COPYRIGHT 2018 SIDBI .ALL RIGHTS RESERVED BY SIDBI |                      |                                                                                                    | <b>DEVELOPED &amp; MAINTAINED BY ENERGYTECH VENTURES</b>                                                                                                    |                  |                     |     |
|                                  | $\bigcirc$                        | P                                           | P.                   | 暨                                                    |                      |                                                                                                    | $\overline{a}$                                                                                                    | 衅                | 16:51<br>14-01-2018 |     |

<span id="page-31-1"></span>**Image 26: Selection from Dropdowns**

After applying the filter, the no. matches i.e. the no. of implemented and verified recommendations will be shown below. It is to be mentioned that applying too many filters may result no matches.

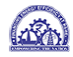

<span id="page-32-0"></span>After applying all the required filters, click on the 'Go' button and it will show the summarized result in the same page. The summarized result consists of

- Total Annual Energy Savings Achieved
- Total Annual GHG Emission Reduction
- Total Annual Monetary Savings Achieved
- Total Investment Done
- Average Payback Period

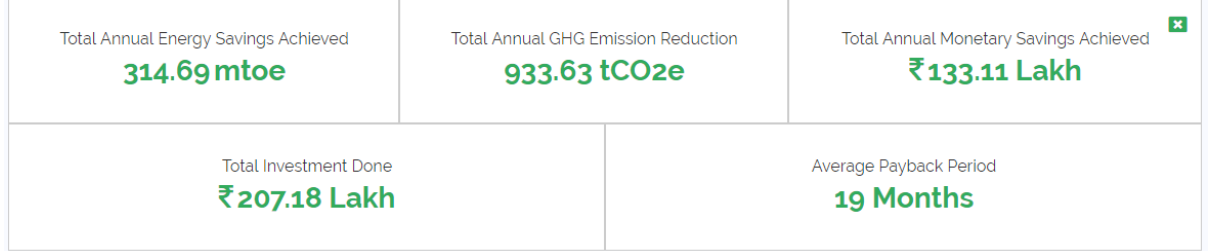

<span id="page-32-1"></span>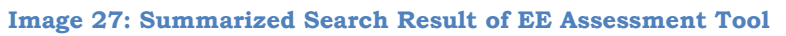

Now for further details click on the 'Advance Search' button. It will show "Summary of Benefits Achieved and Feasibility of EE Measures Implemented under WB-GEF Programme and 4E Scheme" based on options selected. Here a list of energy efficiency measures will be populated.

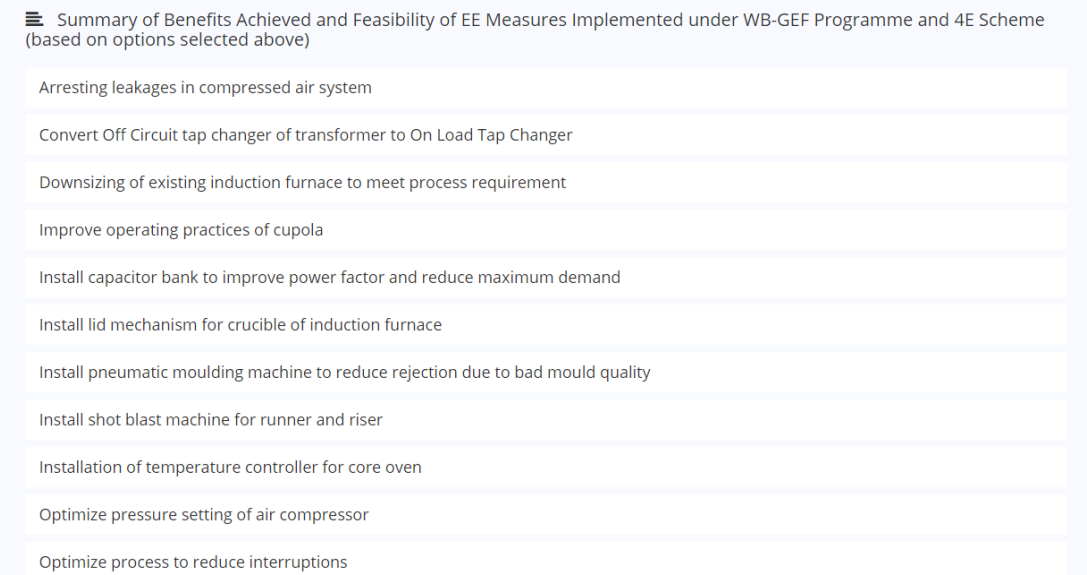

<span id="page-32-2"></span>**Image 28: Summary of Benefits Achieved and Feasibility of EE Measures Implemented under WB-GEF Programme and 4E Scheme**

Now, the user can click on a particular energy efficiency measure. It will further populate a list of all the projects under that energy efficiency measure. Here Energy Savings, Monetary Savings, Investment and Simple Payback will be shown for each project.

| E Summary of Benefits Achieved and Feasibility of EE Measures Implemented under WB-GEF Programme and 4E Scheme<br>(based on options selected above)                                                                                   |
|----------------------------------------------------------------------------------------------------|
| Arresting leakages in compressed air system                                                                                                    |
| Convert Off Circuit tap changer of transformer to On Load Tap Changer                                                                                                    |
| Downsizing of existing induction furnace to meet process requirement                                                                                                    |
| 11. Downsizing of existing induction furnace to meet process requirement<br>Actual Total Energy Savings (mtoe) : 15.17   Actual Monetary Savings (0 lakh) : 13.93   Actual Investment (0 lakh) : 11.34   Simple Payback (Months) : 10 |
| Improve operating practices of cupola                                                                                                    |
| 12. Improving operating practices of cupola Furnace - 2<br>Actual Total Energy Savings (mtoe) : 22.58   Actual Monetary Savings (C lakh) : 10.54   Actual Investment (C lakh) : 0   Simple Payback (Months) : 0                       |
| 13. Improving operating practices of cupola<br>Actual Total Energy Savings (mtoe) : 0.9   Actual Monetary Savings (D lakh) : 0.45   Actual Investment (D lakh) : 2.24   Simple Payback (Months) : 60                                  |
| 14. Improving operating practice of cupola melting<br>Actual Total Energy Savings (mtoe) : 2.02 Actual Monetary Savings (C lakh) : 0.81 Actual Investment (C lakh) : 0 Simple Payback (Months) : 0                                    |
| Install capacitor bank to improve power factor and reduce maximum demand                                                                                                    |
|                                                                                                    |

<span id="page-33-0"></span>**Image 29: List of all the Projects under a particular Energy Efficiency Measure**

Now, the user can click on a particular project for further details. It will show the following information:

- **Recommendation Type**
- Area
- **Application Utility**
- **Equipment**
- Actual Electrical Energy Savings

**GAN** X sidbi S SHAKTI CHE THE MORD BANK TO

- Actual Thermal Energy Savings
- **Fuel Type**
- Actual Total Energy Savings
- Actual Monetary Savings
- Actual Investment
- Simple Payback
- Actual Annual GHG Reduction
- **District**

If any of the above listed information is not applicable for a particular project, it will not be shown.

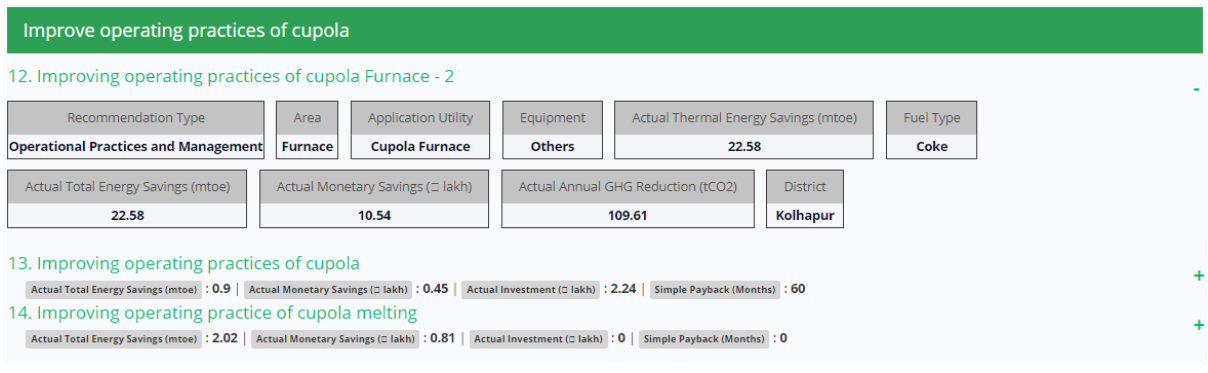

<span id="page-33-1"></span>**Image 30: Energy Efficiency Project wise details**

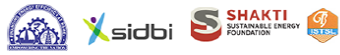

### <span id="page-34-0"></span>14 Utility Tool:

The utility tool is available for registered users for assessing the performance of the common utilities including Boiler, Compressor, Fan, Motor, Pump and Furnace. First click on the "Utility Tool" in the left hand side menu bar, it will open a submenu where links for all aforesaid utilities will be available. Now user needs to click on the utility name for which assessment is required.

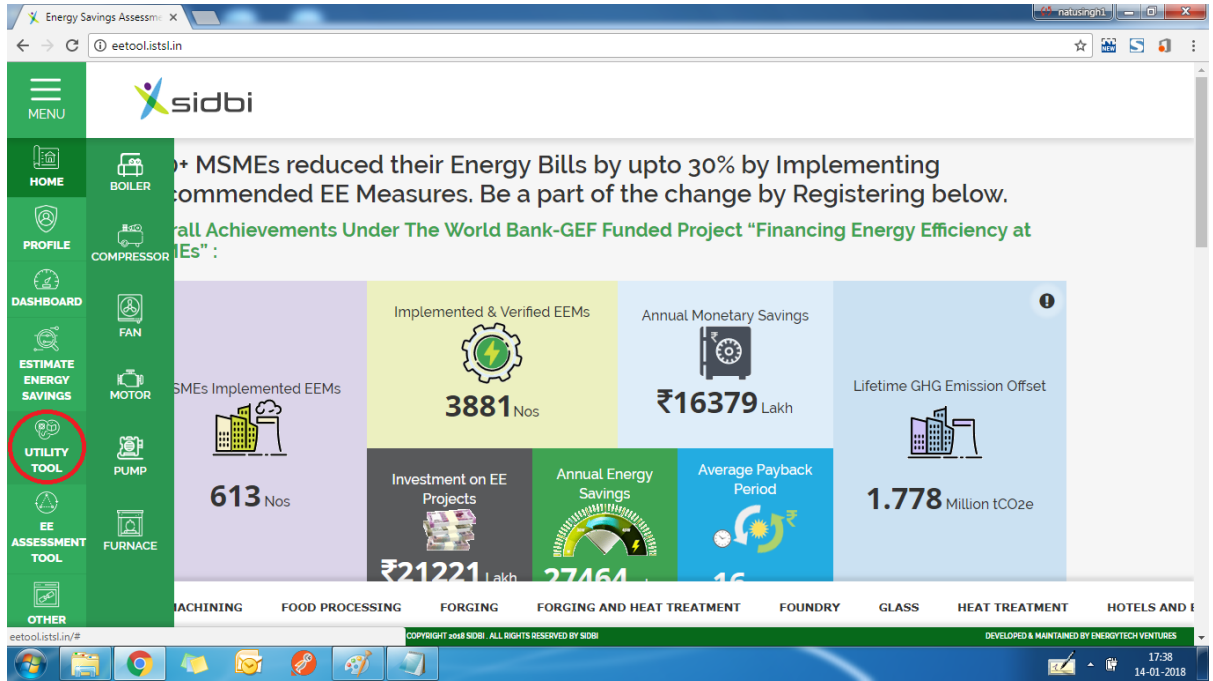

**Image 31: Link of Utility Tool**

### <span id="page-34-2"></span><span id="page-34-1"></span>14.1Boiler Tool:

To start using boiler tool, the user first need to click on 'Add New Boiler' button.

|            |                            |                                      |                  |                                           |                  |                                    |              |                                            |   | <b>Add New Boiler</b> |  |
|------------|----------------------------|--------------------------------------|------------------|-------------------------------------------|------------------|------------------------------------|--------------|--------------------------------------------|---|-----------------------|--|
| Show<br>10 | $\bullet$ entries          |                                      |                  |                                           |                  |                                    |              | Search:                                    |   |                       |  |
| SINo 4     | <b>Boiler</b><br>÷<br>Name | <b>Fuel Used In</b><br><b>Boiler</b> | $\ddot{\bullet}$ | <b>Steam Generation Rate</b><br>(Kg/Hour) | $\ddot{\bullet}$ | <b>Steam Enthalpy</b><br>(kCal/kg) | $\spadesuit$ | <b>Feed Water Temperature</b><br>$(^{0}C)$ | ٠ | Action                |  |
|            |                            |                                      |                  |                                           |                  | No data available in table         |              |                                            |   |                       |  |

<span id="page-34-3"></span>**Image 32: Add a Boiler**

Adding a new boiler will open a data entry form. Here the user needs to enter the following data:

- Boiler Name to be entered by the user
- Energy Source Used to be selected by the user from dropdown menu
- GCV Gross Calorific Value of the selected fuel, it will auto filled with standard value for the selected fuel; however user can edit the value.

 Steam Generation Rate – the rate at which steam is being generated from the boiler, to be entered by the user in Kg/Hour

 $\mathcal{L}_{\mathcal{F}}$ 

- Steam Enthalpy Enthalpy of the generated steam can be obtained from steam table using temperature and pressure of the steam. It is to be entered by the user in kCal/kg.
- Feed Water Temperature to be entered by the user in  $kCal/kg$
- Fuel Firing Rate the rate at which fuel combustion takes place in the boiler, to be entered by the user in the specified unit

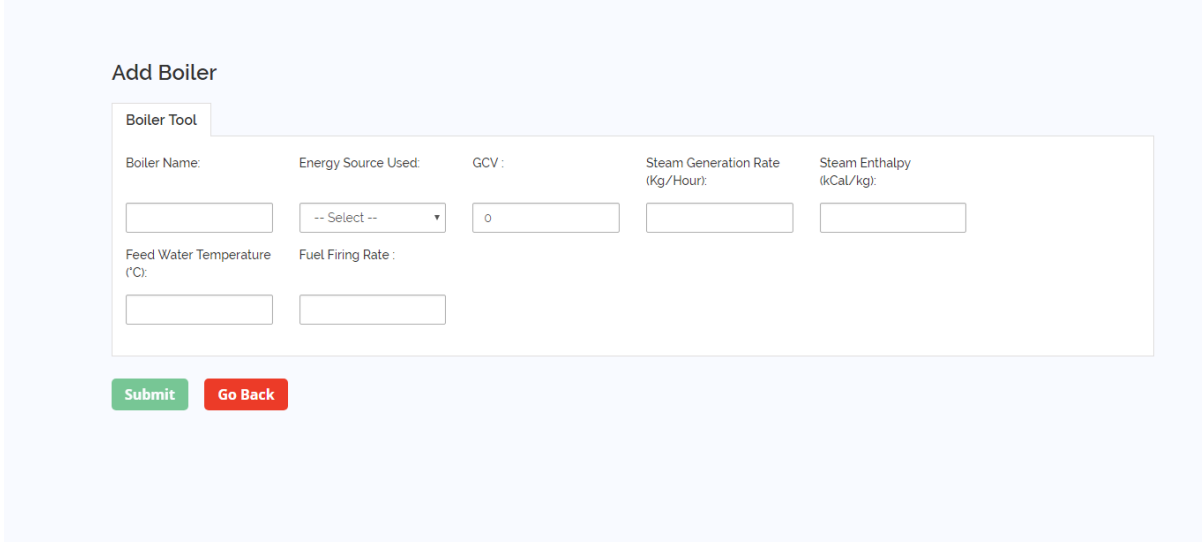

<span id="page-35-0"></span>**Image 33: Boiler Data Entry Form**

After entering the data, click on the 'Submit' button, this will show the boiler efficiency with the data entered.

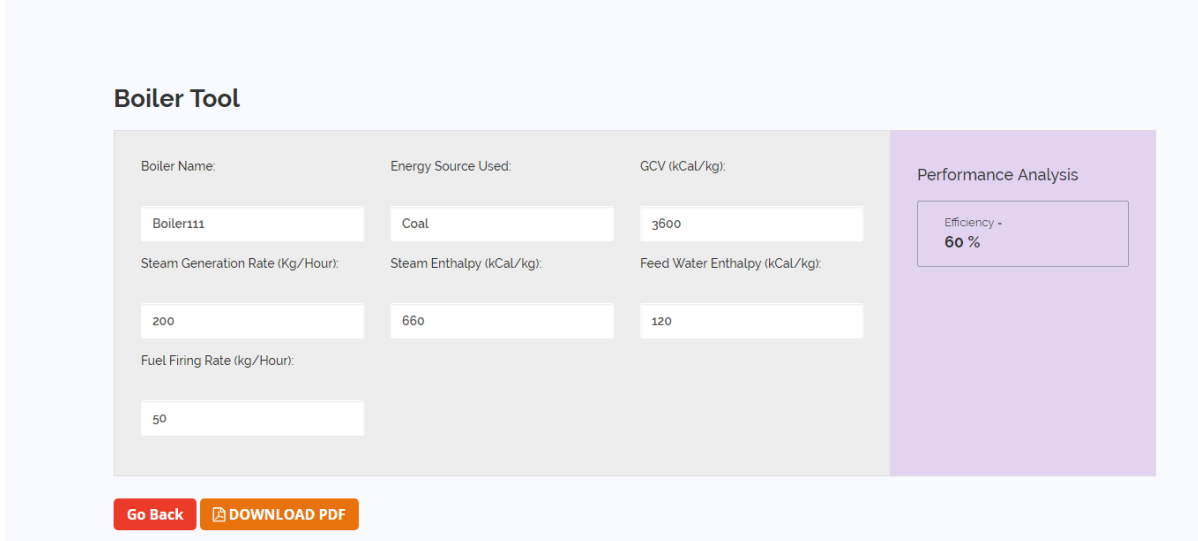

#### <span id="page-35-1"></span>**Image 34: Boiler Performance Analysis**

This can be downloaded in pdf file by clicking on 'Download PDF'.

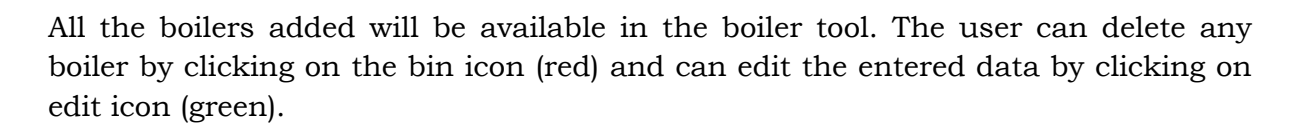

 $\mathcal{L}_{\mathcal{F}}$ 

Sidbi S SHAKTI Conservation of THE WORLD BANK

|                | Show 10 $\bullet$ entries          |                                   |                                                               |                                                        | Search:                                                 |
|----------------|------------------------------------|-----------------------------------|---------------------------------------------------------------|--------------------------------------------------------|---------------------------------------------------------|
| SINo 4         | <b>Boiler</b><br>$\bullet$<br>Name | Fuel Used In Boiler $\phi$        | <b>Steam Generation Rate</b><br>$\ddot{\bullet}$<br>(Kg/Hour) | <b>Steam Enthalpy</b><br>$\ddot{\bullet}$<br>(kCal/kg) | <b>Feed Water Temperature</b><br>Action<br>≜<br>$(^0C)$ |
| $1$            | b1                                 | High Speed Diesel<br>(HSD)        | 7896                                                          | 126                                                    | Ø<br>12                                                 |
| $\overline{2}$ | b <sub>1</sub>                     | <b>High Speed Diesel</b><br>(HSD) | 7896                                                          | 126                                                    | $\mathbf{z}$<br>12                                      |
| $\overline{3}$ | b <sub>1</sub>                     | High Speed Diesel<br>(HSD)        | 7896                                                          | 126                                                    | $\boldsymbol{\alpha}$<br>û<br>12                        |
| $\overline{4}$ | b1                                 | Natural Gas                       | 343                                                           | 660                                                    | û<br>$\mathbf{z}$<br>120                                |
| 5              | <b>Boiler</b>                      | Coal                              | 200                                                           | 660                                                    | û<br>$\boldsymbol{\alpha}$<br>120                       |
| 6              | Boiler111                          | Coal                              | 200                                                           | 660                                                    | û<br>$\mathbf{z}$<br>120                                |

<span id="page-36-0"></span>**Image 35: Boiler List**

Editing a boiler will open previous data in edit mode, user can change the data and submit it again and get the current performance.

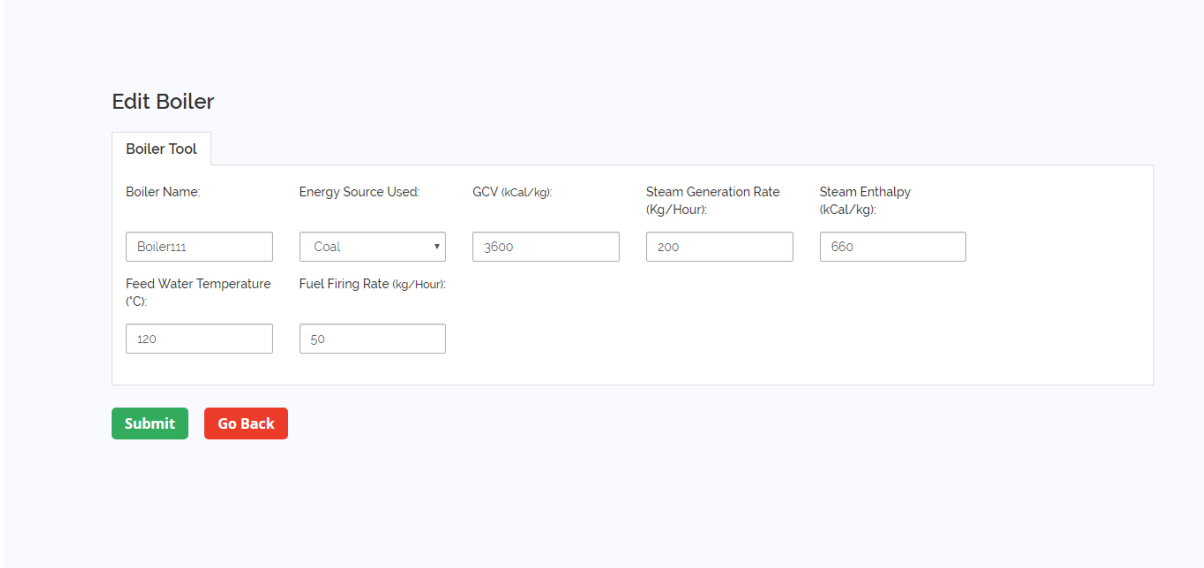

<span id="page-36-1"></span>**Image 36: Edit Existing Boiler Data**

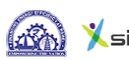

### <span id="page-37-0"></span>14.2Compressor Tool:

To start using compressor tool, the user first need to click on 'Add New Compressor' button.

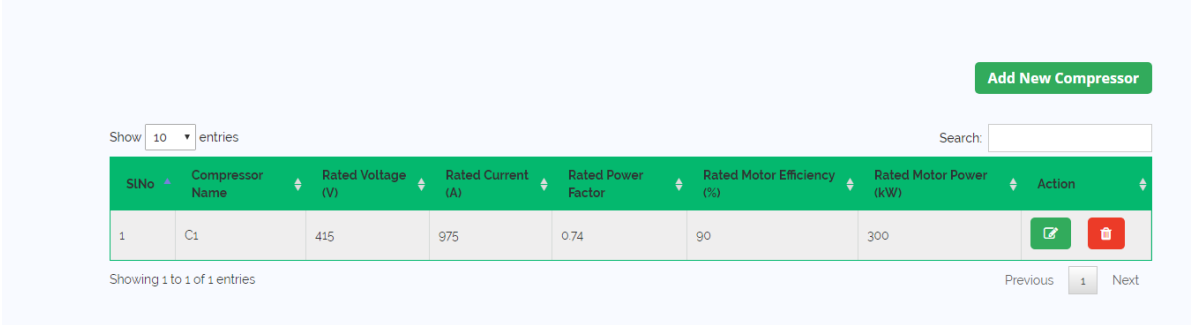

#### <span id="page-37-1"></span>**Image 37: Add a Compressor**

Adding a new compressor will open a data entry form. Here the user needs to enter the following data:

- Compressor Name to be entered by the user
- Rated Voltage to be entered by the user in Volt from nameplate or specification
- Rated Current to be entered by the user in Ampere from nameplate or specification
- Rated Power Factor to be entered by the user( $0$  <value <1) from nameplate or specification
- Rated Efficiency to be entered by the user(0<value < 100) from nameplate or specification
- Rated  $kW$  to be entered by the user in kW from nameplate or specification
- Compressor Design Delivery Rate to be entered by the user in cubic meter/minute from nameplate or specification
- Total Fresh Air Suction Area to be entered by the user in square meter from nameplate or specification
- Measured Voltage to be entered by the user in Volt from measurement
- Measured Current to be entered by the user in Ampere from measurement
- **Measured Power Factor to be entered by the user(0 <value <100) from** measurement
- $\blacksquare$  Measured kW to be entered by the user in kW from measurement
- Average Air Velocity to be entered by the user in meter/sec from measurement
- Compressed Air Delivery Pressure to be entered by the user in kg/square cm from measurement

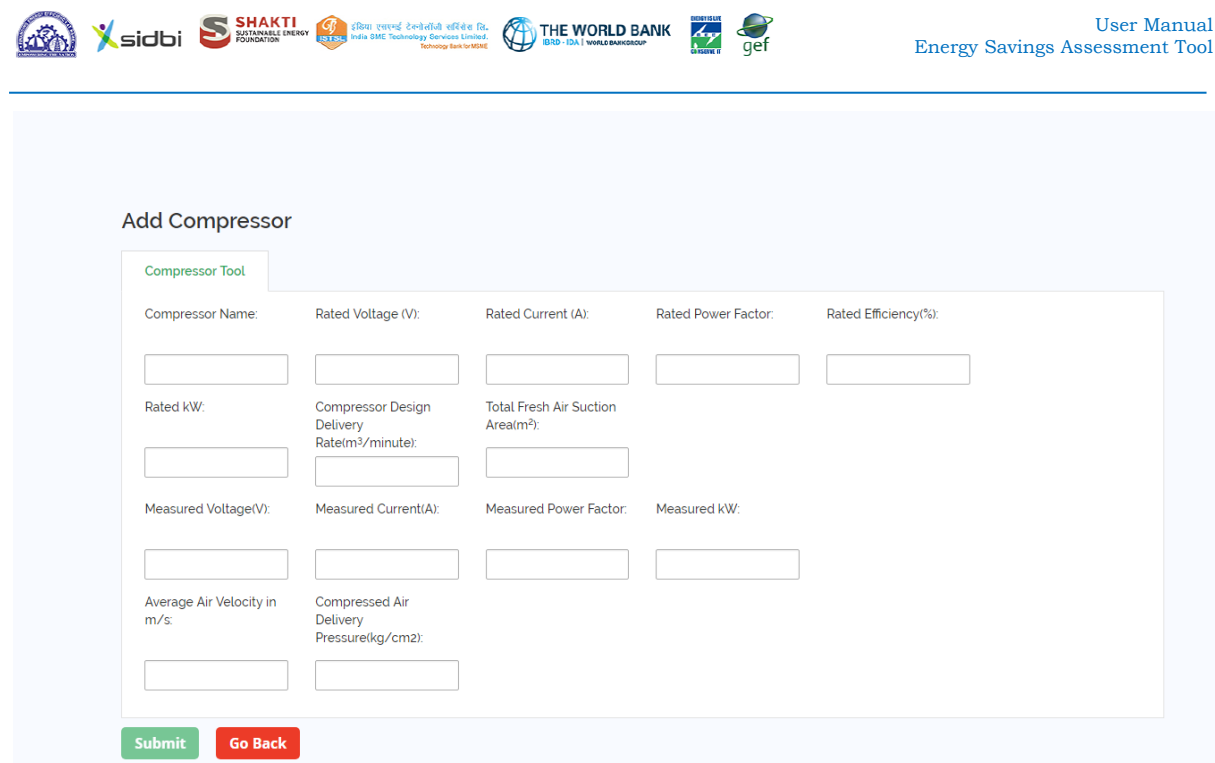

<span id="page-38-0"></span>**Image 38: Compressor Data Entry Form**

After entering the data, click on the 'Submit' button, this will show the capacity utilization and specific energy consumption of the compressor with the data entered.

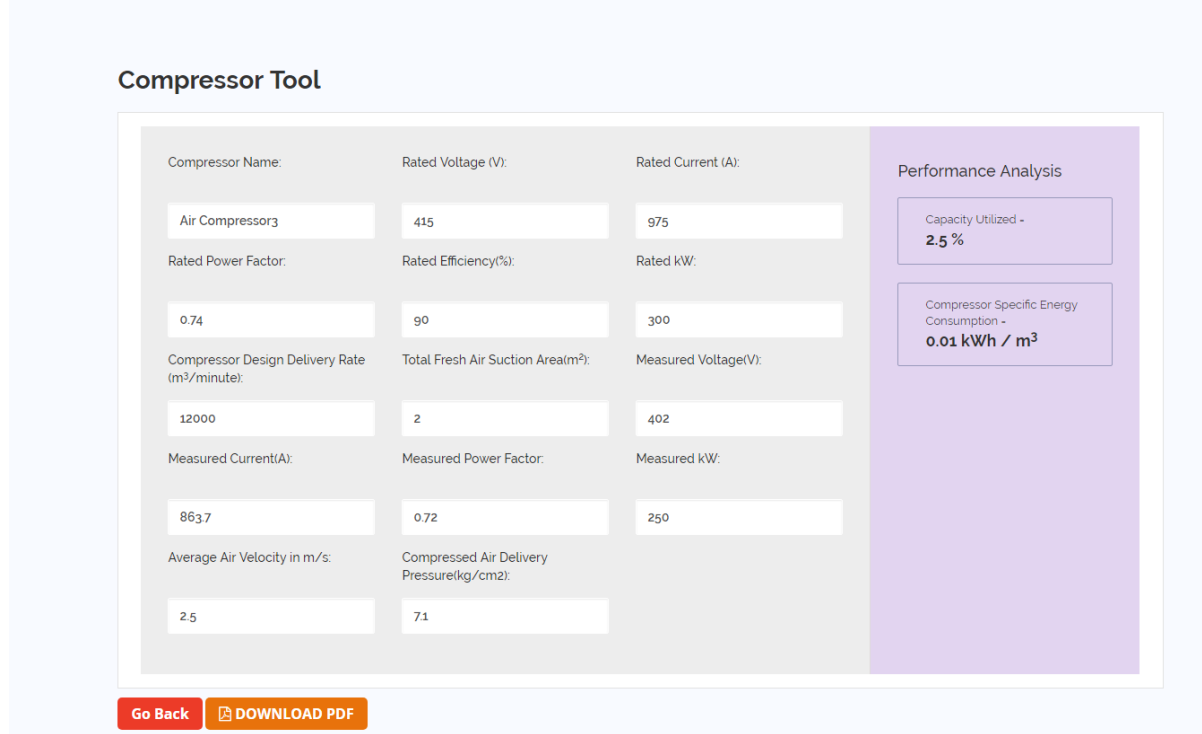

<span id="page-38-1"></span>**Image 39: Compressor Performance Analysis**

This can be downloaded in pdf file by clicking on 'Download PDF'.

All the compressors added will be available in the compressor tool. The user can delete any compressor by clicking on the bin icon (red) and can edit the entered data by clicking on edit icon (green).

Sidbi S SHAKTI SHOW THE WORLD BANK

| Show 10           | entries<br>$\mathbf v$                 |                      |                      |                                                  |                               | Search:                          |                       |
|-------------------|----------------------------------------|----------------------|----------------------|--------------------------------------------------|-------------------------------|----------------------------------|-----------------------|
| SINO <sup>A</sup> | Compressor<br>$\ddot{\bullet}$<br>Name | Rated Voltage<br>(V) | Rated Current<br>(A) | <b>Rated Power</b><br>$\ddot{\bullet}$<br>Factor | Rated Motor Efficiency<br>(%) | <b>Rated Motor Power</b><br>(kW) | ٠<br>Action           |
| $\mathbf{1}$      | Air Compressor: 31                     | $\overline{4}$       | 4341                 | 31                                               | 313                           | 213                              | ☞<br>û                |
| $\overline{c}$    | Compressor 35                          | 76                   | 6                    | 6                                                | 876                           | 86                               | Ø                     |
| $\overline{3}$    | Air Compressor 4                       | 2423                 | 4234234              | 234234                                           | 2344                          | $\overline{4}$                   | û<br>$\alpha$         |
| $\overline{4}$    | <b>Compressor Motor</b>                | 415                  | 35                   | 0.80                                             | 90                            | 18.50                            | û<br>$\mathbf G$      |
| 5                 | Air Compressor3                        | 415                  | 975                  | 0.74                                             | 90                            | 300                              | $\bullet$<br>$\alpha$ |
| 6                 | Compressor111                          | 415                  | 975                  | 0.74                                             | 90                            | 300                              | û<br>$\alpha$         |
| $7\phantom{.}$    | Air Compressor; 90                     | 415                  | 975                  | 0.74                                             | 90                            | 300                              | $\alpha$<br>û         |

<span id="page-39-0"></span>**Image 40: Compressor List**

Editing a compressor will open previous data in edit mode, user can change the data and submit it again and get the current performance.

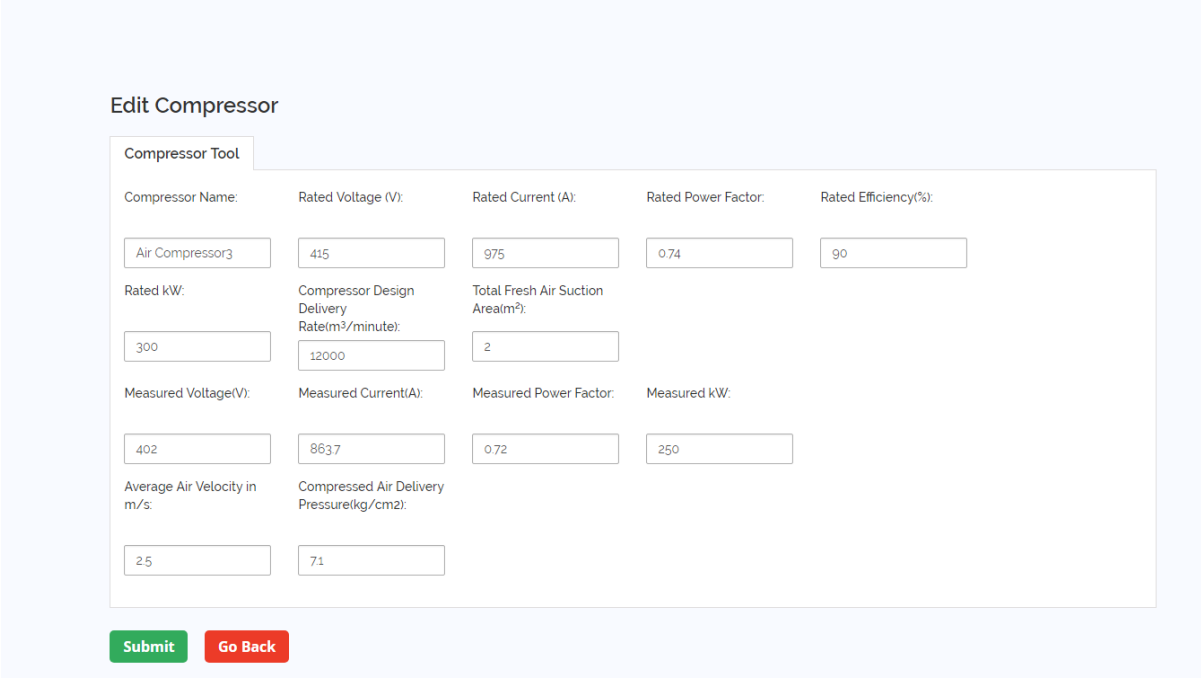

<span id="page-39-1"></span>**Image 41: Edit Existing Compressor Data**

This tool is useful if there are multiple compressors connected with a single receiver and it is not possible to isolate the compressor and receiver from other compressors. However, if it is possible to run a single compressor connected with the receiver, please use the Alternative Compressor Tool for more detailed performance analysis.

- In alternative compressor tool, user needs to enter the following data:
- Compressor Name to be entered by the user
- Rated Capacity to be entered by the user in cubic meter/minute from nameplate or specification
- Rated Voltage to be entered by the user in Volt from nameplate or specification
- Rated Current to be entered by the user in Ampere from nameplate or specification
- Rated Power to be entered by the user in kW from nameplate or specification Rated Power Factor – to be entered by the user $(0 < value < 1)$  from nameplate or specification
- Rated Motor Efficiency to be entered by the user(0 <value <100) from nameplate or specification
- Measured Voltage to be entered by the user in Volt from measurement at both Loading Condition and Unloading Condition
- Measured Current to be entered by the user in Ampere from measurement at both Loading Condition and Unloading Condition
- Measured Power to be entered by the user in kW from measurement at both Loading Condition and Unloading Condition
- Measured Power Factor to be entered by the user(0 <value < 100) from measurement at both Loading Condition and Unloading Condition
- Atmospheric Pressure to be entered by the user in  $\text{kg/cm}^2$  from measurement
- Initial Pressure after Bleeding to be entered by the user in  $\text{kg/cm}^2$  from measurement
- Final Pressure after Filling to be entered by the user in  $\text{kg/cm}^2$  from measurement
- Storage volume which includes Receiver, After Cooler and Delivery Piping to be entered by the user in cubic meter from nameplate or specification
- Ambient Air Temperature to be entered by the user in  $\degree$ C from measurement
- Compressed Air Temperature at Discharge to be entered by the user in  $\mathrm{C}$ from measurement
- Time take to build up Final Pressure to be entered by the user in minute from measurement
- Loading Time to be entered by the user in second from measurement
- Unloading Time to be entered by the user in second from measurement

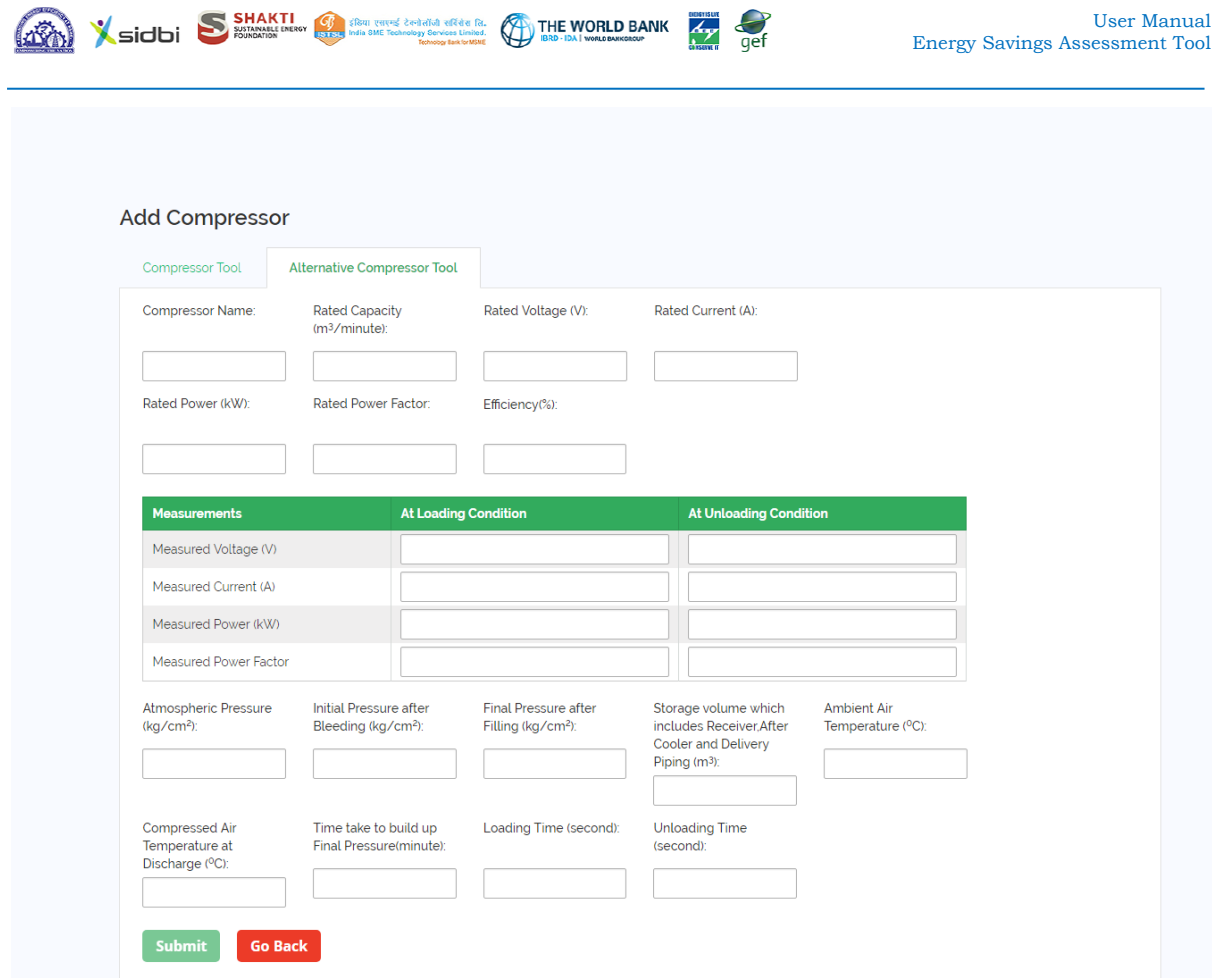

<span id="page-41-0"></span>**Image 42: Compressor Data Entry Form for Alternative Compressor Tool**

After entering the data, click on the 'Submit' button, this will show the actual free air discharge, capacity shortfall, specific energy consumption, isothermal efficiency, % leakage and leakage quantity of the compressor with the data entered.

Other functions (Download PDF, Edit) are working in same way as described in compressor tool.

### <span id="page-42-0"></span>14.3Fan Tool:

To start using fan tool, the user first need to click on 'Add New Fan' button.

|                         |                  |                             |                  |                             |                  |                              |                  |                                      |     |                                  |           | <b>Add New Fan</b> |  |
|-------------------------|------------------|-----------------------------|------------------|-----------------------------|------------------|------------------------------|------------------|--------------------------------------|-----|----------------------------------|-----------|--------------------|--|
| Show<br>v entries<br>10 |                  |                             |                  |                             |                  |                              |                  |                                      |     | Search:                          |           |                    |  |
| Fan<br>SINo A<br>Name   | <b>TELESCOPE</b> | <b>Rated Voltage</b><br>(V) | $\ddot{\bullet}$ | <b>Rated Current</b><br>(A) | $\ddot{\bullet}$ | <b>Rated Power</b><br>Factor | $\ddot{\bullet}$ | <b>Rated Motor Efficiency</b><br>(%) | l ⊕ | <b>Rated Motor Power</b><br>(kW) | $\bullet$ | Action             |  |
|                         |                  |                             |                  |                             |                  | No data available in table   |                  |                                      |     |                                  |           |                    |  |

<span id="page-42-1"></span>**Image 43: Add a Fan**

Adding a new fan will open a data entry form. Here the user needs to enter the following data:

Fan Name – to be entered by the user

SHAKTI SARAY A SHAKTI SARAY A BARANGAN SARAY A THE WORLD BANK

- Rated Voltage to be entered by the user in Volt from nameplate or specification
- Rated Current to be entered by the user in Ampere from nameplate or specification
- Rated Power Factor to be entered by the user  $(0 \le value \le 1)$  from nameplate or specification
- Rated Efficiency to be entered by the user  $(0 \times value \times 100)$  from nameplate or specification
- Rated  $kW$  to be entered by the user in  $kW$  from nameplate or specification
- Total Fresh Air Suction Area to be entered by the user in square meter from nameplate or specification
- Measured Voltage to be entered by the user in Volt from measurement
- Measured Current to be entered by the user in Ampere from measurement
- **Measured Power Factor to be entered by the user (0-value < 100) from** measurement
- $\blacksquare$  Measured kW to be entered by the user in kW from measurement
- Average Air Velocity to be entered by the user in meter/sec from measurement
- Suction Pressure to be entered by the user in mmwc cm from measurement
- Discharge Pressure to be entered by the user in mmwc cm from measurement

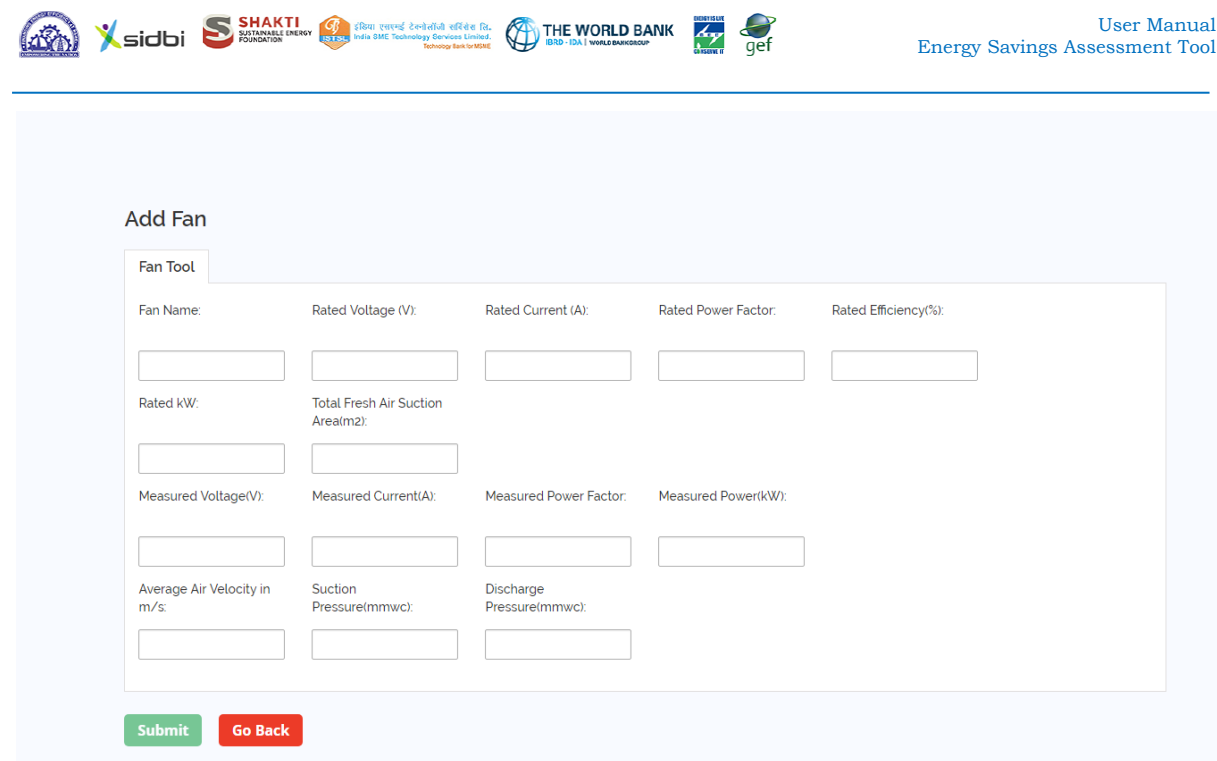

<span id="page-43-0"></span>**Image 44: Fan Data Entry Form**

After entering the data, click on the 'Submit' button, this will show the mechanical efficiency and specific energy consumption of the fan with the data entered.

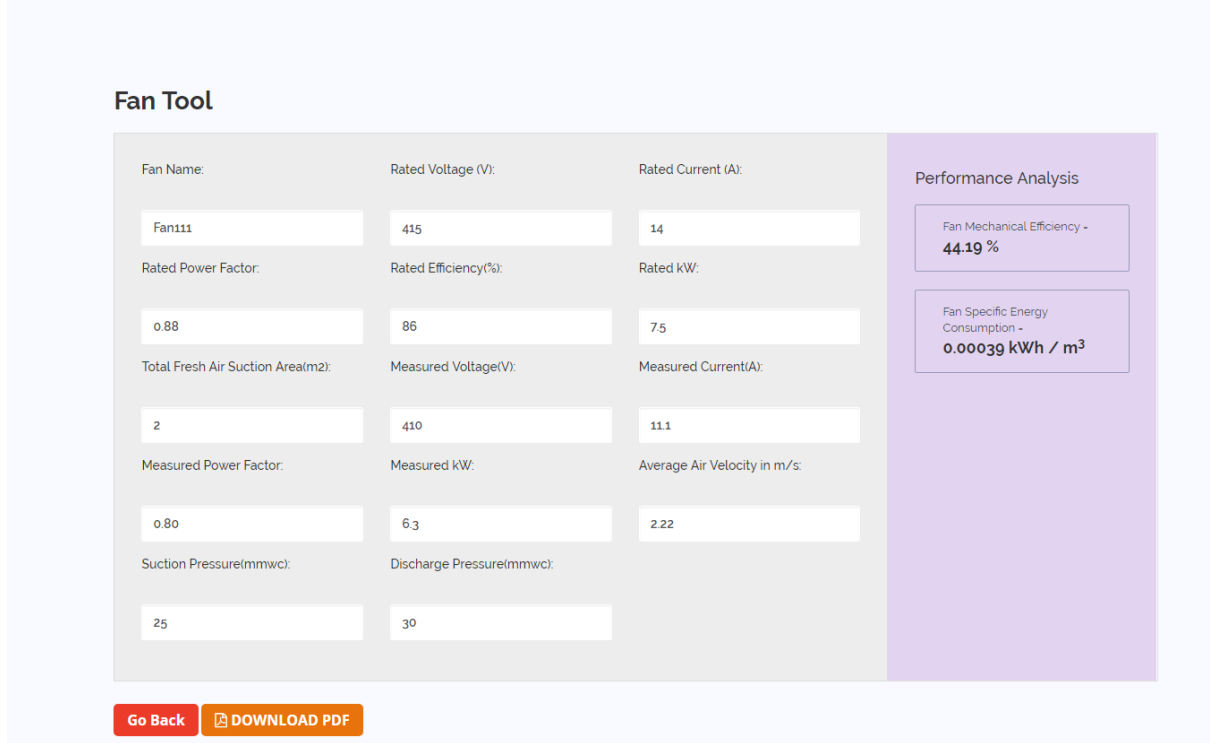

<span id="page-43-1"></span>**Image 45: Fan Performance Analysis**

This can be downloaded in pdf file by clicking on 'Download PDF'.

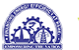

All the fans added will be available in the fan tool. The user can delete any fan by clicking on the bin icon (red) and can edit the entered data by clicking on edit icon (green).

 $Z_{\gamma}$ 

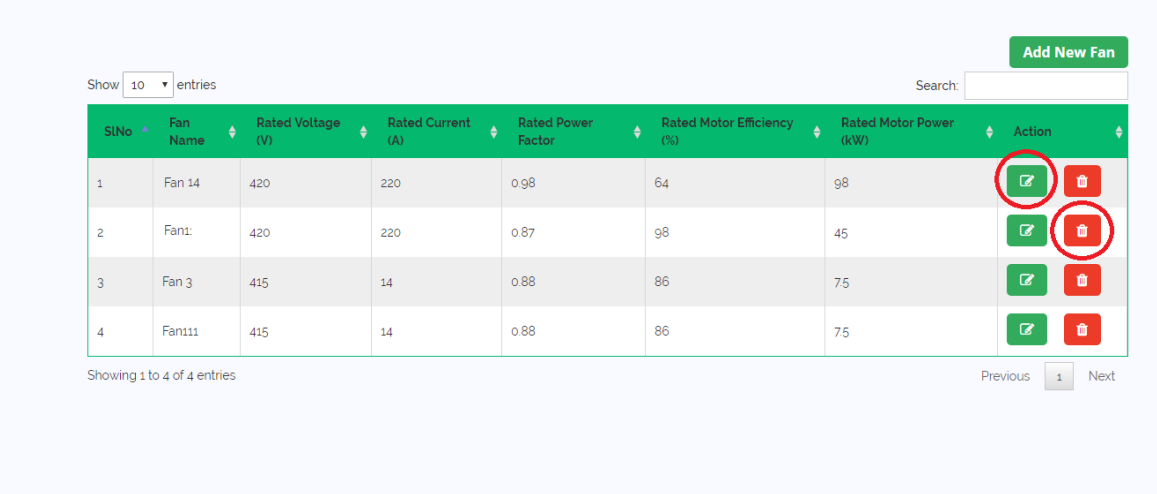

#### <span id="page-44-0"></span>**Image 46: Fan List**

Editing a fan will open previous data in edit mode, user can change the data and submit it again and get the current performance.

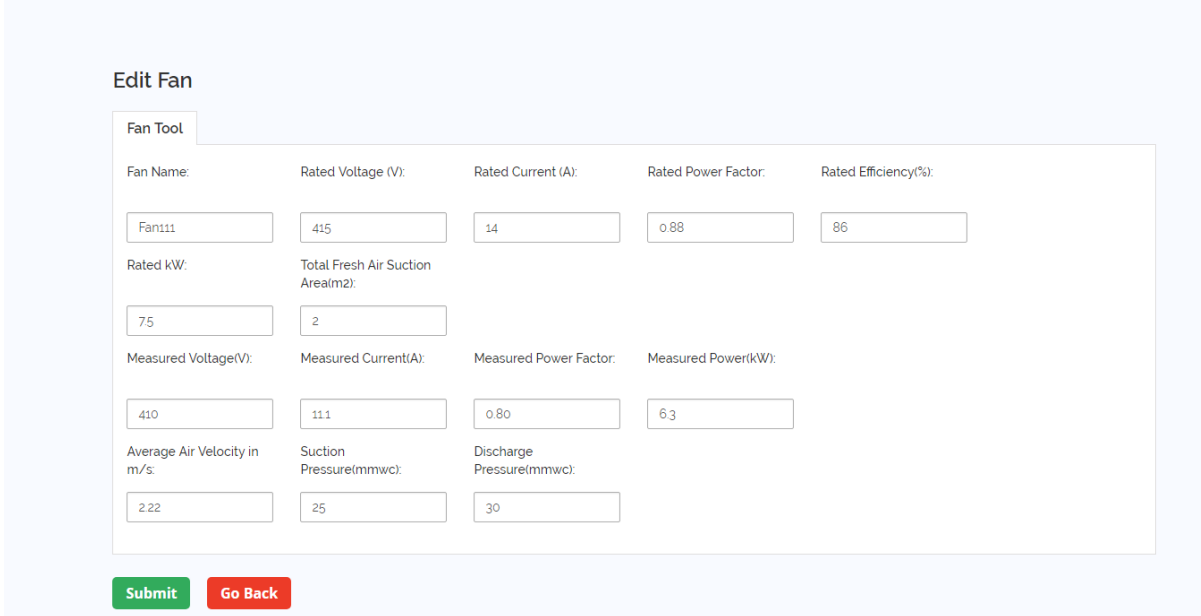

<span id="page-44-1"></span>**Image 47: Edit Existing Fan Data**

### <span id="page-45-0"></span>14.4Motor Tool:

To start using motor tool, the user first need to click on 'Add New Motor' button.

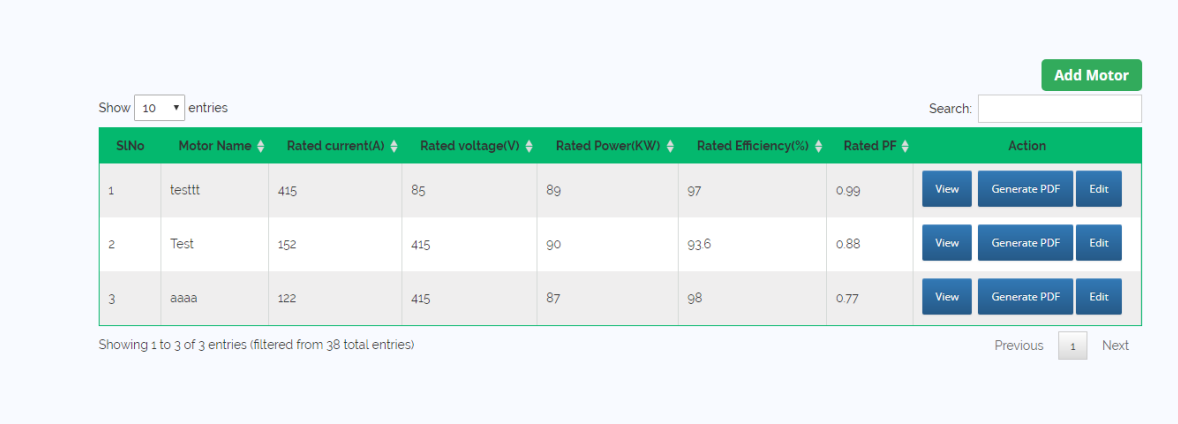

#### <span id="page-45-1"></span>**Image 48: Add a Motor**

Adding a new motor will open a data entry form. Here the user needs to enter the following data:

#### **Motor Details**

- Motor Name to be entered by the user
- Motor Description to be entered by the user

#### **Rated Data**

- Rated Current to be entered by the user in Ampere from nameplate or specification
- Rated Voltage to be entered by the user in Volt from nameplate or specification
- Rated Power to be entered by the user in kW from nameplate or specification
- Total Fresh Air Suction Area to be entered by the user in square meter from nameplate or specification
- Rated Efficiency to be entered by the user(0 <value <100) from nameplate or specification
- Rated PF (Power Factor) to be entered by the user(0 <value <1) from nameplate or specification
- Number of Poles to be selected by the user from dropdown menu
- Electricity Cost cost of electricity in INR/kWh or INR/Unit, to be entered by the user

#### **Measured Data**

- Date & Time to be entered by the user in YYYY-MM-DDHH:MM format
- Current to be entered by the user in Ampere from measurement
- Voltage to be entered by the user in Volt from measurement
- Actual Power to be entered by the user in kW from measurement

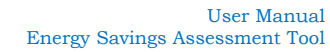

 $\frac{d}{dx}$ 

SHOW SHOW SHAKTI COMMUNICATE OF THE WORLD BANK

**Power Factor – to be entered by the user (0<value<100) from** measurement

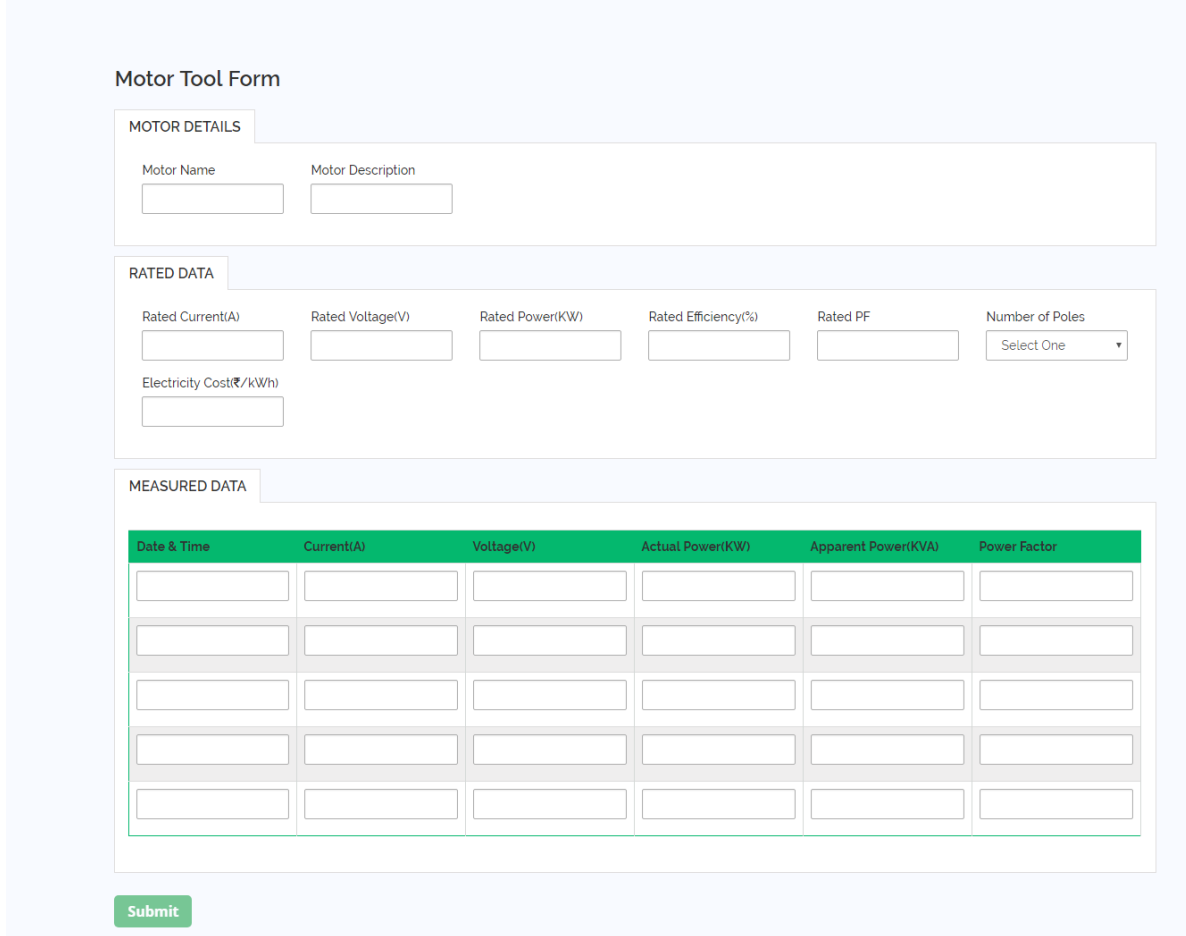

<span id="page-46-0"></span>**Image 49: Motor Data Entry Form**

After entering the data, click on the 'Submit' button, this will show the performance of the motor, Underloading summary and applicable actions that can be taken for improving motor efficiency.

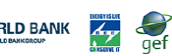

#### Performance Report

| Test<br>0.88<br>$6\phantom{1}$<br>9<br>152<br>415<br>90<br>93.6<br><b>Data Sets</b><br>Date & Time<br><b>Entered Parameters</b><br><b>Calculated Parameters</b><br>Current(A)<br>Voltage(V)<br><b>Actual Power(KW)</b><br><b>Apparent Power(KVA)</b><br>Loading Index(%)<br><b>Power Factor</b><br>78<br>78<br>84<br>0.88<br>93.6<br>2017-08-24 03:30:00<br>398<br>49.21<br>2017-08-24 03:45:00<br>73<br>418<br>89<br>0.81<br>44.28<br>93.08<br>92<br>2017-08-24 04:00:00<br>60<br>400<br>91<br>0.98<br>42.37<br>93.6<br>57<br>2017-08-24 04:15:00<br>89<br>68<br>98<br>57.87<br>93.6<br>401<br>0.9<br>2017-08-24 04:30:00<br>61<br>85.41↓<br>14.22<br>45<br>409<br>57<br>0.47<br><b>Performance Snapshot</b><br>Deviation (KW)<br>Loading Index (%)<br>Efficiency Index (%)<br>Lowest<br>14.22<br>85.41<br>1.31<br>Highest<br>57.87<br>93.6<br>$\bullet$<br>Average<br>42.08<br>91.86<br>0.77<br><b>Under Loading Summary</b><br>Occurrence Percentage (%)<br>Loading Index (%)<br><b>Operational Efficiency index (%)</b><br>Deviation (KW)<br>20<br>14.22<br>91.25<br>1.31 | <b>Motor Name</b>  | Rated current(A) | Rated voltage(V) | Rated Power(KW) | <b>Rated Efficiency(%)</b> | <b>Rated PF</b> | <b>Number of Poles</b> | Electricity Cost(そ/kWh) |
|----------------------------------------------------------------------------------------------------|--------------------|------------------|------------------|-----------------|----------------------------|-----------------|------------------------|-------------------------|
|                                                                                                    |                    |                  |                  |                 |                            |                 |                        |                         |
|                                                                                                    |                    |                  |                  |                 |                            |                 |                        |                         |
|                                                                                                    |                    |                  |                  |                 |                            |                 |                        |                         |
|                                                                                                    |                    |                  |                  |                 |                            |                 |                        | Efficiency Index(%)     |
|                                                                                                    |                    |                  |                  |                 |                            |                 |                        |                         |
|                                                                                                    |                    |                  |                  |                 |                            |                 |                        |                         |
|                                                                                                    |                    |                  |                  |                 |                            |                 |                        |                         |
|                                                                                                    |                    |                  |                  |                 |                            |                 |                        |                         |
|                                                                                                    |                    |                  |                  |                 |                            |                 |                        |                         |
|                                                                                                    |                    |                  |                  |                 |                            |                 |                        |                         |
|                                                                                                    |                    |                  |                  |                 |                            |                 |                        |                         |
|                                                                                                    |                    |                  |                  |                 |                            |                 |                        |                         |
|                                                                                                    |                    |                  |                  |                 |                            |                 |                        |                         |
|                                                                                                    |                    |                  |                  |                 |                            |                 |                        |                         |
|                                                                                                    |                    |                  |                  |                 |                            |                 |                        |                         |
|                                                                                                    |                    |                  |                  |                 |                            |                 |                        |                         |
|                                                                                                    |                    |                  |                  |                 |                            |                 |                        |                         |
|                                                                                                    |                    |                  |                  |                 |                            |                 |                        |                         |
|                                                                                                    |                    |                  |                  |                 |                            |                 |                        |                         |
|                                                                                                    | <b>Take Action</b> |                  |                  |                 |                            |                 |                        |                         |
| <b>Description</b>                                                                                                    |                    |                  |                  |                 |                            |                 |                        |                         |
| Higher Rated Efficiency Motor Available in the Market.                                                                                                    |                    |                  |                  |                 |                            |                 |                        |                         |

<span id="page-47-0"></span>**Image 50: Motor Performance Analysis**

This can be downloaded in pdf file by clicking on 'Generate PDF'.

All the motors added will be available in the motor tool. The user can view the report of a motor by clicking on 'View' button, download report in pdf by clicking on 'Generate PDF' button or edit the entered data by clicking on 'Edit' button.

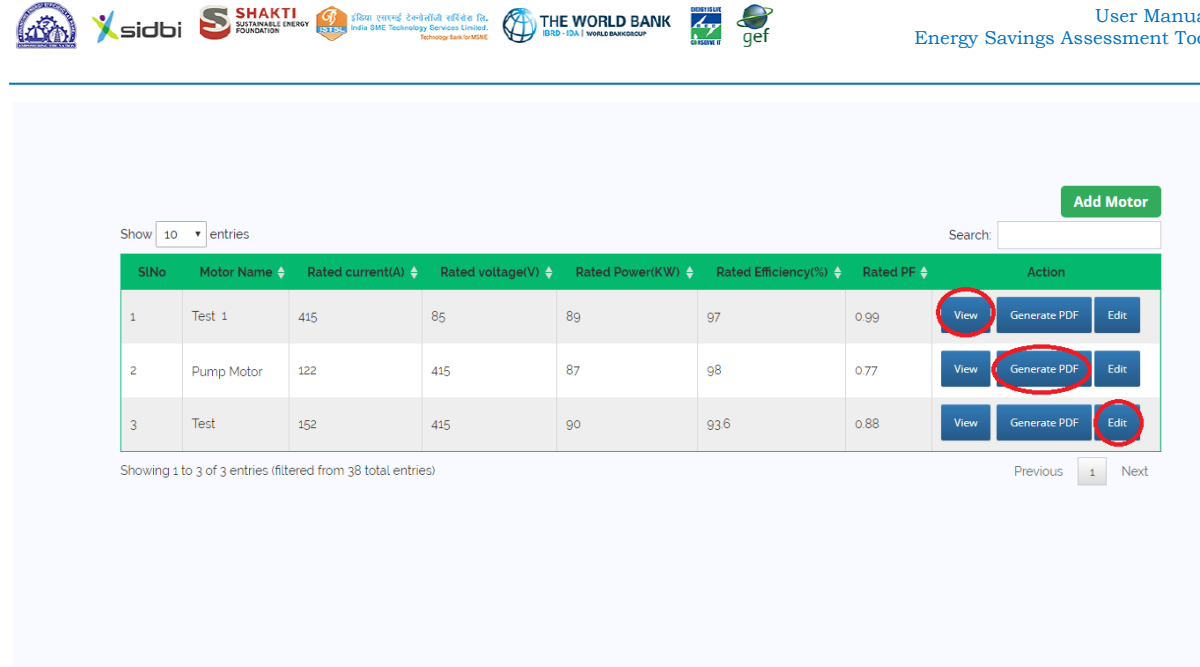

#### <span id="page-48-0"></span>**Image 51: Motor List**

Editing a motor will open previous data in edit mode, user can change the data and submit it again and get the current performance.

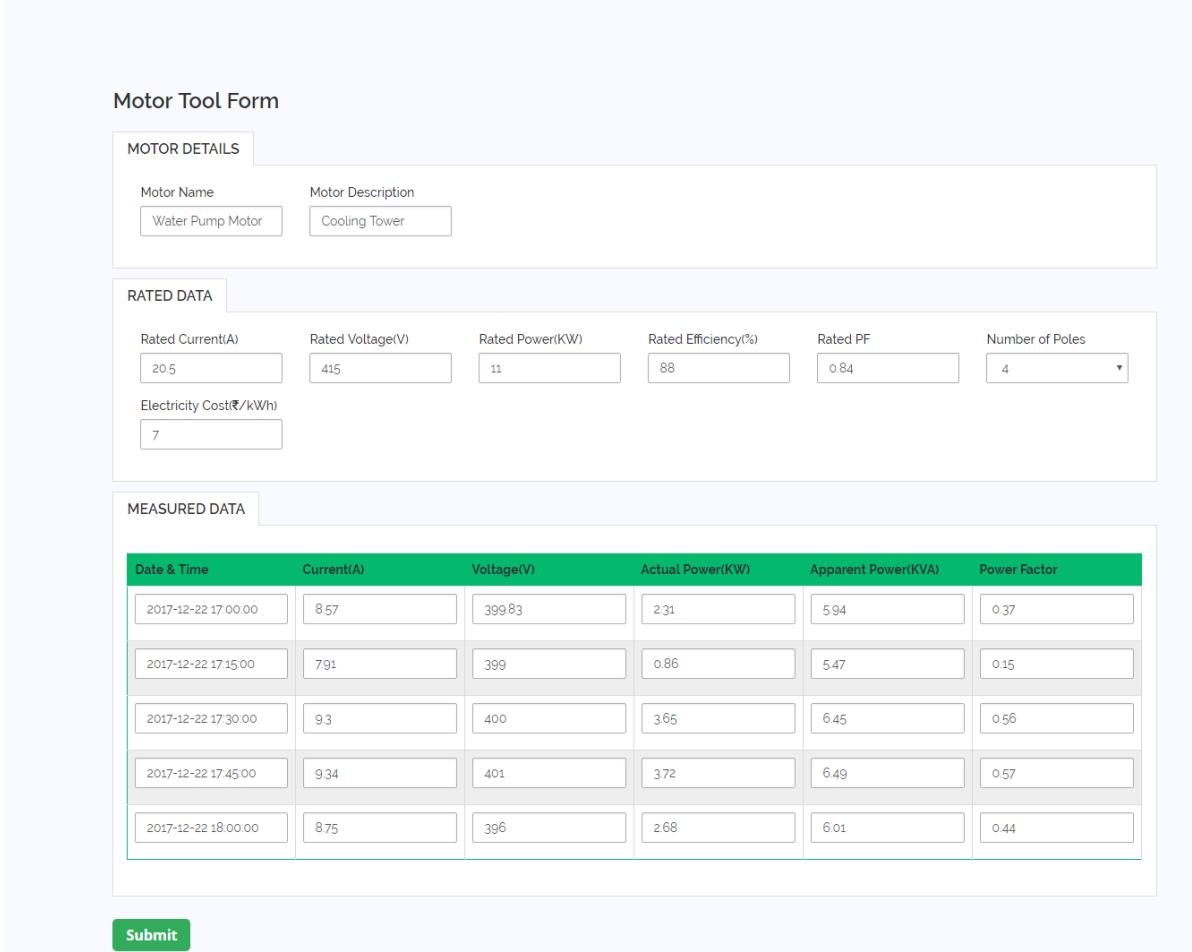

<span id="page-48-1"></span>**Image 52: Edit Existing Motor Data**

### <span id="page-49-0"></span>14.5Pump Tool:

To start using pump tool, the user first need to click on 'Add New Pump' button.

|                             |                           |                             |     |                             |     |                              |                  |                                      |     |                                  |                  | <b>Add New Pump</b> |  |
|-----------------------------|---------------------------|-----------------------------|-----|-----------------------------|-----|------------------------------|------------------|--------------------------------------|-----|----------------------------------|------------------|---------------------|--|
| Show 10                     | $\bullet$ entries         |                             |     |                             |     |                              |                  |                                      |     | Search:                          |                  |                     |  |
| SINo 4                      | Pump<br><b>TA</b><br>Name | <b>Rated Voltage</b><br>(V) | ∴ ≜ | <b>Rated Current</b><br>(A) | le. | <b>Rated Power</b><br>Factor | $\ddot{\bullet}$ | <b>Rated Motor Efficiency</b><br>(%) | . ≜ | <b>Rated Motor Power</b><br>(kW) | $\ddot{\bullet}$ | Action              |  |
|                             |                           |                             |     |                             |     | No data available in table   |                  |                                      |     |                                  |                  |                     |  |
| Showing 0 to 0 of 0 entries |                           |                             |     |                             |     |                              |                  |                                      |     |                                  |                  | Previous            |  |

<span id="page-49-1"></span>**Image 53: Add a Pump**

Adding a new pump will open a data entry form. Here the user needs to enter the following data:

- Pump Name to be entered by the user
- Rated Voltage of Motor– to be entered by the user in Volt from nameplate or specification
- Rated Current of Motor to be entered by the user in Ampere from nameplate or specification
- Rated Power Factor of Motor to be entered by the user  $(0 \le value \le 1)$  from nameplate or specification
- Rated Efficiency of Motor  $\frac{1}{6}$  to be entered by the user  $(0 \leq v \leq 100)$  from nameplate or specification
- Rated Power of Motor to be entered by the user in kW from nameplate or specification
- Measured Voltage of Motor to be entered by the user in Volt from measurement
- Measured Current of Motor to be entered by the user in Ampere from measurement
- Measured Power Factor of Motor to be entered by the user (0<value<100) from measurement
- Measured kW of Motor to be entered by the user in kW from measurement
- Measured kVA of Motor to be entered by the user in kVA from measurement
- Operating Suction Head of Pump to be entered by the user in meter from measurement
- Operating Discharge Head of Pump to be entered by the user in meter from measurement
- Diameter of Pipe to be entered by the user in meter from measurement
- **Length of Pipe to be entered by the user in meter from measurement**
- Density of Fluid to be entered by the user in kg/cubic meter (for water, it 1000 kg/ $m^3$  at 4 $\rm ^oC$  temperature)
- Measured Flow Rate of Pump to be entered by the user in cubic meter/hour from measurement

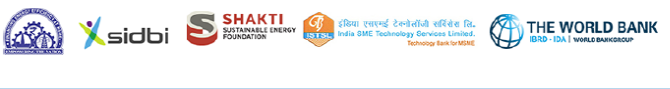

Friction Factor – auto filled with standard value  $(0.005)$ ; however user can edit the value.

 $Z_{\gamma}$ 

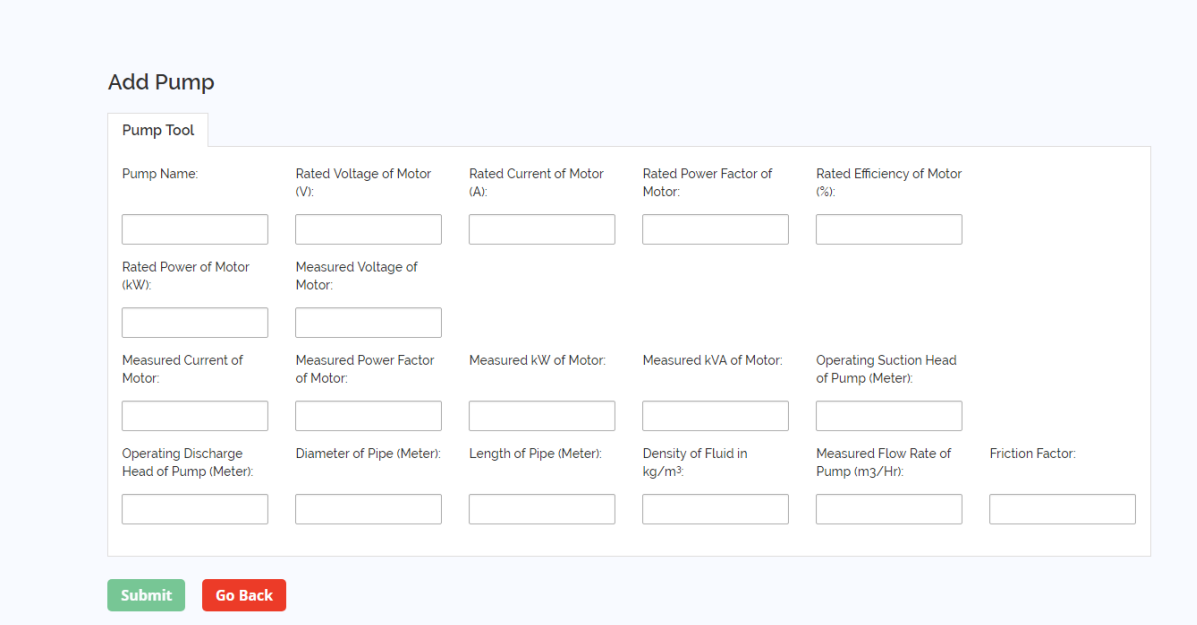

<span id="page-50-0"></span>**Image 54: Pump Data Entry Form**

After entering the data, click on the 'Submit' button, this will show the efficiency and specific energy consumption of the pump with the data entered.

<span id="page-50-1"></span>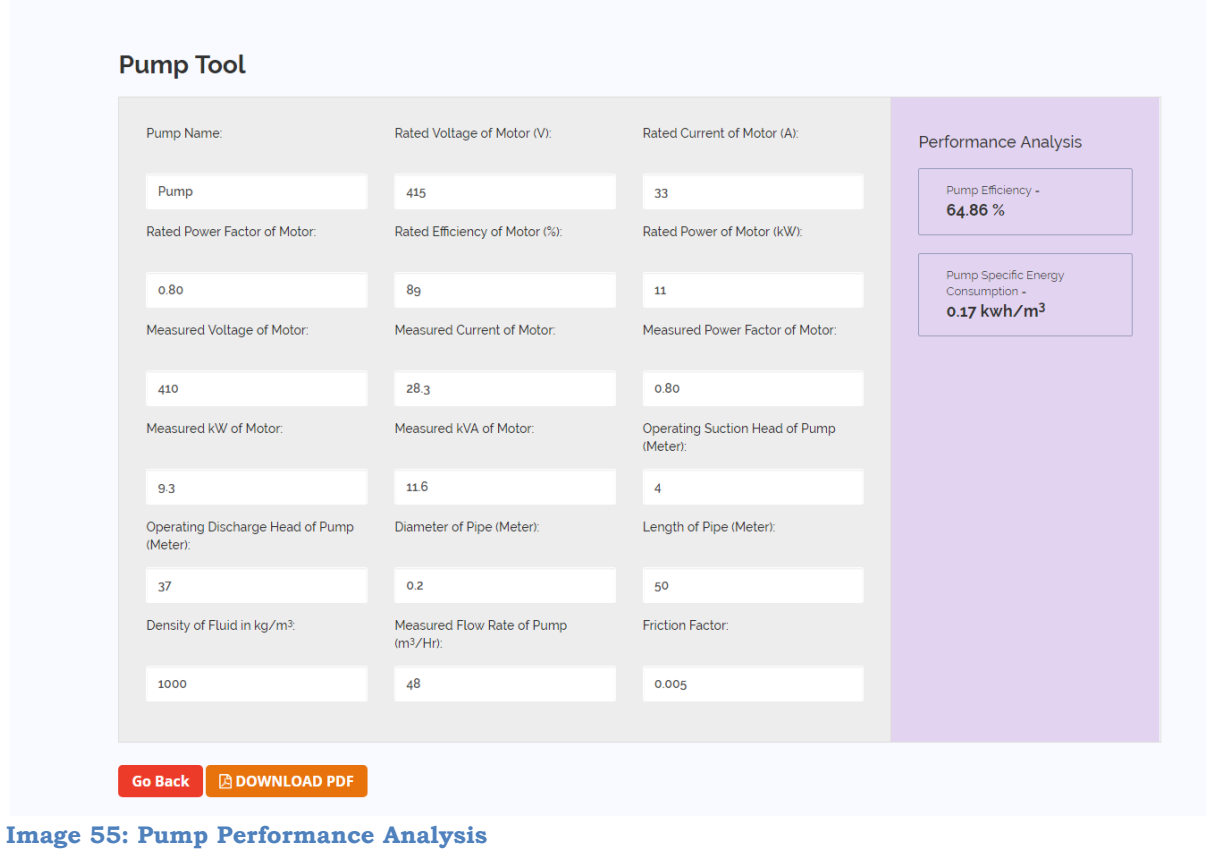

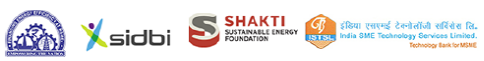

This can be downloaded in pdf file by clicking on 'Download PDF'.

All the pumps added will be available in the pump tool. The user can delete any pump by clicking on the bin icon (red) and can edit the entered data by clicking on edit icon (green).

THE WORLD BANK

| $\mathbf 1$    | Name<br>Pump 90 | (V)<br>4654 | (A)<br>64 | Factor<br>0.64 | (% )<br>64 | (kW)<br>64 | $\mathbf{Z}$                                     |
|----------------|-----------------|-------------|-----------|----------------|------------|------------|--------------------------------------------------|
| $\overline{2}$ | Pump 33         | 420         | 210       | 0.87           | 90         | 90         | $\mathbf{z}$                                     |
| $\overline{3}$ | Pump 35         | 415         | 35        | 0.80           | 90         | 18.50      | $\pmb{\hat{u}}$<br>$\mathbf{Z}$                  |
| $\overline{4}$ | Pump 11         | 415         | 33        | 0.80           | 89         | $11$       | $\hat{\mathbf{u}}$<br>$\boldsymbol{\mathcal{C}}$ |

<span id="page-51-0"></span>**Image 56: Pump List**

Editing a pump will open previous data in edit mode, user can change the data and submit it again and get the current performance.

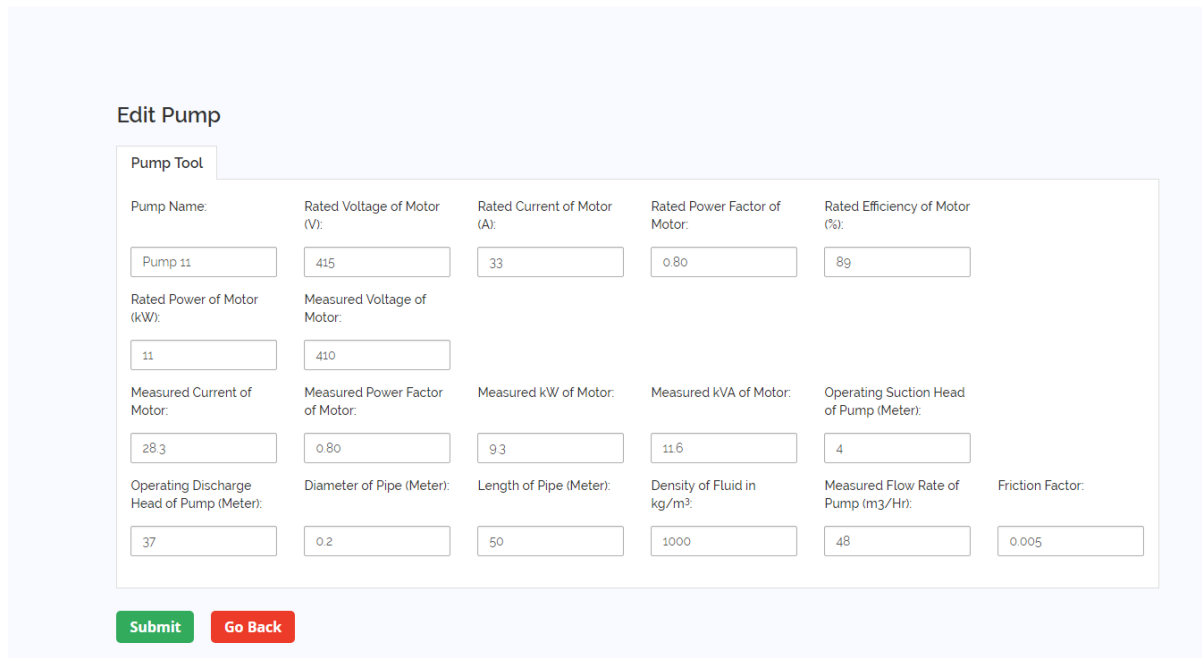

<span id="page-51-1"></span>**Image 57: Edit Existing Pump Data**

<span id="page-52-0"></span>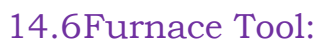

To start using furnace tool, the user first need to click on 'Add New Furnace' button.

|                  |                     |                      |                          |                                |                     | <b>Add New Furnace</b> |
|------------------|---------------------|----------------------|--------------------------|--------------------------------|---------------------|------------------------|
| Show 10          | v entries           |                      |                          | Search:                        |                     |                        |
| <b>SINO</b><br>▲ | <b>Furnace Name</b> | ♦ Energy Source Used | $\div$ Type of Operation | $\div$ Furnace Capacity (kg/h) | $\bullet$<br>Action |                        |
| $\mathbf{1}$     | $f_1$               | Charcoal             | Continuous               | $\overline{2}$                 | $\mathbf{z}$        | û                      |

<span id="page-52-1"></span>**Image 58: Add a Furnace**

Adding a new boiler will open a data entry form. Here the user needs to enter the following data:

Furnace Name – to be entered by the user

**SHAKTI SERVICE SUBJECT OF STARK TO A STARK OF THE WORLD BANK** 

- Energy Source Used to be selected by the user from dropdown menu
- GCV Gross Calorific Value of the selected fuel, it will auto filled with standard value for the selected fuel; however user can edit the value.
- Type of Operation to be selected by the user, either Continuous Process or Batch Process
- Furnace Capacity the rated capacity of the furnace in  $kg/hour$  from furnace specification

### **If Continuous Process has been selected:**

- No. of Product Materials -to be entered by the user
- Total Quantity of Energy Source Used total quantity of energy source used for all product material, to be entered by the user in the specified unit
- For each Product Material, separate data entry table will be populated as per the no. of product materials.
- Product Material Type material grade of the product (e.g. FG 200, SG 400/7 etc.), to be entered by the user
- Output Material Quantity quantity of output material in kg for that product material, to be entered by the user from measurement
- Output Material Temperature temperature of output material in  $\mathrm{C}$  or that product material, to be entered by the user from measurement
- Raw Material Used raw material name (e.g. CI Pig Iron, CI Scrap, Copper etc.) for that product material
- Raw Material Quantity quantity of each raw material used for that product material in kg, to be entered by the user
- Specific Heat specific heat of each raw material used for that product material, it will auto filled with a value (0.110); however user can edit the value.
- Raw Material Temperature the initial temperature of the raw material before charging in  $\mathrm{C}$  for that product material, to be entered by the user from measurement
- More raw materials can be added by clicking on '+' (green), or can be deleted by clicking on the bin icon (red) under Action.

#### **If Batch Process has been selected:**

- No. of Heat: to be entered by the user
- For each heat, separate data entry table will be populated as per the no. of heats.
- Heat –identification no. of heat to be entered by the user
- Product Material Type material grade of the product (e.g. FG 200, SG 400/7 etc.),to be entered by the user
- Output Material Quantity quantity of output material in kg in that heat, to be entered by the user from measurement
- Output Material Temperature temperature of output material in  $\mathrm{C}$  in that heat, to be entered by the user from measurement
- Quantity of Energy Source Used quantity of energy source used for that heat, to be entered by the user in the specified unit
- Raw Material Used raw material name (e.g. CI Pig Iron, CI Scrap, Copper etc.) in that heat
- Raw Material Quantity quantity of each raw material used in that heat in kg, to be entered by the user
- Specific Heat specific heat of each raw material used in that heat, it will auto filled with a value (0.110); however user can edit the value.
- Raw Material Temperature the initial temperature of the raw material before charging in  $\degree$ C in that heat, to be entered by the user from measurement
- More raw materials can be added by clicking on  $+$ ' (green), or can be deleted by clicking on the bin icon (red) under Action.

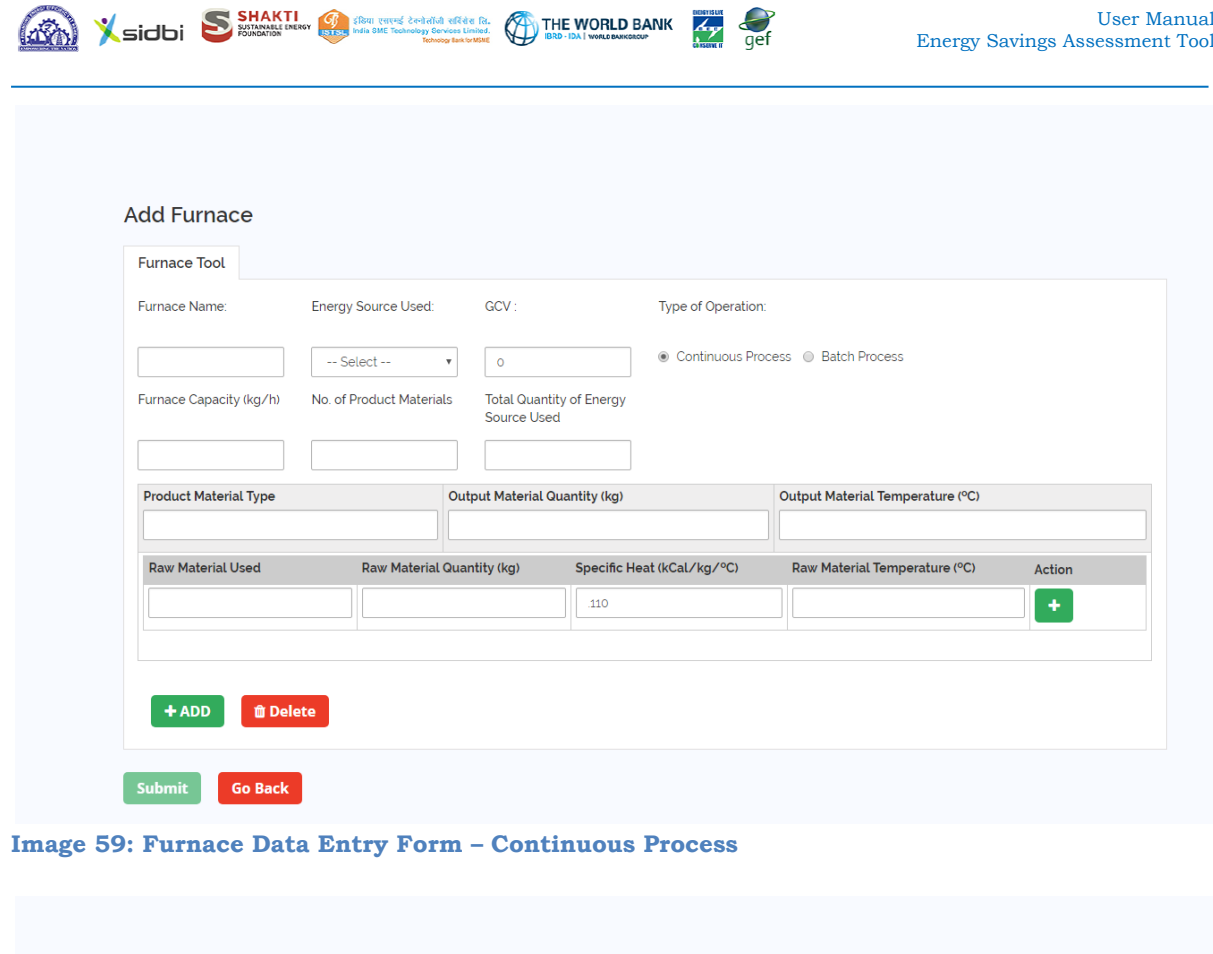

<span id="page-54-0"></span>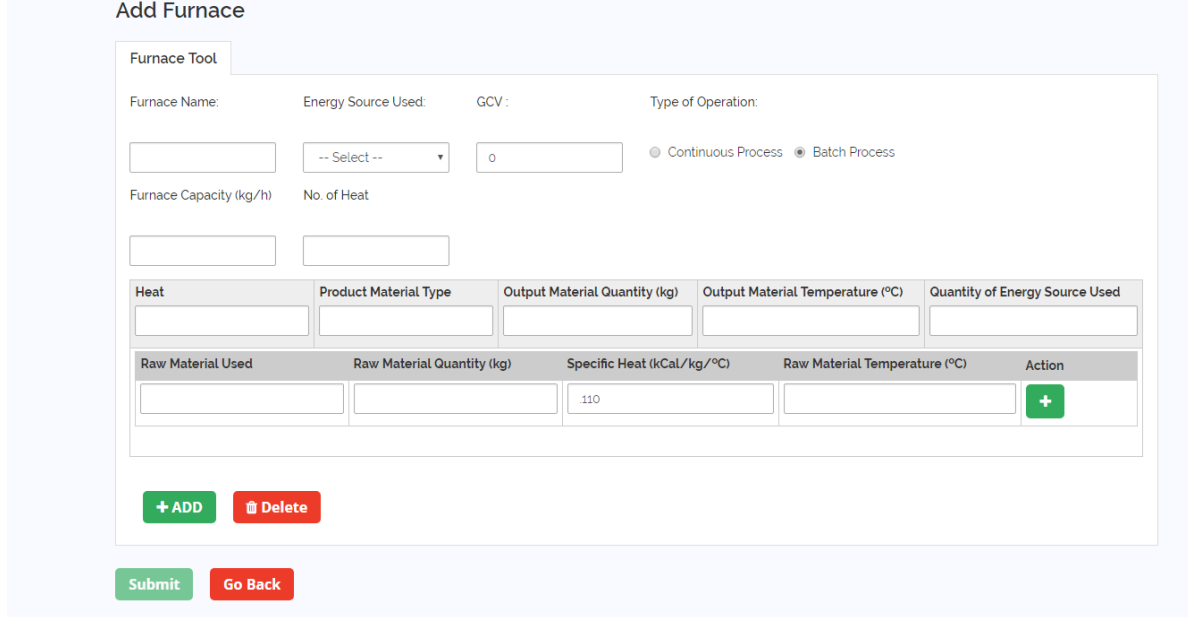

<span id="page-54-1"></span>**Image 60: Furnace Data Entry Form – Batch Process**

After entering the data, click on the 'Submit' button, this will show the efficiency and specific energy consumption of the furnace with the data entered.

| <b>Furnace Tool</b>      |                                        |                                         |      |                                            |                                                                                     |                                 |
|--------------------------|----------------------------------------|-----------------------------------------|------|--------------------------------------------|-------------------------------------------------------------------------------------|---------------------------------|
|                          |                                        |                                         |      |                                            |                                                                                     |                                 |
| Furnace Name:            |                                        | <b>Energy Source Used:</b>              |      |                                            | GCV (kCal/kg):                                                                      | Performance Analysis            |
| Furnace <sub>22</sub>    |                                        | Coke                                    |      |                                            | 5800                                                                                | Efficiency -                    |
| Furnace Capacity (kg/h)  |                                        | No. of Heat                             |      |                                            |                                                                                     | 20.53%                          |
|                          |                                        |                                         |      |                                            |                                                                                     | Furnace Specific Energy         |
| 400                      |                                        | $\overline{2}$                          |      |                                            |                                                                                     | Consumption -<br>815.63 kCal/kg |
| Heat                     | <b>Product Material</b><br>Type        | <b>Output Material</b><br>Quantity (kg) |      | <b>Output Material</b><br>Temperature (°C) | <b>Quantity of Energy Source</b><br>Used (kg)                                       |                                 |
| $\mathbf 1$              | q                                      | 485                                     |      | 1460                                       | 70                                                                                  |                                 |
| <b>Raw Material Used</b> |                                        |                                         |      |                                            | Raw Material Quantity (kg) Specific Heat (kCal/kg/°C) Raw Material Temperature (°C) |                                 |
| q1                       | 250                                    | .110                                    |      |                                            | 30                                                                                  |                                 |
| q <sub>2</sub>           | 265                                    |                                         | .111 |                                            | 32                                                                                  |                                 |
|                          |                                        |                                         |      |                                            |                                                                                     |                                 |
| Heat                     | <b>Product Material</b><br><b>Type</b> | <b>Output Material</b><br>Quantity (kg) |      | <b>Output Material</b><br>Temperature (°C) | <b>Quantity of Energy Source</b><br>Used (kg)                                       |                                 |
| $\overline{2}$           | r                                      | 475                                     |      | 1470                                       | 65                                                                                  |                                 |
| <b>Raw Material Used</b> |                                        |                                         |      |                                            | Raw Material Quantity (kg) Specific Heat (kCal/kg/°C) Raw Material Temperature (°C) |                                 |
| r1                       | 245                                    |                                         | .110 |                                            | 32                                                                                  |                                 |
| r2                       | 255                                    |                                         | .111 |                                            | 33                                                                                  |                                 |
|                          |                                        |                                         |      |                                            |                                                                                     |                                 |

<span id="page-55-0"></span>**Image 61: Furnace Performance Analysis**

This can be downloaded in pdf file by clicking on 'Download PDF'.

All the furnaces added will be available in the furnace tool. The user can delete any furnace by clicking on the bin icon (red) and can edit the entered data by clicking on edit icon (green).

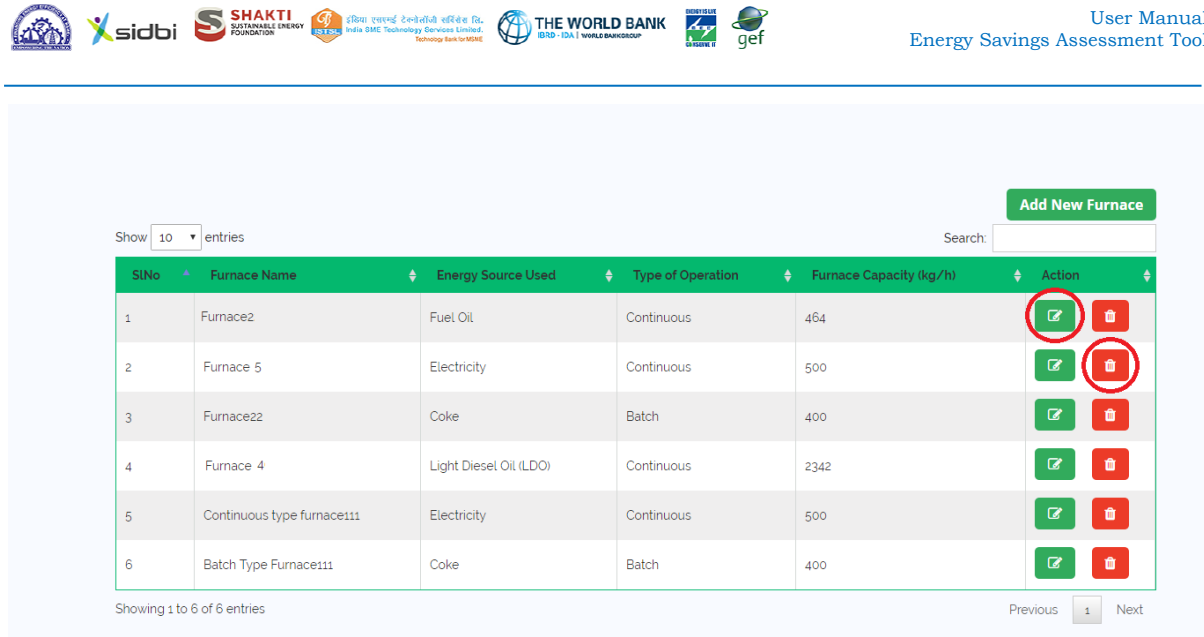

#### <span id="page-56-0"></span>**Image 62: Furnace List**

Editing a furnace will open previous data in edit mode, user can change the data and submit it again and get the current performance.

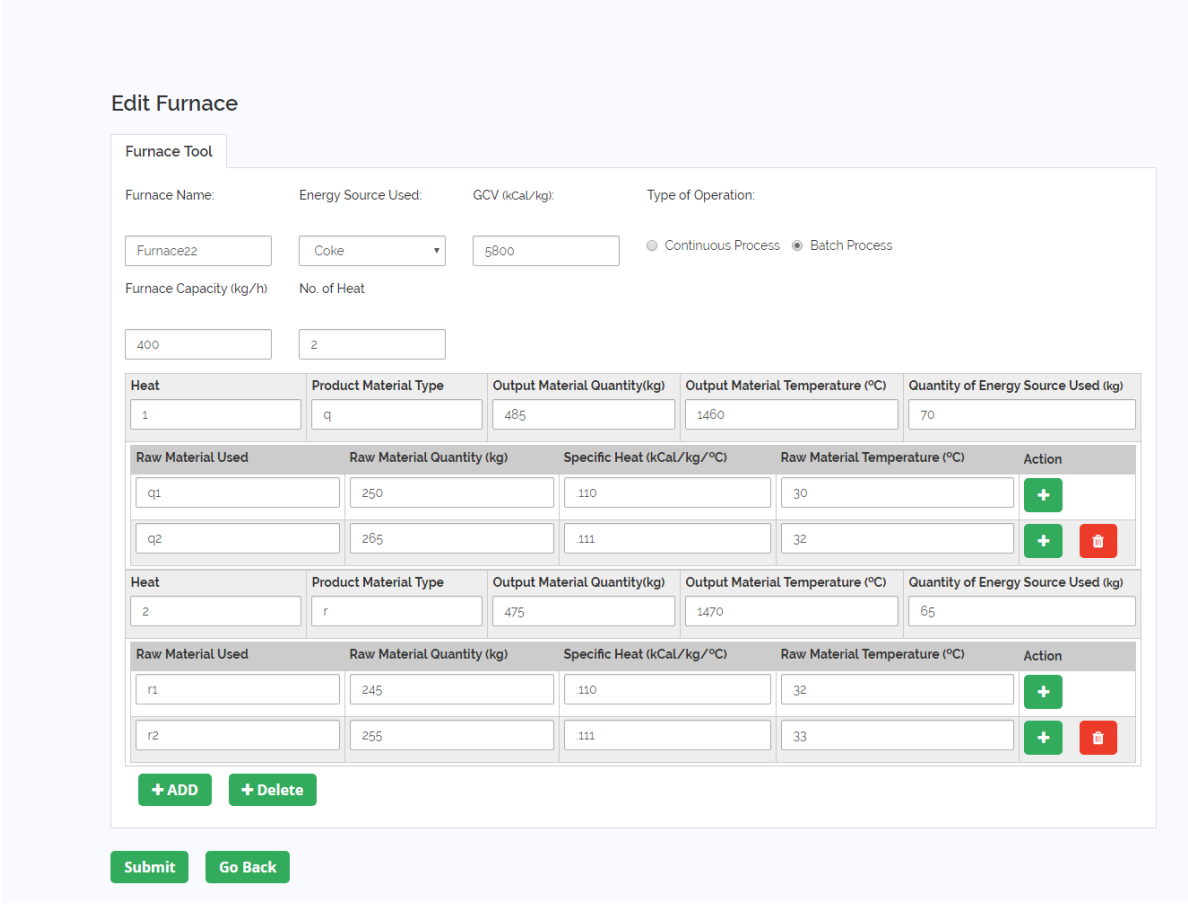

<span id="page-56-1"></span>**Image 63: Edit Existing Furnace Data**

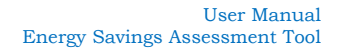

### <span id="page-57-0"></span>15 Energy Audit Equipment

To view a list of the most commonly used Energy Audit Equipment a visitor can select the appropriate option from the left-hand side menu bar and to the page.

THE WORLD BANK

 $\equiv$  $\bigvee$ sidbi  $\equiv$ **Energy Savings Assessment Tool for MSMEs**  $\begin{array}{c}\n\boxed{\text{in}} \\
\boxed{\text{HOME}}\n\end{array}$  $\boxed{\odot}$ MSMEs Reduced their Energy Bills up to 30% by Implementing EE Measures. ั ซ่ ck how much you can Save CLICK HERE all Achievements So Far :  $\mathbb{Q}$ Ā 89 **Energy Efficiency Measures Monetary Savings** € ౕౚ Number of MSMEs GHG emission offset ₹21751 Lakh/Year 4966<sub>Nos</sub>  $\mathcal{P}$ 839<sub>Nos</sub> 22.401 Lakh tCO2e **OT SLID**  $\bullet$ ENGINEERING AND MACHINING **FOOD PROCESSING** FORGING FORGING AND HEAT TREATMENT **FOUNDRY** GLASS

<span id="page-57-1"></span>**Image 64: Link of Energy Audit Equipment Page**

Here the user can view a number of Equipment names along with images and brief description. A list of the equipments included here has been provided on the left hand side, if the user clicks on the name of the equipment, the page automatically scrolled and equipment description appears.

| <b>MENU</b>                                                                                                    | sidbi                                                                                                    | <b>Energy Savings Assessment Tool for MSMEs</b>                                                                                                    | $\equiv$                                                           |
|----------------------------------------------------------------------------------------------------|----------------------------------------------------------------------------------------------------|----------------------------------------------------------------------------------------------------|--------------------------------------------------------------------|
| b<br><b>HOME</b><br>◙<br><b>LOGIN</b><br>Ó<br><b>ESTIMATE</b><br><b>ENERGY</b><br><b>SAVINGS</b><br>ø<br><b>OTHER</b><br><b>LINKS</b> | <b>Equipment List</b><br><b>Power Analyser</b><br>Clamp Meter<br>Pitot Tube<br>Infrared Thermometer<br>Water Flow Meter | <b>Power Analyser</b><br>Power Analyser is used to measure the electrical parameters<br>including Volt, Amps, PF, kW, kVA, kVAr, Hz etc. It has<br>detachable CTs and VTs which are connected to 3 phase and<br>single phase lines. It can be used in both LT & HT connections<br>without any interruption in power supply i.e. can be applied on<br>line. Some of the Power Analysers can record the measured<br>data over a long period which can be downloaded in PC using<br>appropriate connector and software. Some advanced<br>instruments are also available that can measure harmonics. | <b>MSME</b><br><b>BANK</b><br>డి<br><b>ENERGY</b><br><b>EXPERT</b> |
| ్లి<br><b>FEEDBACK</b>                                                                                                    | Stroboscope<br>Anemometer<br>Hygrometer<br>Fluo Con Anolveor                                                            | <b>Clamp Meter</b><br>Clamp Meter is used to measure the electrical parameters<br>including Volt, Amps, PF, kW, kVA, kVAr, Hz etc. It has CT and<br>VT which are connected to 3 phase and single phase lines. It<br>can be used without any interruption in power supply i.e. can<br>be applied on line.                                                                                                    | <b>NOT SURE?</b>                                                   |

<span id="page-57-2"></span>**Image 65: Energy Audit Equipment Page**

The Equipments listed here are – Power Analyser, Clamp Meter, Pilot Tube, Infrared Thermometer, Water Flow Meter, Stroboscope, Anemometer, Hygrometer, Flue Gas Analyser, Ultrasonic Leak Detector, Tachometer, K Type Thermocouple, Lux Meter, Contact Thermometer, Thermal Imager, Visgauge, Lube Oil Test Kit, Digital Manometer, U-Tube Manometer, pH Meter, Electrical Conductivity Meter, TDS Meter, Steam Trap Monitor, Digital Multimeter.

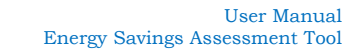

### <span id="page-58-0"></span>16 Other Websites

Sidbi S SHAKTI **Of the second of the Second Conduct Conduct Conduct Conduct Conduct Conduct Conduct Conduct Conduct Conduct Conduct Conduct Conduct Conduct Conduct Conduct Conduct Conduct Conduct Conduct Conduct Conduct Co** 

Any visitor to the Energy Savings Assessment Tool might be interested in viewing the websites of other organizations which work in the Energy Efficiency domain. There is a list of such websites which can be found in the menu on the left-hand side.

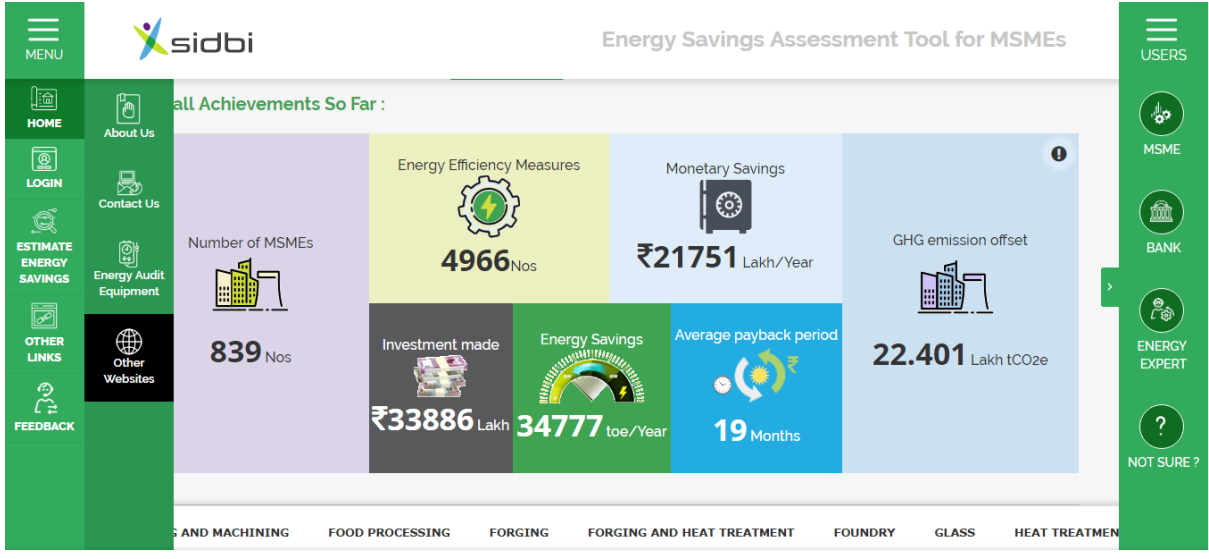

<span id="page-58-1"></span>**Image 66: Link of Other Websites Page**

Here the click on any logo and a new tab will open on the browser taking the visitor to the appropriate website.

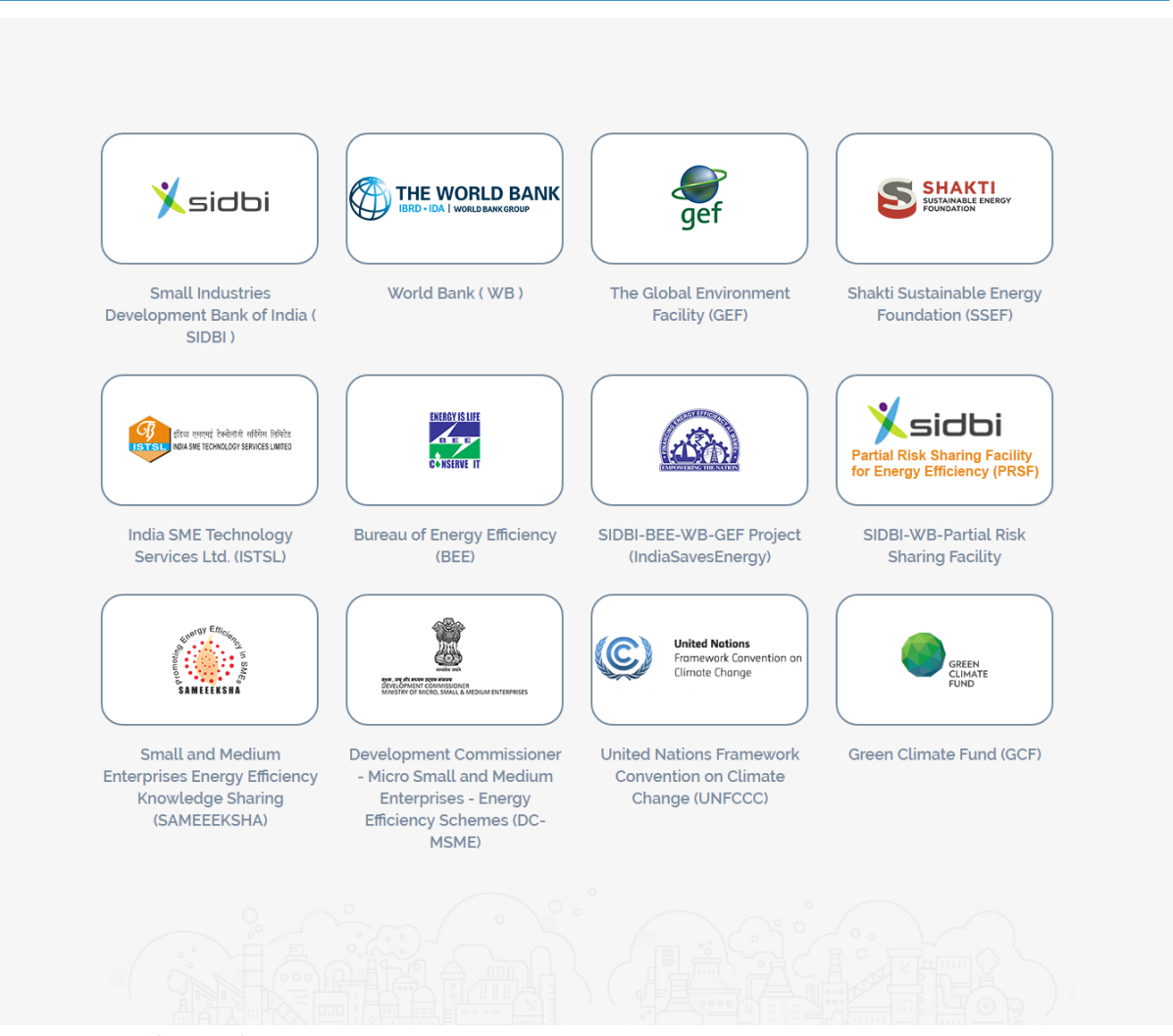

 $\frac{d}{dx}$ 

<span id="page-59-1"></span>**Image 67: Other Websites Page**

**A XSidbi S SHAKTI** O BUSINESS OF THE WORLD BANK

### <span id="page-59-0"></span>17 Feedback Page

The feedback page allows the user to provide an overall rating of the Energy Savings Assessment Tool, share their experience and provide their valuable suggestions for improvement of the EE Tool. A user can go to the Feedback page by clicking on the 'Feedback' icon in the left hand side menu bar.

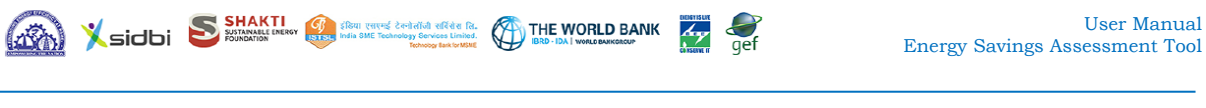

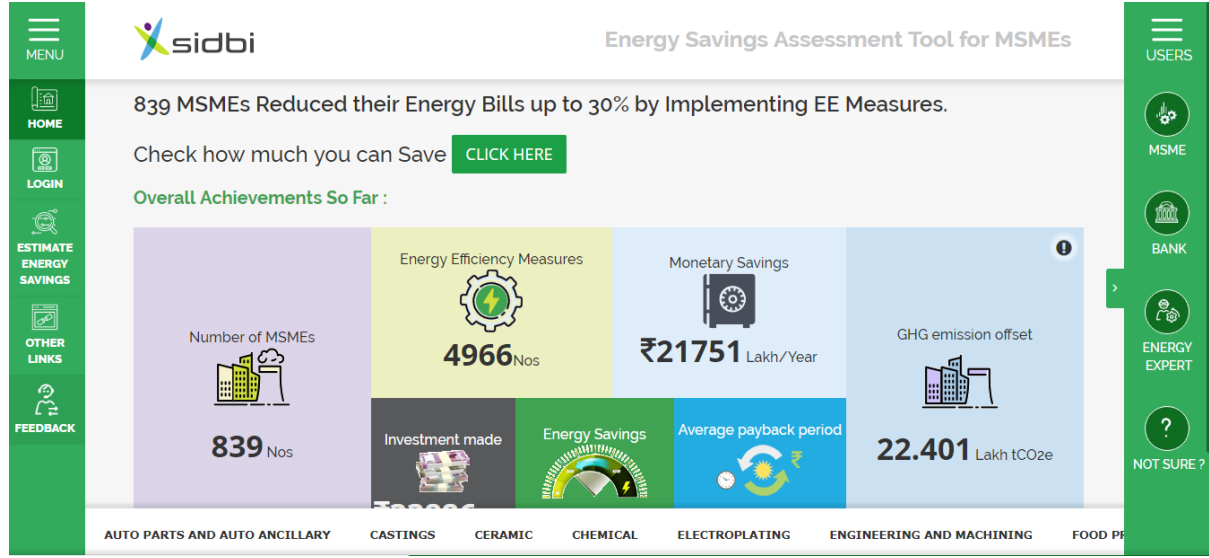

<span id="page-60-0"></span>**Image 68: Link of Feedback Page**

Following is the screenshot of the feedback page for unregistered users; here user needs to provide some details about the organization. In case of registered user, there is no need to provide the organization details for providing feedback.

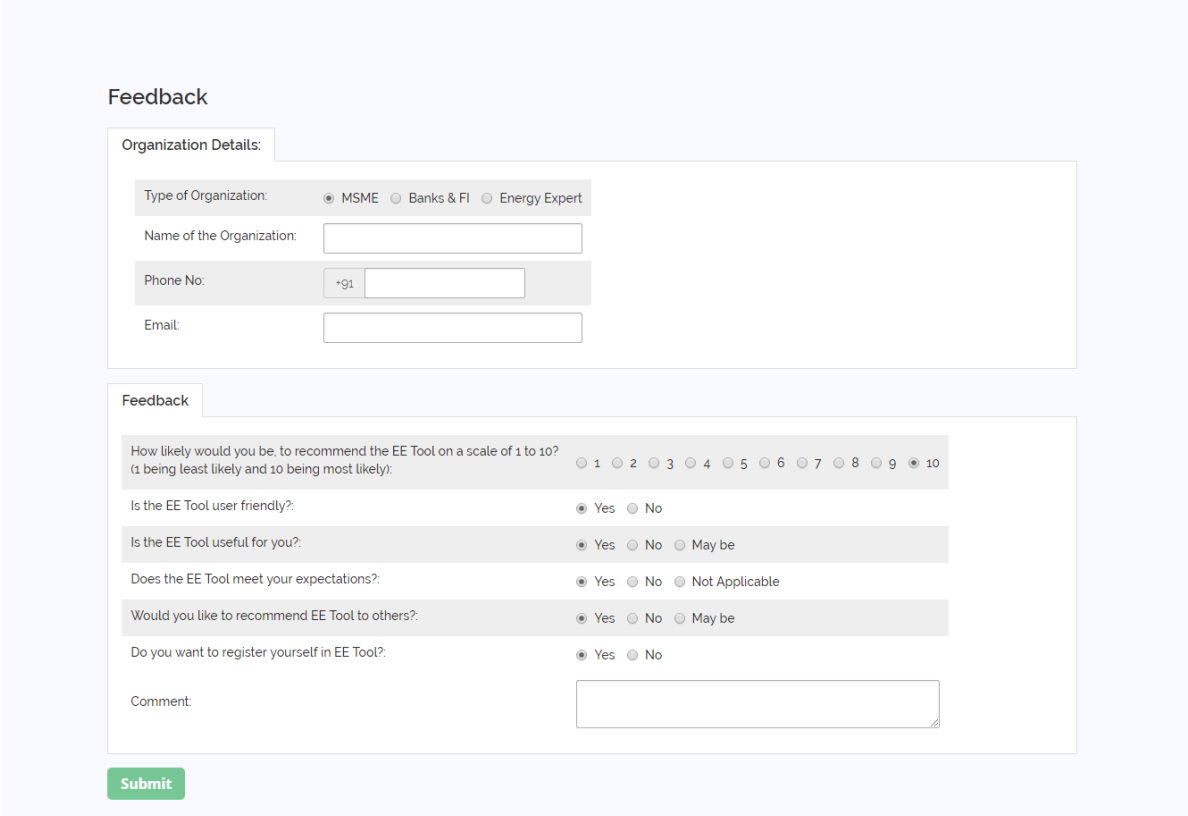

<span id="page-60-1"></span>**Image 69: Pre-login Feedback Page**

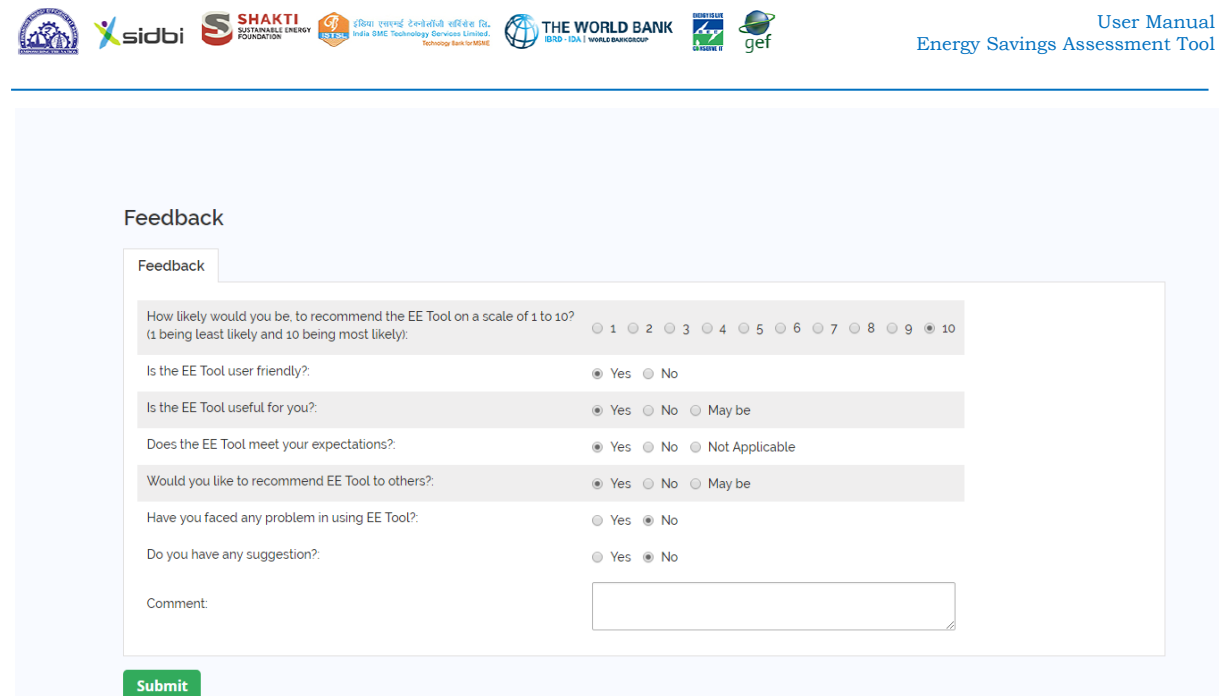

<span id="page-61-1"></span>**Image 70: Post-login Feedback Page**

After completing the feedback form, the user needs to click on the 'Submit' button in lower left corner of the page.

### <span id="page-61-0"></span>18 Contact Us

To communicate with the Administrator of the Energy Savings Assessment Tool, click on the Other Links in the left-hand side menu bar and then Contact Us in the sub menu.

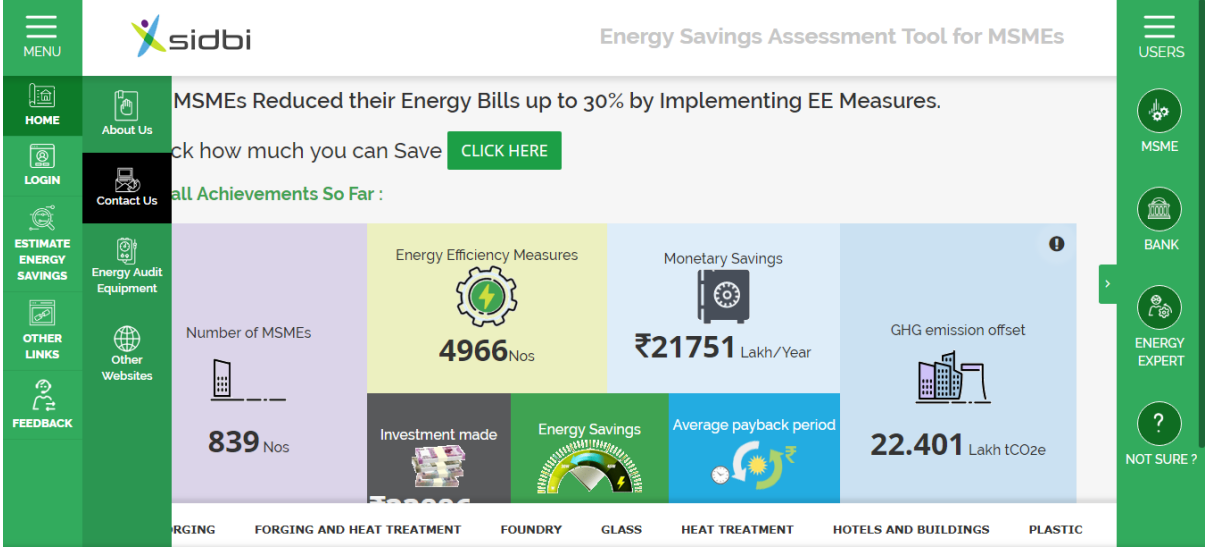

**Image 71: Link of Contact Us Page**

<span id="page-61-2"></span>The Contact Us page consists of the contact details of the system administrator and a query form. In the query form, the user must provide all required information i.e. Name, Email Address, Mobile Number, Subject and the Message.

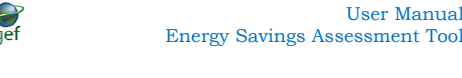

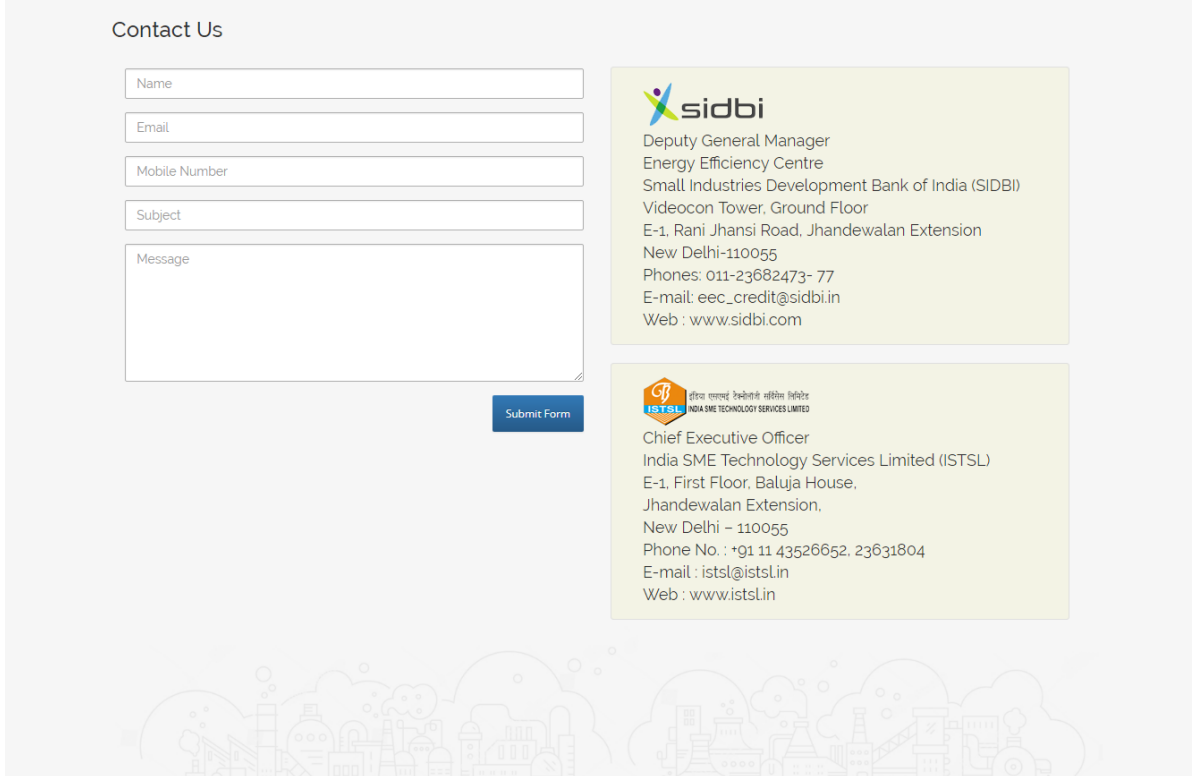

<span id="page-62-1"></span>**Image 72: Contact Us Page**

<span id="page-62-0"></span>

| <b>Table 4: Contact Details of SIDBI and ISTSL</b> |                                       |  |  |
|----------------------------------------------------|---------------------------------------|--|--|
| <b>SIDBI</b>                                       | <b>ISTSL</b>                          |  |  |
| Deputy General Manager                             | Chief Executive Officer               |  |  |
| <b>Energy Efficiency Centre</b>                    | India SME Technology Services Limited |  |  |
| Small Industries Development Bank of               | (ISTSL)                               |  |  |
| India (SIDBI)                                      | E-1, First Floor, Baluja House,       |  |  |
| Videocon Tower, Ground Floor                       | Jhandewalan Extension,                |  |  |
| E-1, Rani Jhansi Road, Jhandewalan                 | New Delhi $-110055$                   |  |  |
| Extension                                          | 43526652,<br>Phone No. : $+91$ 11     |  |  |
| New Delhi-110055                                   | 23631804                              |  |  |
| Phones: 011-23682473-77                            | E-mail: ists $a$ istsl.in             |  |  |
| E-mail: eec_credit@sidbi.in                        | Web: www.istsl.in                     |  |  |
| Web: www.sidbi.com                                 |                                       |  |  |